# **SMARTDent**

### User Manual

RUG-400-EN

Rev. 3.0

This user manual provides information for proper use of SMARTDent. Users should read this manual carefully before using the product.

Copyright Ray Co., Ltd.

Publication number:: RUG-400-EN Rev. 3.0 (Revised Apr. 22, 2020)

This manual is subject to change without prior notice.

For further inquiries, contact your sales representative or customer service of manufacturer.

 $C \in$ 

#### **Manufacturer: Ray Co., Ltd.**

332-7, Samsung 1-ro, Hwaseong-si, Gyeonggi-do, 18380, Korea

Phone: +82-31-605-1000 Fax: +82-2-6280-5534

www.raymedical.com

#### **European representative: Emergo Europe**

Prinsessegracht 20, 2514 AP The Hague, The Netherlands

#### **Table of Contents**

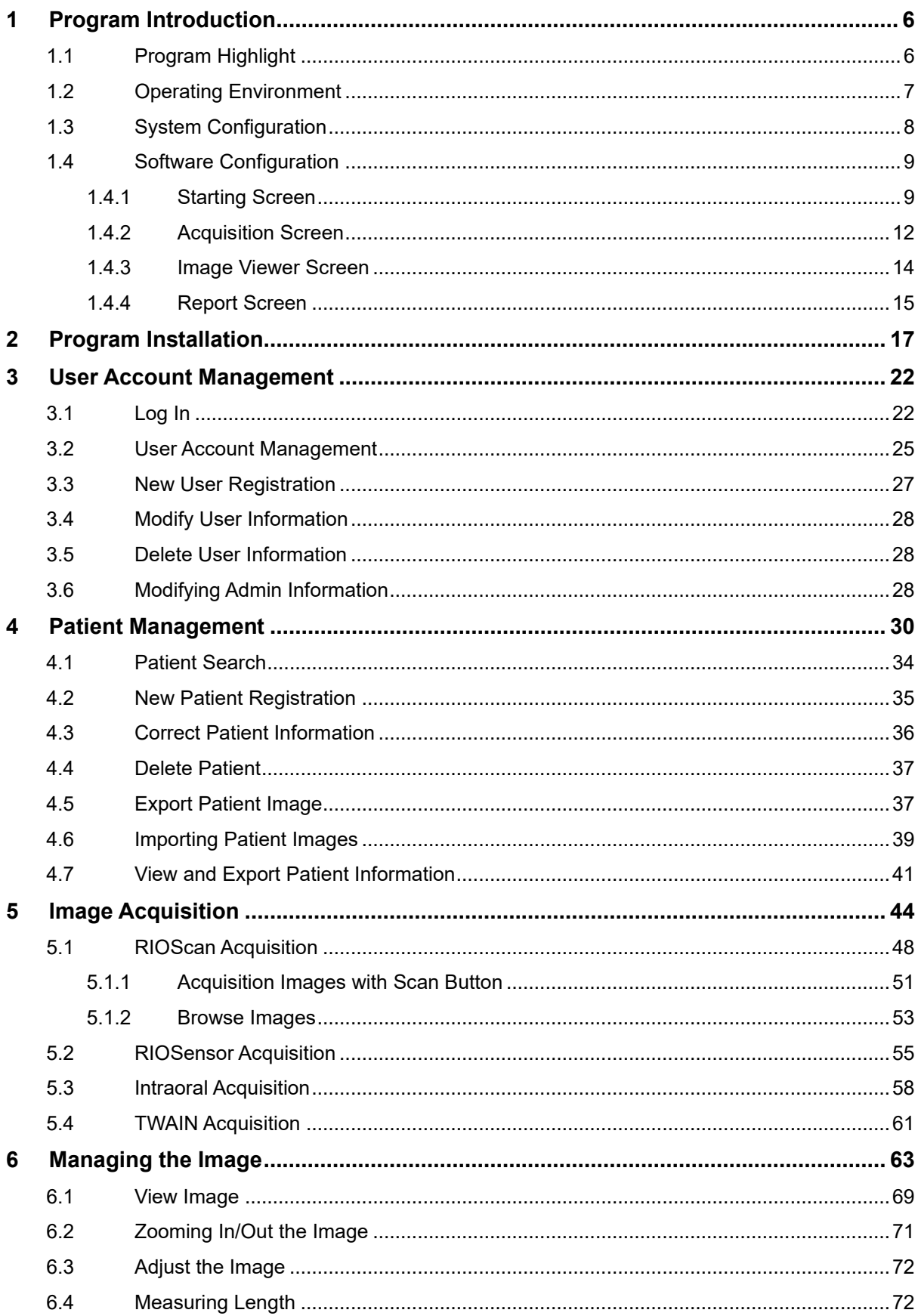

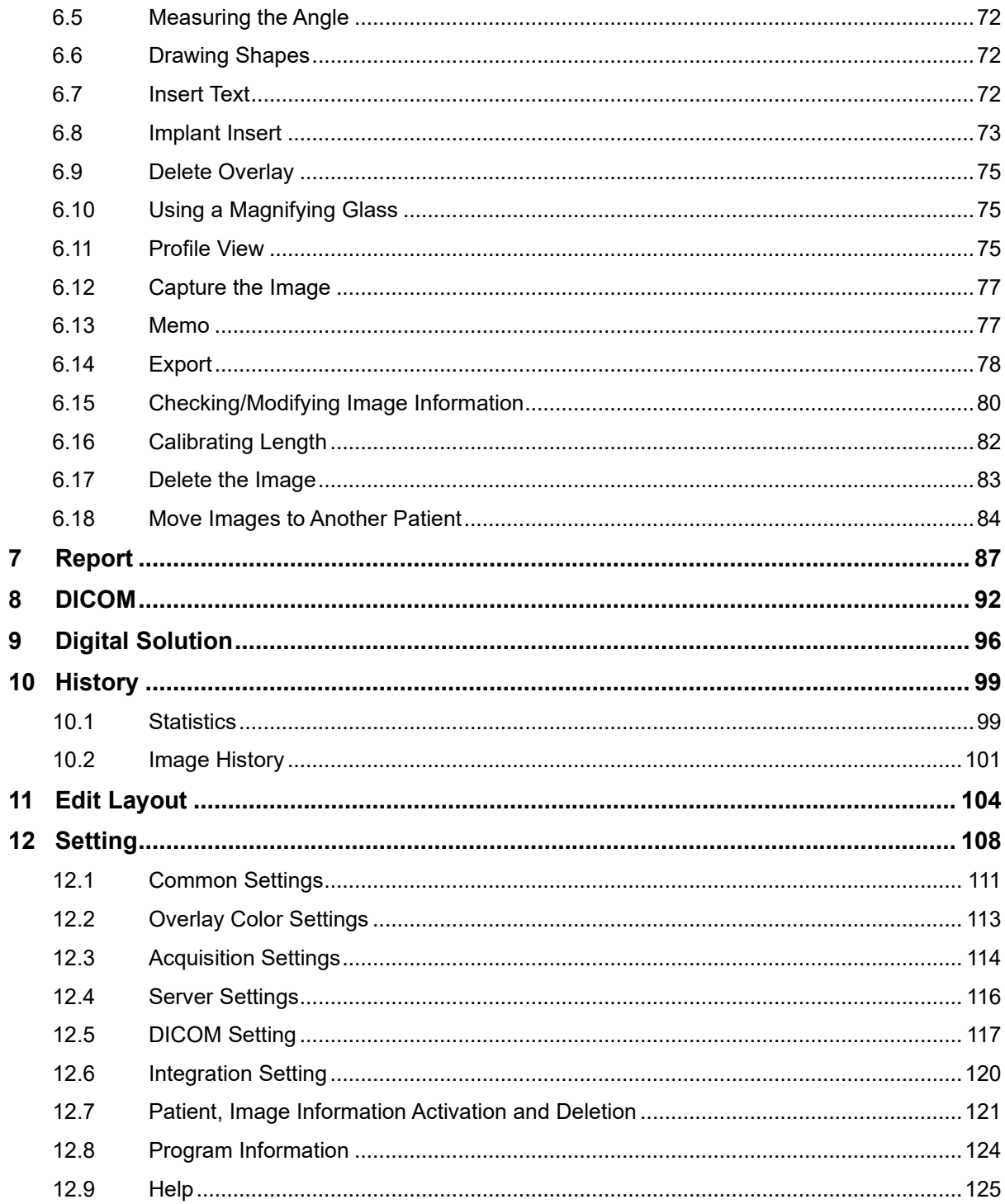

# **Program Introduction**

**1**

#### <span id="page-5-0"></span>1 Program Introduction

SMARTDent V3 provides the function to efficiently manage CT, panorama, cephalometric, intraoral sensor images and intraoral camera images acquired using X-ray imaging equipment of Ray Co., Ltd. and perform various image analysis according to the diagnostic purposes.

#### <span id="page-5-1"></span>1.1 Program Highlight

#### ✓ **Fast and Stable Network Environment**

Through the DBMS (Database Management System), you can check the image with SMARTDent from any PC in the dental clinic, and the high-speed TCP / IP transmission technology is applied to save and view the images faster than before.

#### ✓ **Intuitive User Interface**

Designed based on the user experience, you can quickly select the desired function, and through the interface deployed from left to right and top to bottom, we have made it easy for anyone to learn and use the function.

#### ✓ **Easy but Powerful Image Analysis**

It supports various multi-view formats to compare images before and after treatment efficiently. You can configure the image viewing screen any way you want, and you can set the image type of each screen in advance to check the image you want by selecting the multi-view without selecting the image. In addition, if you use the image comparison function and adjust one image, the comparison image is changed together so that you can compare images with minimal manipulation.

#### **Various Convenient Function**

Various conveniences available in the new version, such as moving images between patients, modifying image information such as image type, location, and length information, viewing image profiles such as 3D software, memo function to check contents before checking images, and capture function Features. In addition, the implant simulation can be checked by selecting the desired size and color directly.

#### **Improved Printing Function**

You can print with various multi-views of image view, and you can compose and print the image in the form you want. You can also add comments and use various image information display functions to organize the page and save it as a pdf or jpg file for use as a report.

#### ✓ **Image Import/Export Improvement**

You can conveniently select functions according to your workflow, such as importing images by selecting a patient, exporting multiple images from a list of images, and exporting images you are viewing.

#### ✓ **Easy and Convenient Install**

The new SMARTDent makes server installation very easy and allows you to link digital solutions without installing RAYDENT Connect. You can use both the acquisition and diagnostic functions by installing SMARTDent without having to install RIOView, RIOScan, and RIOSensor software, and you can conveniently view images using a web viewer

#### ✓ **PACS Integration and DICOM 3.0 Compatibility**

In SMARTDent, you can search the acquisition request list (MWL, Modality Worklist) registered in PACS, select MWL, and then send the image to PACS (DICOM Storage SCU). DICOM files created by this software support DICOM 3.0.

#### ✓ **Digital Solution Integration**

The process from Impression CT imaging to the production of digital imaging devices can be performed more conveniently with SMARTDent, and the outputs can be efficiently managed.

#### <span id="page-6-0"></span>1.2 Operating Environment

The table below shows the minimum and recommended specifications for PC to operate SMARTDent.

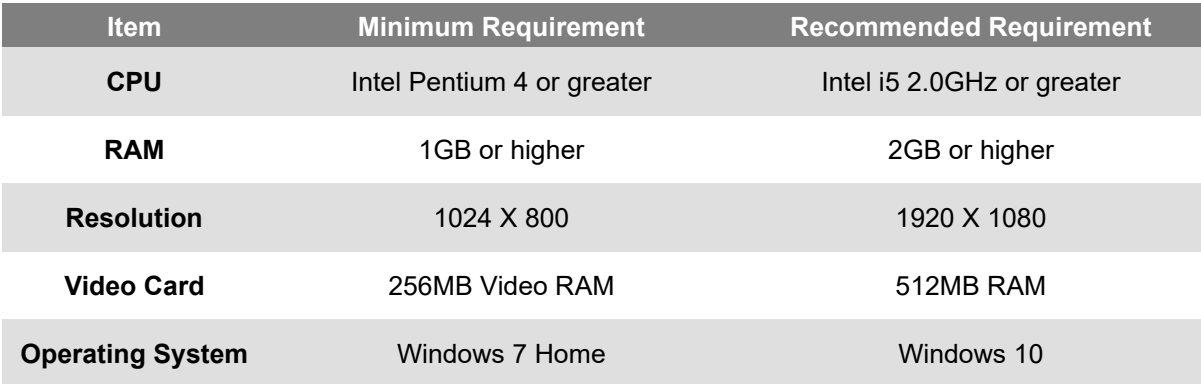

#### <span id="page-7-0"></span>1.3 System Configuration

SMARTDent and Ray Co. Ltd X-ray imaging equipment can be configured as follows.

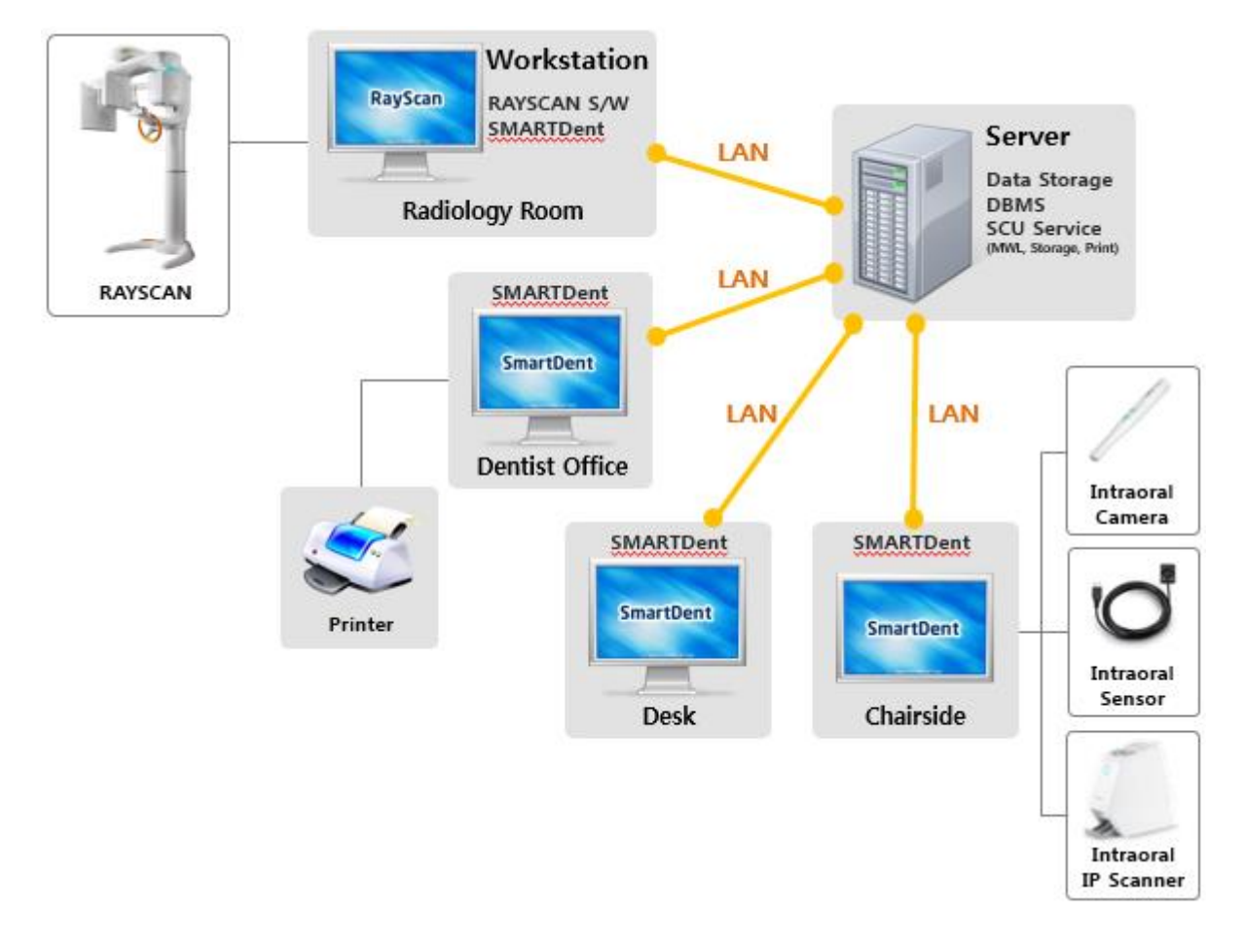

#### **Fig 1 SMARTDent Software System Configuration**

SMARTDent exchanges data using TCP / IP method with database and file server. Using RAYSCAN software, you can search acquired CT, panorama, and cephalometric images, and it supports the function of acquiring images from RIOScan, RIOSensor, USB intraoral camera, and imaging devices that support TWAIN, saving them to the server, and querying them.

Patient and image information can be searched and diagnosed / analyzed on all PCs with SMARTDent installed in the office network environment, and image analysis information entered using SMARTDent can be viewed on any PC.

Printing of images using a connected printer is possible, and PACS interworking is supported using the server's MWL, DICOM Storage, and DICOM Print SCU services.

In addition, you can use Impression CT image inquiry and STL conversion for interlocking ray digital solutions, software to make treatment devices, and 3rd party software.

#### <span id="page-8-0"></span>1.4 Software Configuration

SMARTDent V3 is designed to provide users with a consistent user interface based on the user experience, making it easier and more intuitive to learn and use the software. The functions are deployed from left to right as a whole, the main selection functions, image view adjustment and option setting functions are displayed in the left tool menu, and other menus are displayed in the upper tool menu.

#### <span id="page-8-1"></span>1.4.1 Starting Screen

When the SMARTDent software is launched, the [Patient] tab is displayed as shown below. From the far left, the screen is structured in the order of "function selection", "patient search", and "patient image". When the program starts, the patient is automatically searched and displayed according to the last used patient search condition before the program ends.

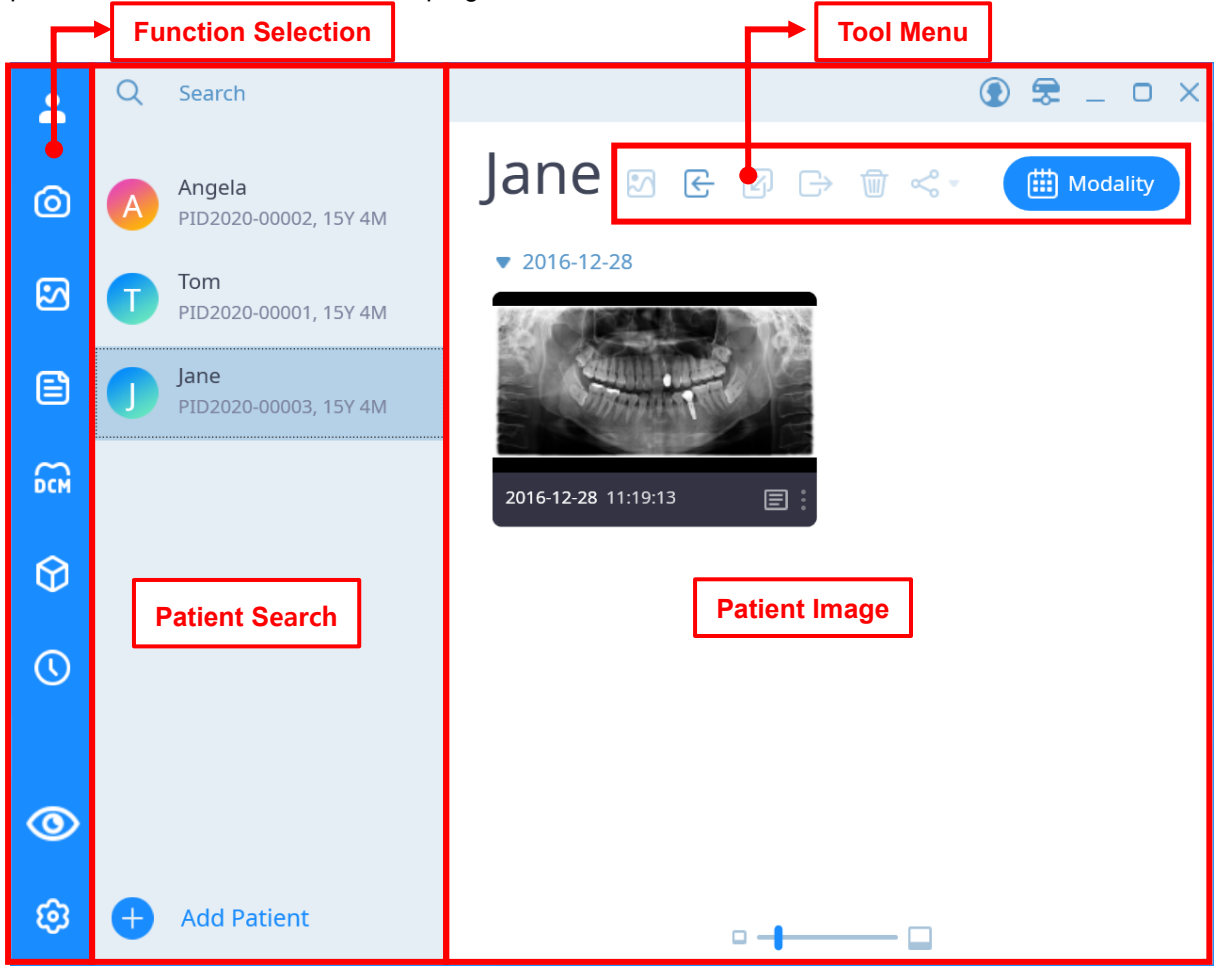

**Fig 2 Starting Screen**

The functions provided by the function selection are shown in the table below.

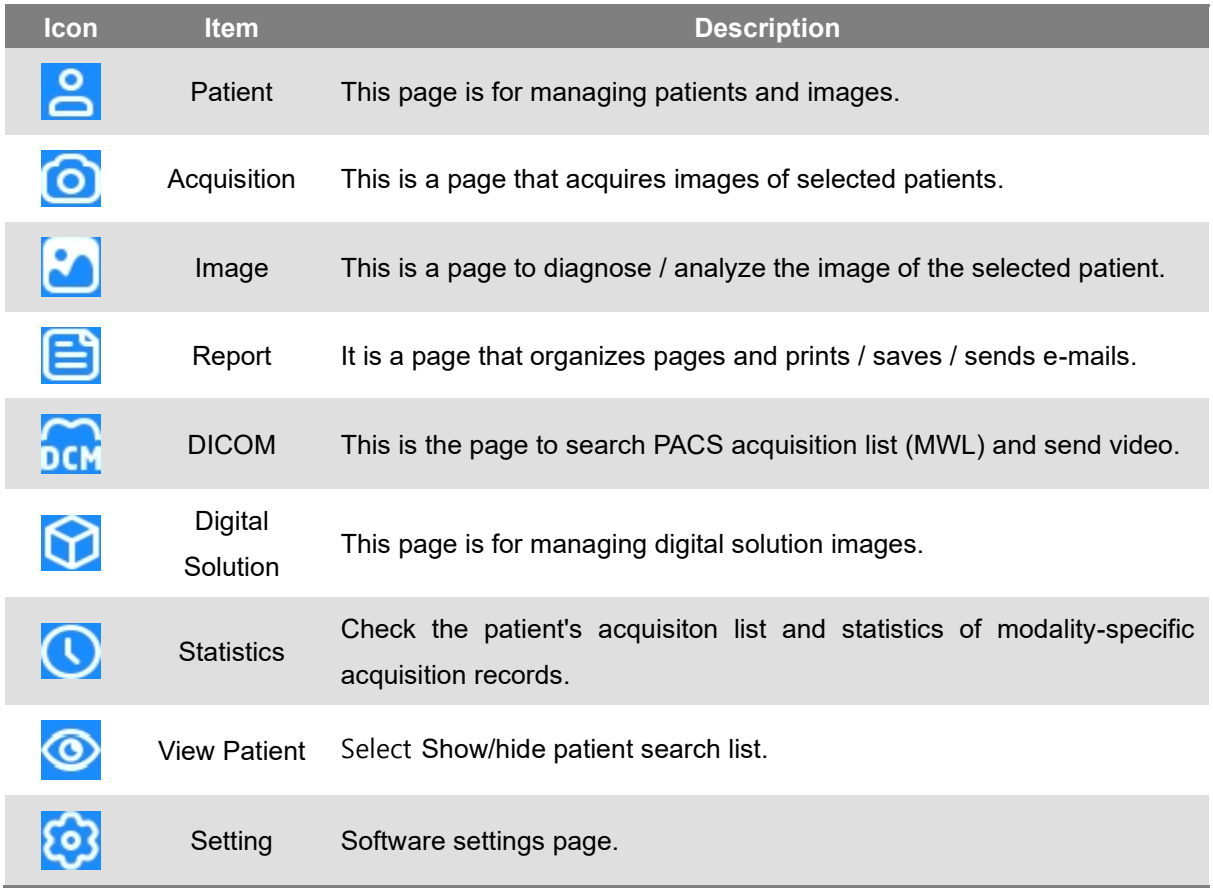

*Notice* SMARTDent provides the ability to show / hide the patient search list to prevent unnecessary exposure of personal information from the patient search list to others.

You can search for patients by selecting the patient search window and entering a name or chart number. If you select the patient search window, a window where you can set the detailed search condition is displayed as shown in the figure below, where you can search for the patient with the desired condition without entering a name or chart number.

| Q                                  |                                 | m                         |
|------------------------------------|---------------------------------|---------------------------|
| <b>All Date</b><br><b>Today</b>    | <b>All Modality</b><br>Panorama | <b>All Dentist</b><br>Tom |
| Yesterday                          | Cephalo                         | <b>Kim</b>                |
| <b>Last 7 Days</b><br>Last 30 Days | CT<br><b>O</b> Intraoral X-ray  |                           |
| Last 90 Days                       | Other                           |                           |
| <b>Search</b>                      |                                 |                           |

**Fig 3 Detailed Patient Search Criteria**

If a patient is selected after the patient list corresponding to the search condition is displayed, the image thumbnail of the patient is displayed on the right. Patient images can be checked by modality (image type such as panoramic or intraoral sensor) or by date.

You can import images using the tool menu function, or select one or multiple images using the mouse and use functions such as viewing images, moving images, exporting, deleting, and linking other programs.

#### <span id="page-11-0"></span>1.4.2 Acquisition Screen

SMARTDent supports RAYSCAN integration to acquire CT / Panorama / Cephalometric images, Intraoral image acquisition with RIOScan, RIOSensor, intraoral USB camera image acquisition and TWAIN. In addition, you can request to acquire a CT / Panorama / Cephalometric image from the chair by using the registration method (MWL) on the DICOM page.

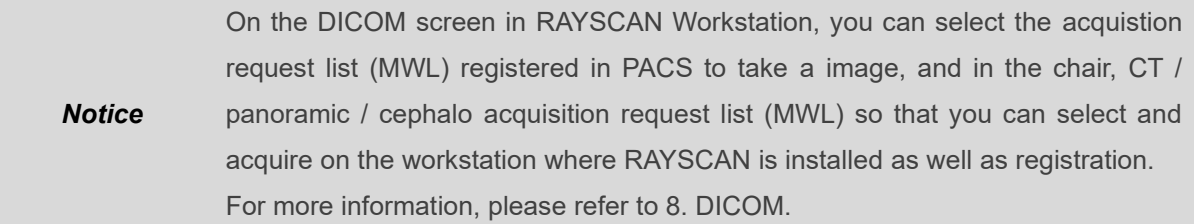

The acquisition screen consists of a menu panel and a screen that displays the captured image, as shown below.

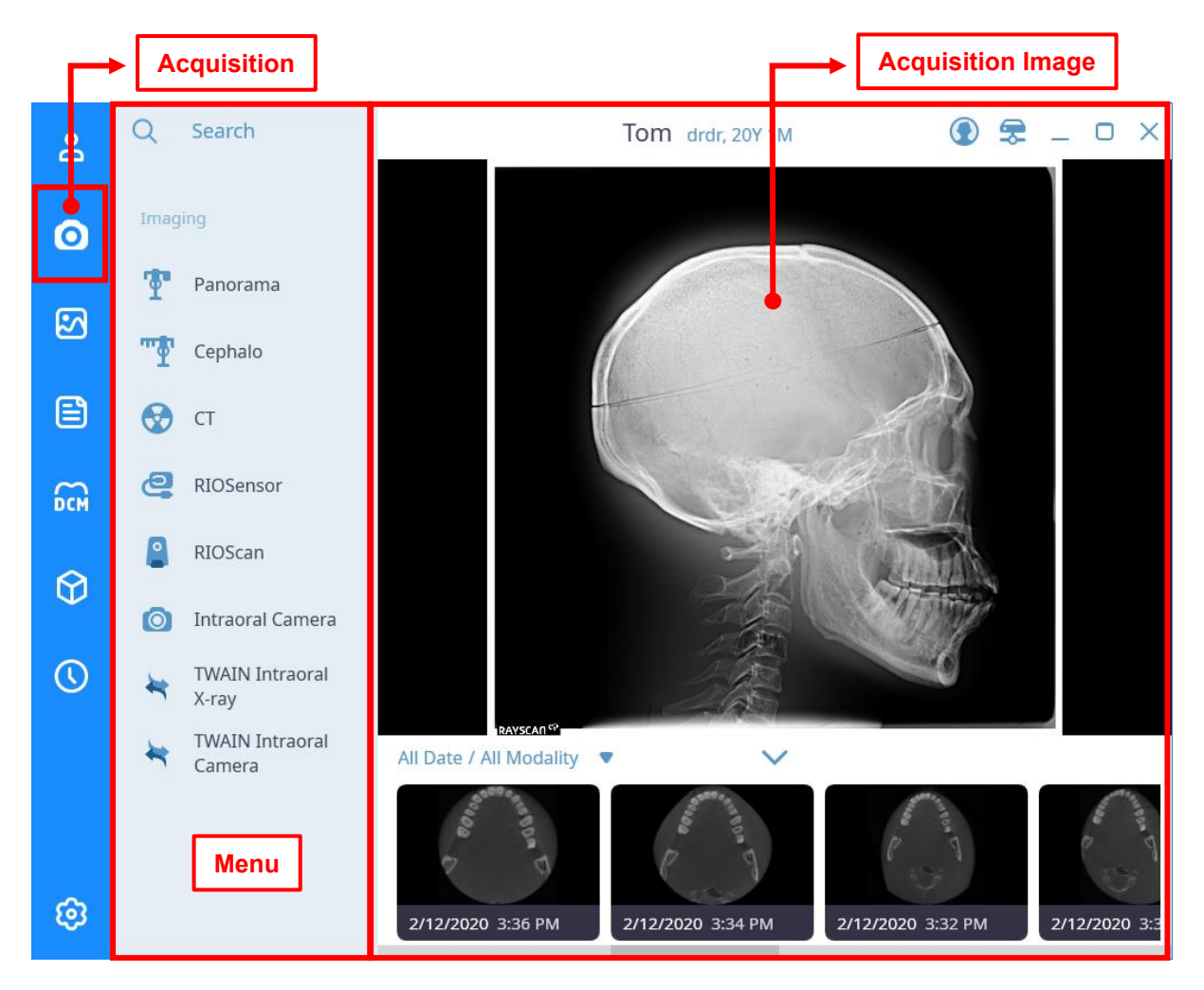

**Fig 4 Acquisition Screen**

In the menu panel on the left, for a PC with RAYSCAN scanner program is installed, the CT/Panorama/Cephalometric modality will be displayed automatically, and other modality will display the items selected in Settings.

After selecting the modality on the left, when the acquisition is completed, the saved image is displayed as the main screen and thumbnail image list of the acquired image as shown above.

If you select the RIOScan, RIOSensor, Intraoral Camera, TWAIN menu, the small device modality is displayed as shown below. Due to the difference in functions, the small device modality is displayed differently, and the RIOSensor acquisition screen is shown in the figure below.

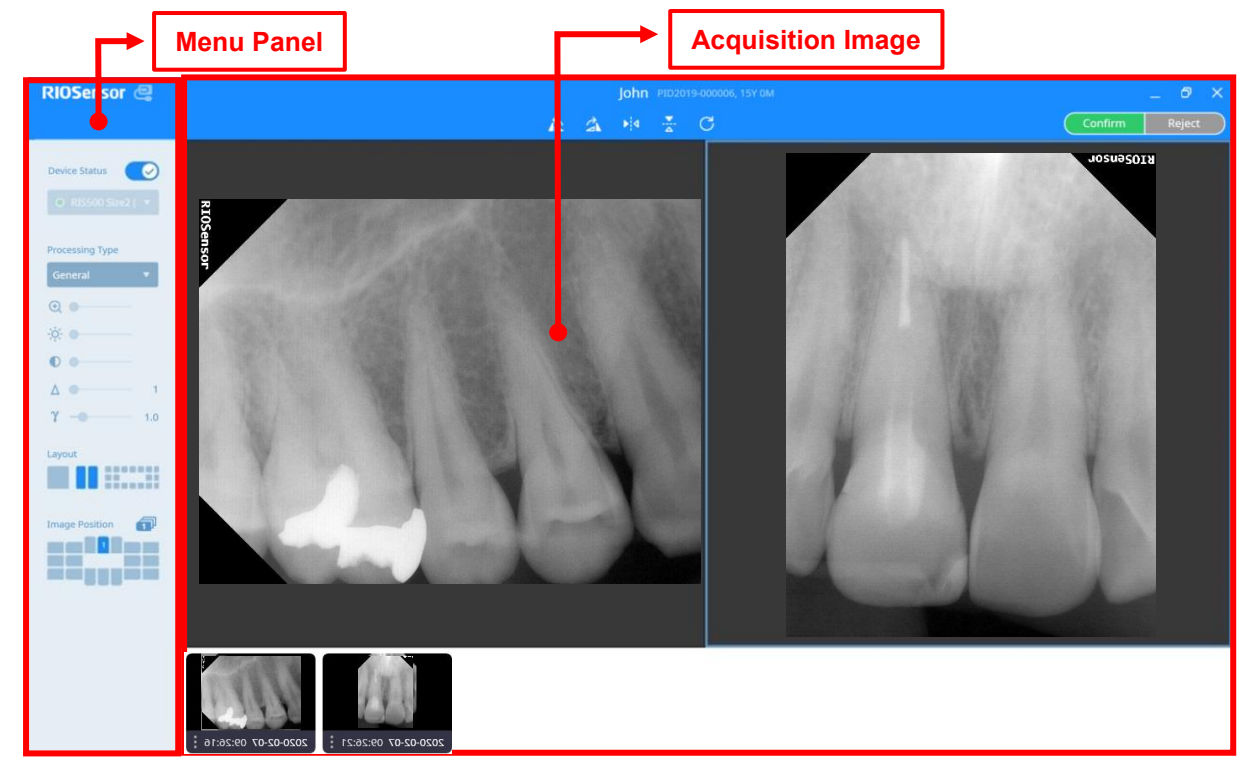

**Fig 5 RIOSensor Acquisition Screen**

At the top of the menu panel on the left is a menu that displays device status and allows you to change it. In addition, the menu for the image filter, image adjustment menu, layout, image position display, and acquistition order setting functions is displayed. SMARTDent provides FMX View for X-ray sensor image acquistition or single screen and two split screen for ease of use.

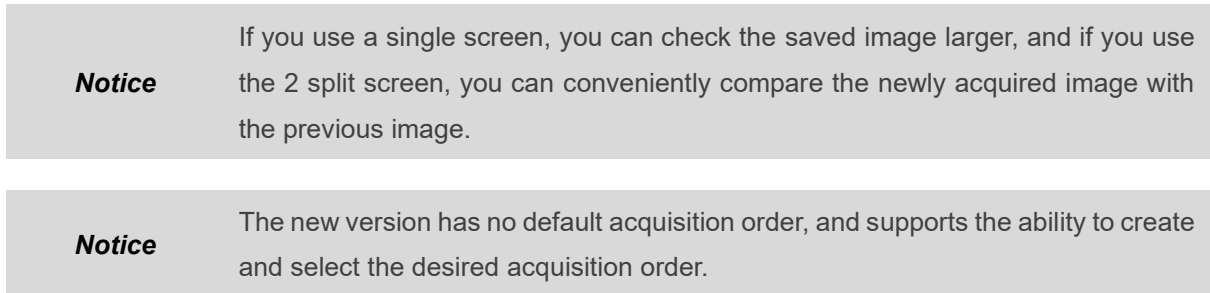

#### <span id="page-13-0"></span>1.4.3 Image Viewer Screen

The image viewer screen consists of the menu panel on the left, the tool menu at the top of the patient image, the image screen, and a thumbnail list.

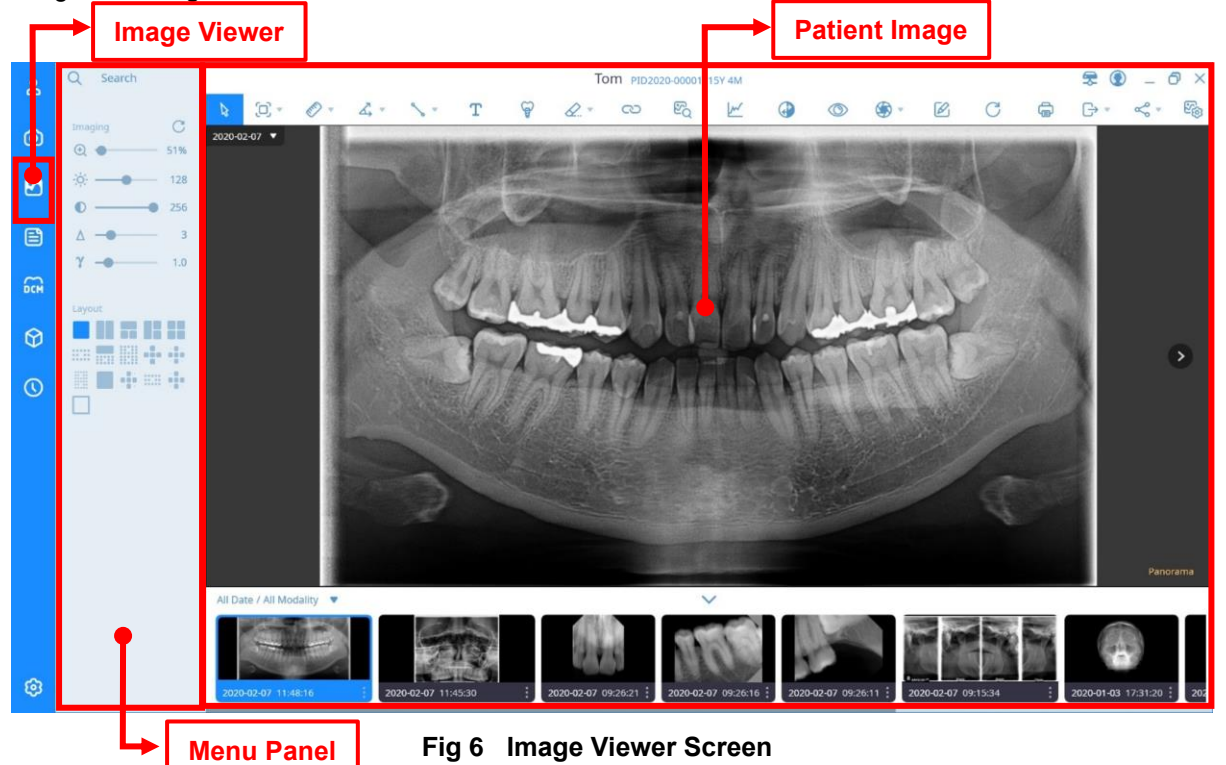

The menu panel consists of options for patient search, image adjustment (zoom, brightness, contrast, sharpness, gamma), layout selection, FMX position display, and tool menu functions.

On the image screen, you can change the image by selecting the date or left / right move buttons at the top left or double-clicking the thumbnail image at the bottom or doing drag & drop to check the video you want.

You can select the desired function by selecting the tool menu at the top of the patient image. If you select  $\blacktriangledown$  of the tool menu, you can change the tool menu to the desired function among the detailed functions. If you right-click while using the tool menu, the selected function is released and the "Select" function is selected.

The thumbnail list at the bottom of the patient image allows you to quickly find the desired image by selecting modality or date.

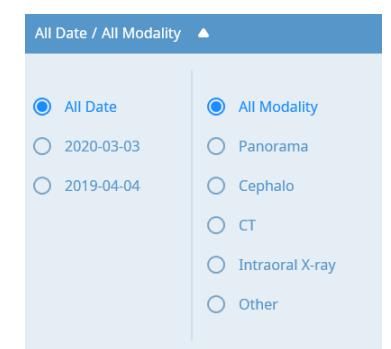

**Fig 7 Detailed Image Search Condition**

#### <span id="page-14-0"></span>1.4.4 Report Screen

When viewing the image and selecting the print button or selecting "Report" from the leftmost function selection panel, the report screen is displayed as shown below. After organizing the page in the form you want, you can print it, save it as a pdf or excel file, and send an email by attaching the created page.

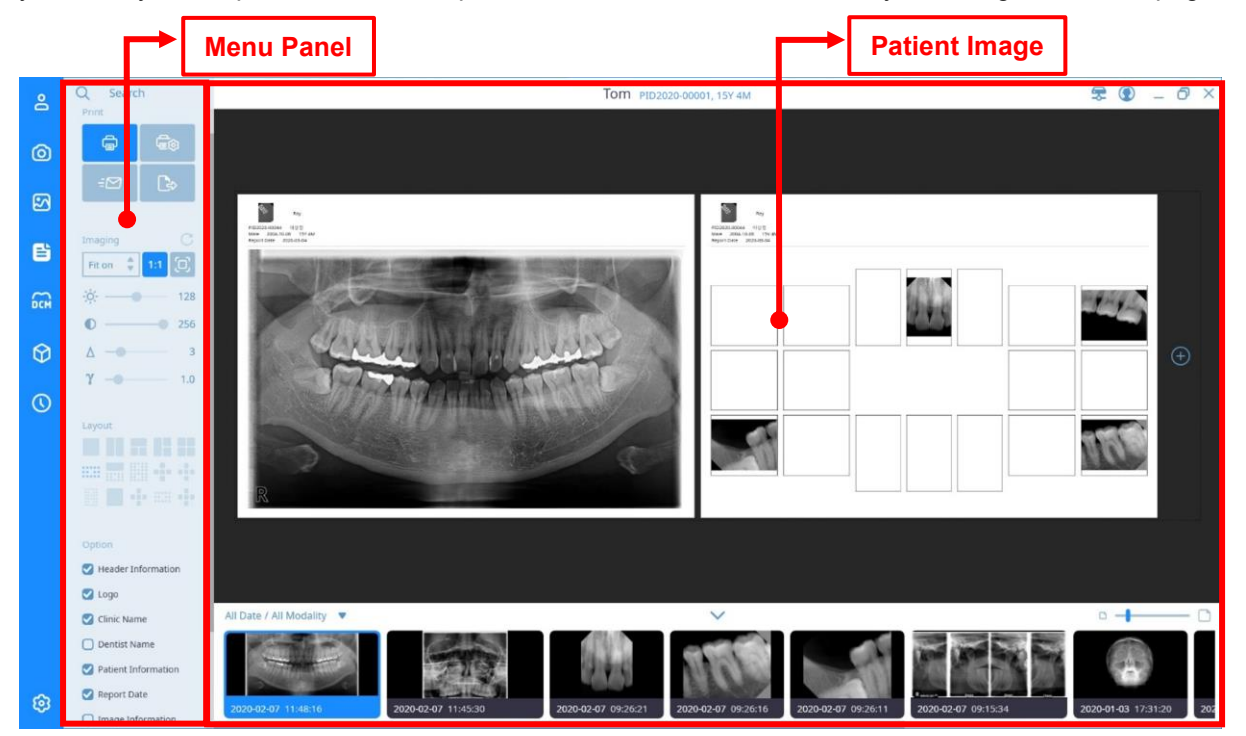

**Fig 8 Report Screen**

The menu panel consists of patient search, print configureation, print settings (magnification, image adjustment), layout, and print options.

You can compose the image in a desired form, select Comment to add diagnostic information about the image, and set options to display hospital information, patient information, and image information. You can organize multiple pages using Add Page, and when the page configuration is complete, you can perform any of the Print, Send Mail, and Export functions at the top of the menu panel.

*Notice* If the brightness, contrast, sharpness, and gamma information in the report is modified, it is applied only to the report to print and save the created page, not to the original saved image.

# **Program Installation**

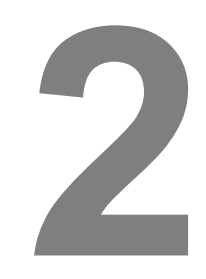

#### <span id="page-16-0"></span>2 Program Installation

After executing "Setup.exe" of the software installation package, if the screen below appears, select "Server" for the server PC and "Client" for the PC on which you want to install SMARTDent, and then select [Install] button.

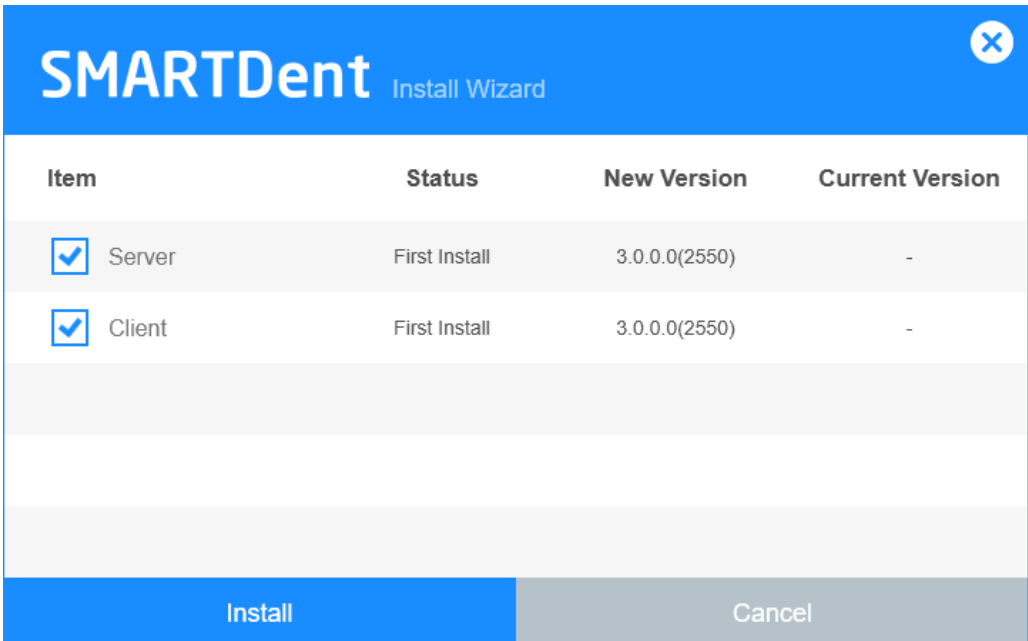

**Fig 9 Program Installation Start Screen**

Select the disk where the database file will be saved and select [Next] button.

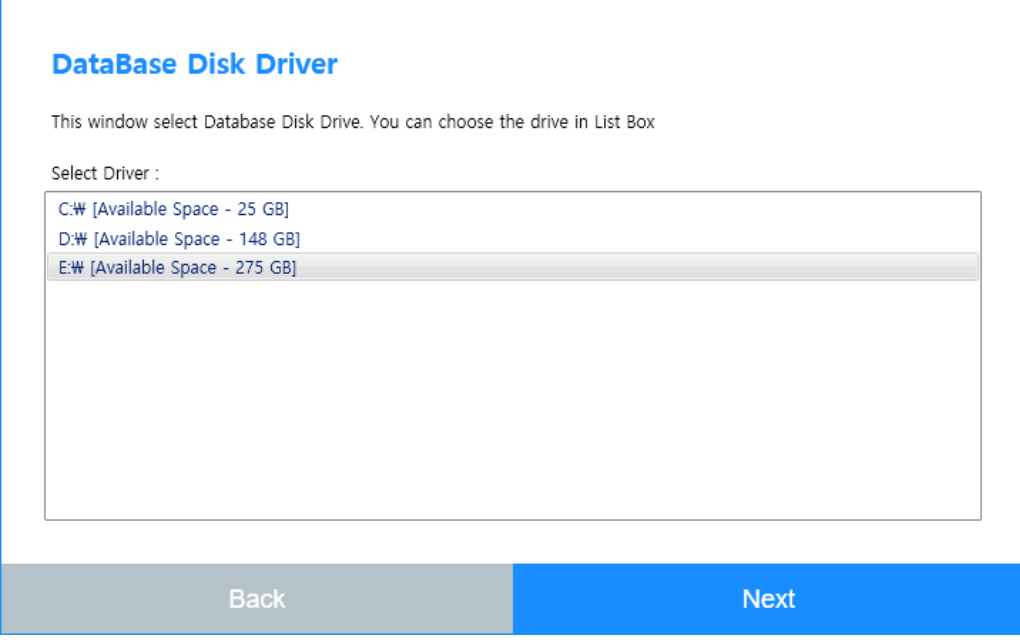

**Fig 10 Select Database File Location**

PostgreSQL, Visual C ++ Redistribution, etc. must be pre-installed to use SMARTDent. PostgreSQL takes a few minutes to install. Please wait a moment.

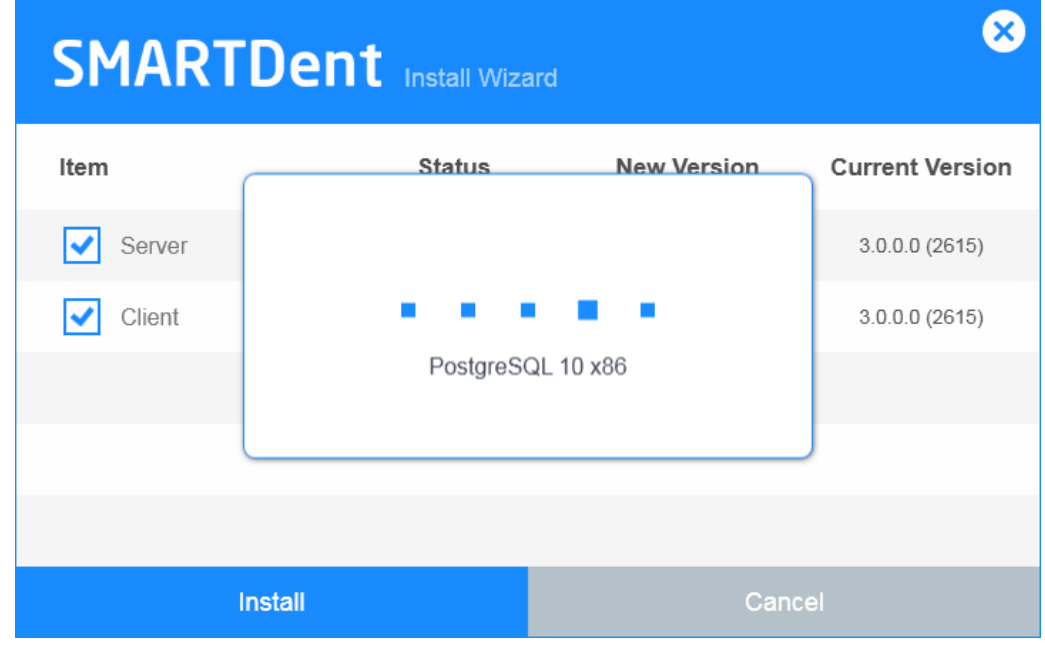

**Fig 11 PostgreSQL Installation Screen**

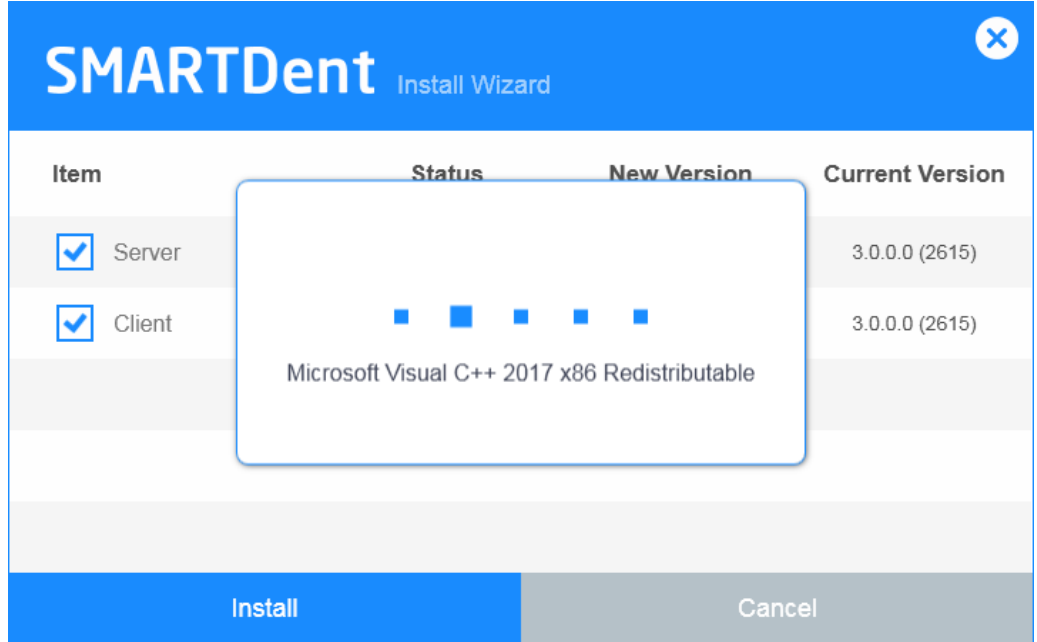

**Fig 12 Visual C++ Redistributable Installation Screen**

If SMARTDent V3 Server (RAYServer) is selected, the installation is automatically executed as shown below. Please wait a moment.

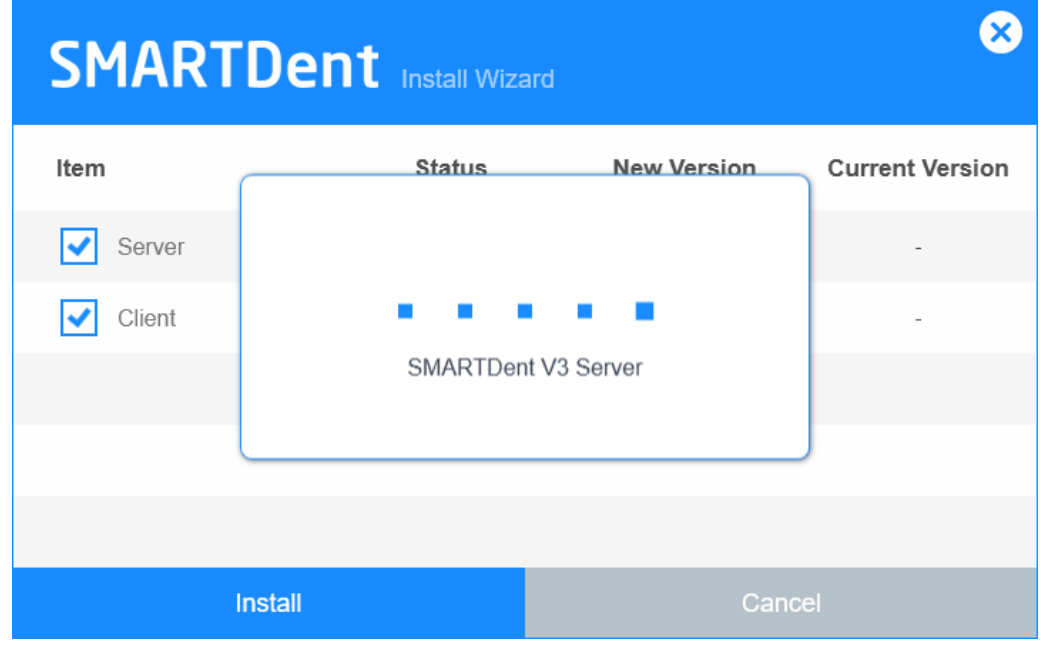

**Fig 13 Server Installation Screen**

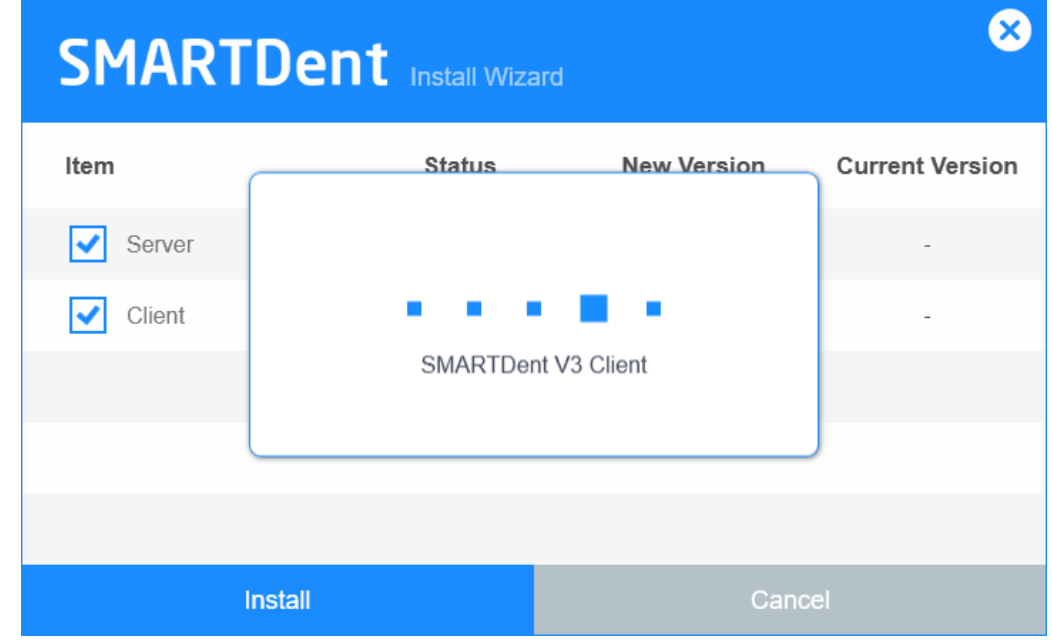

If Client is selected, SMARTDent V3 is installed as shown below. Please wait a moment.

**Fig 14 Client(SMARTDent) Installation Screen**

#### Check if the program is installed normally.

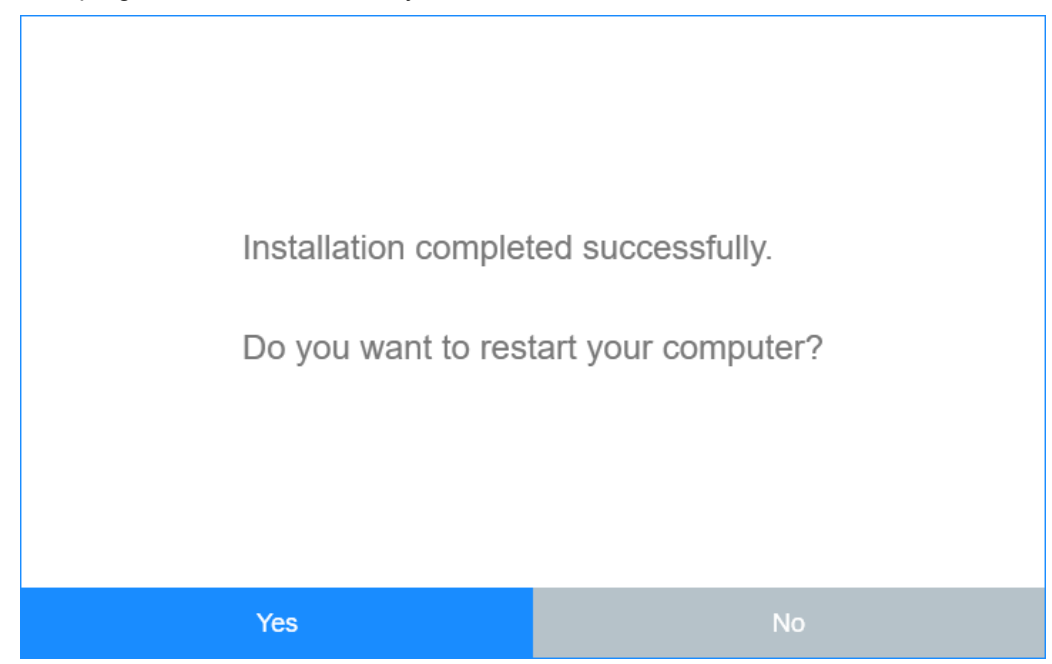

**Fig 15 Completed Program Installation Screen**

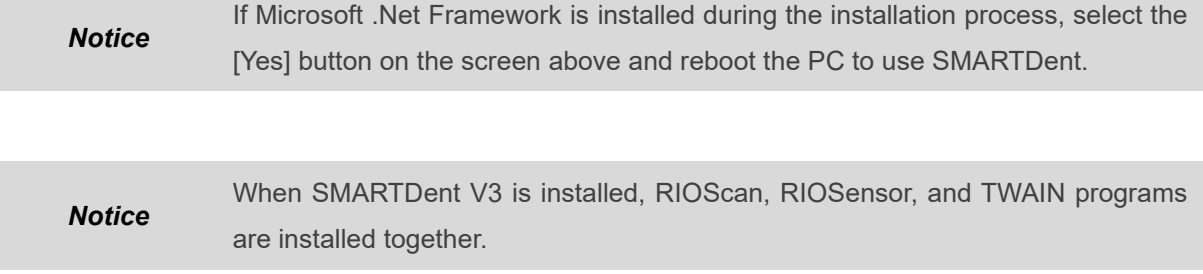

## **User Account Management**

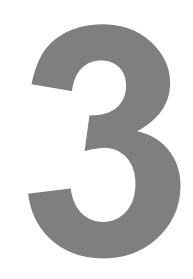

#### <span id="page-21-0"></span>3 User Account Management

SMARTDent supports a log-in function and an automatic log-out function after a certain period of time has elapsed to prevent unauthorized users from using it. (Cybersecurity Requirements) After installation, you can use the program without a login procedure. If you check "Use Login" in the setting, a login window is displayed when the program starts. If you log in using an administrator account, you can add / modify / delete users, and the default administrator account and user account are as follows.

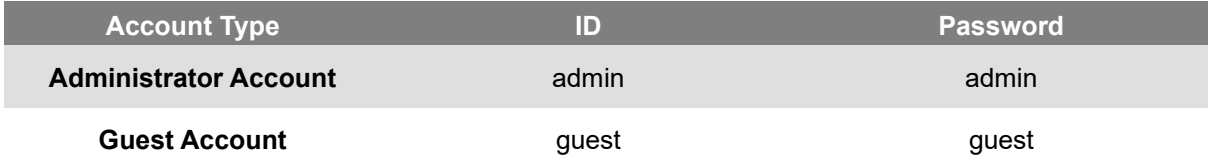

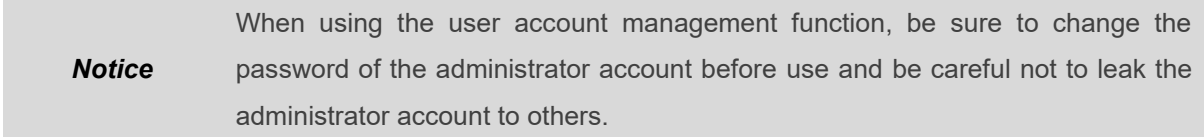

#### <span id="page-21-1"></span>3.1 Log In

If you select Use login function in the settings, the login window will be displayed when starting the program as shown below.

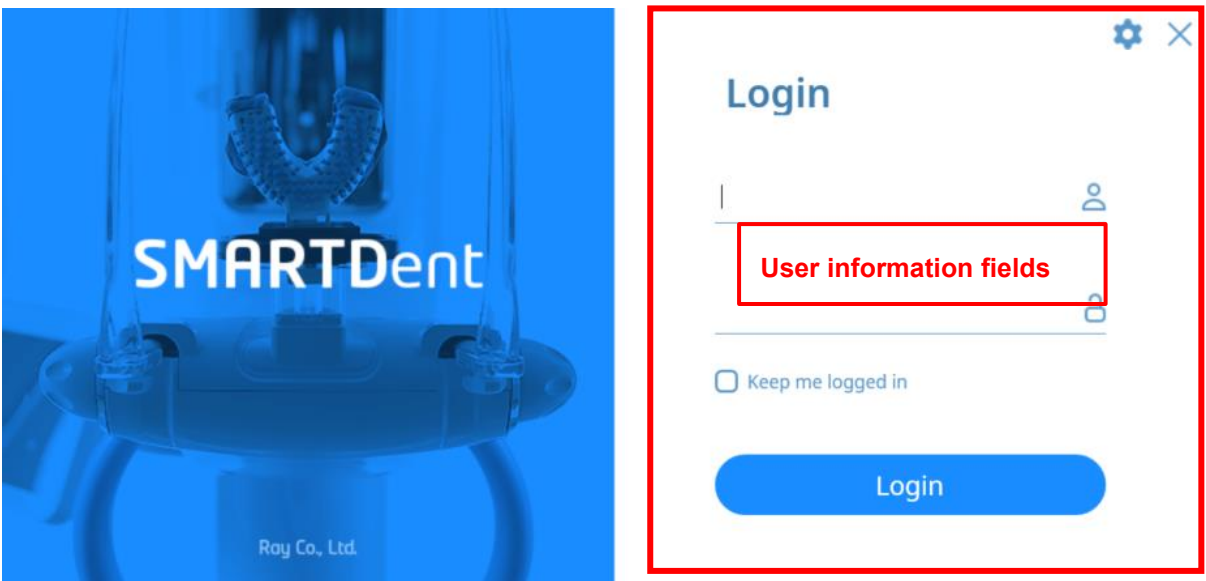

**Fig 16 Login Screen**

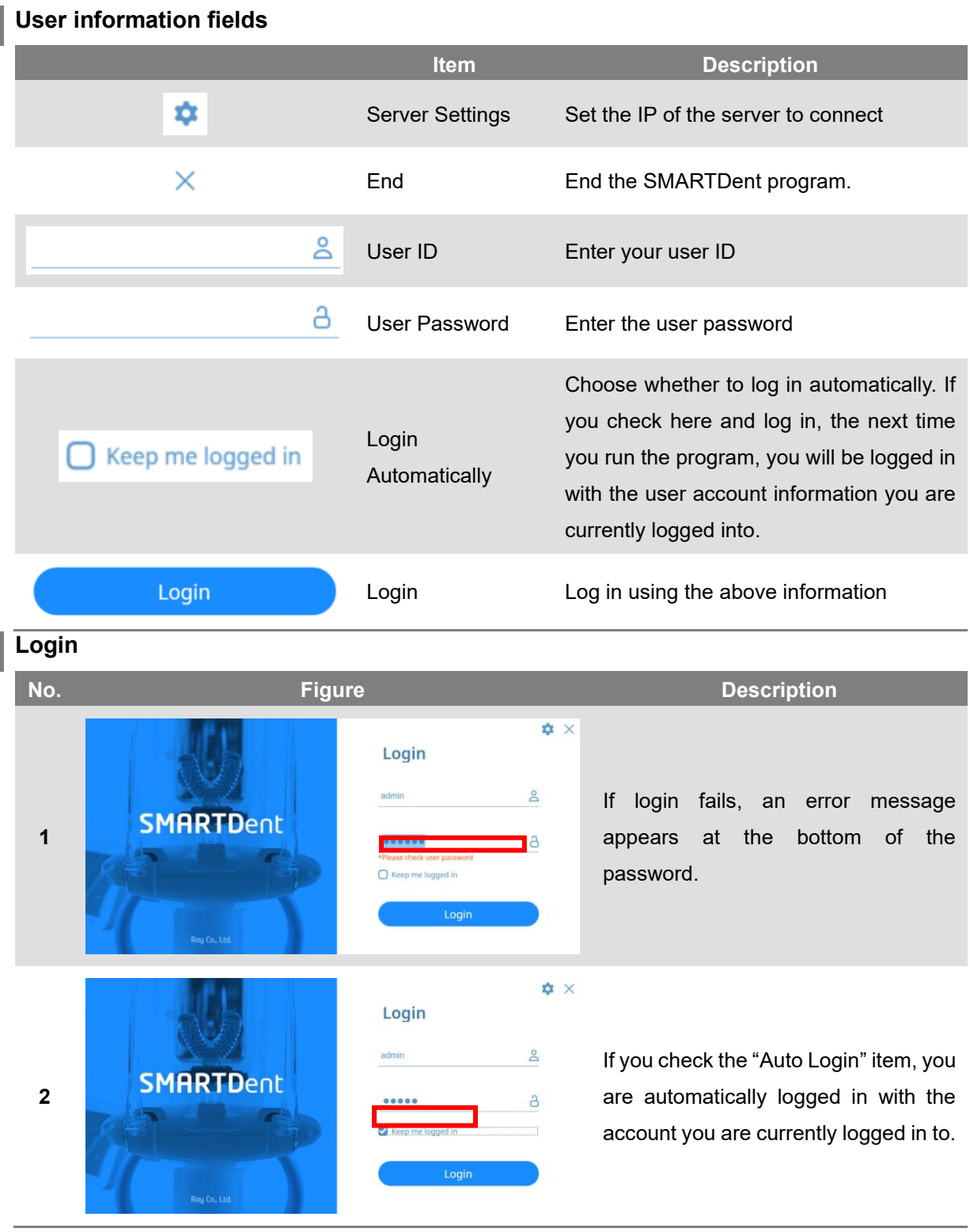

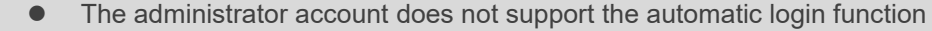

*Notice* ⚫ After automatic login, you can turn off automatic login in the user account menu.

#### **Changing server settings**

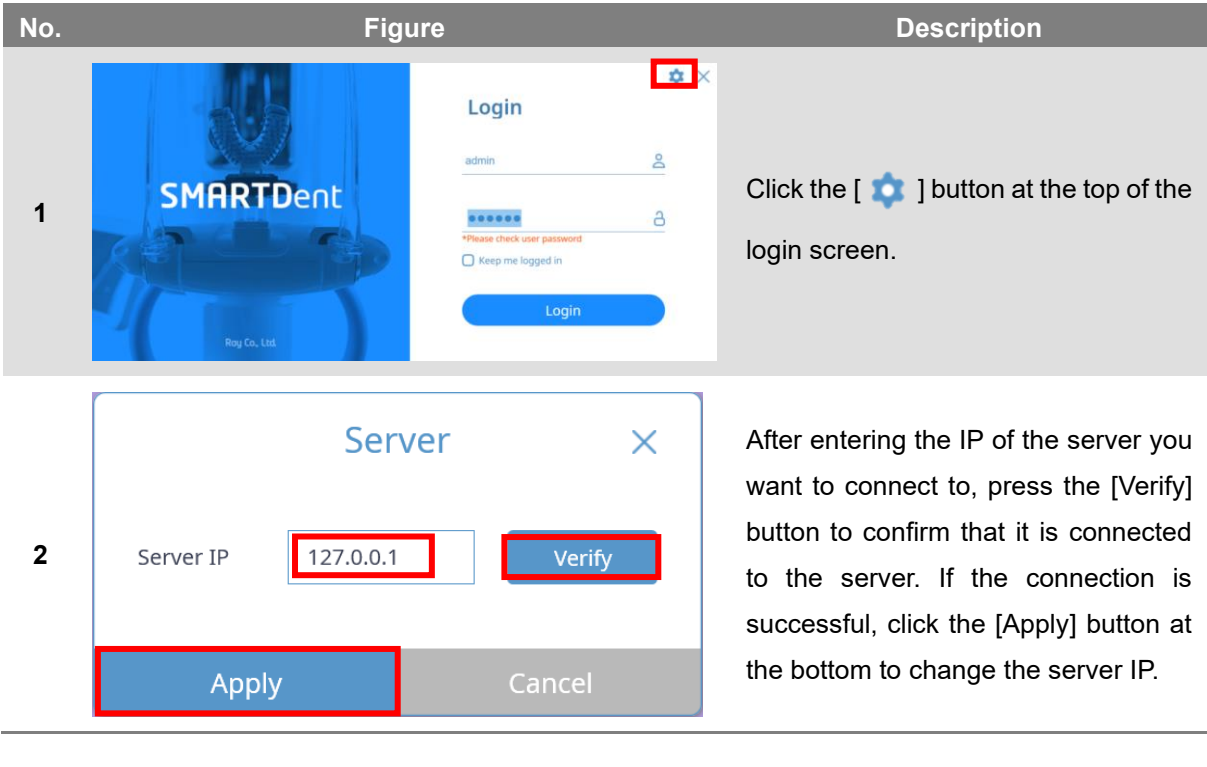

*Notice* If the server connection is not normal, you cannot log in, so the login screen supports the server setting function and server connection test. If you cannot log in, check the server connection status.

#### <span id="page-24-0"></span>3.2 User Account Management

When you log in with an administrator account, a screen to manage user account information is displayed. Account management supports the management of administrator account information along with the addition, modification, and deletion of user accounts.

The screen structure of the 'User Account Management' window and the contents of each item are as follows.

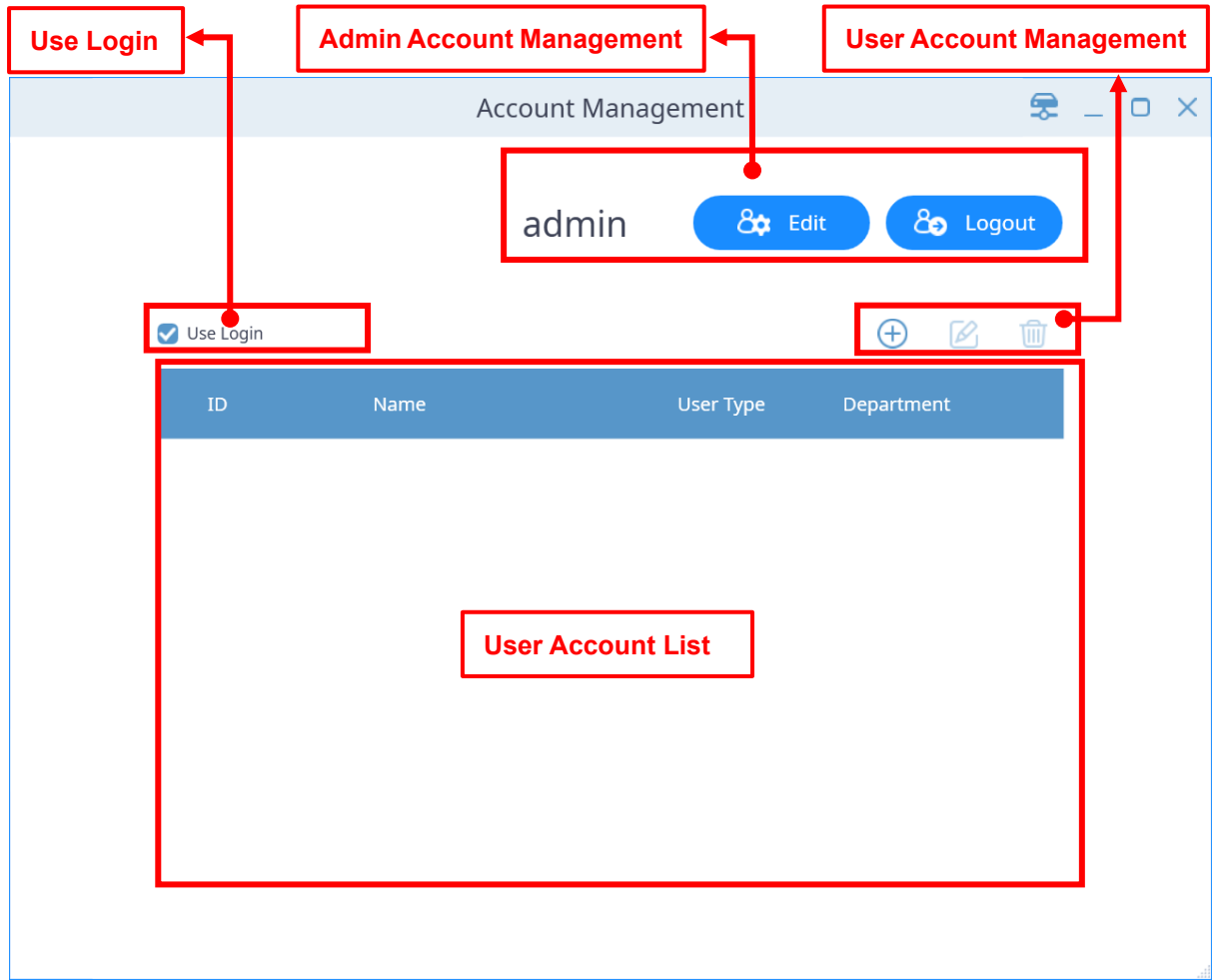

**Fig 17 User Account Management screen**

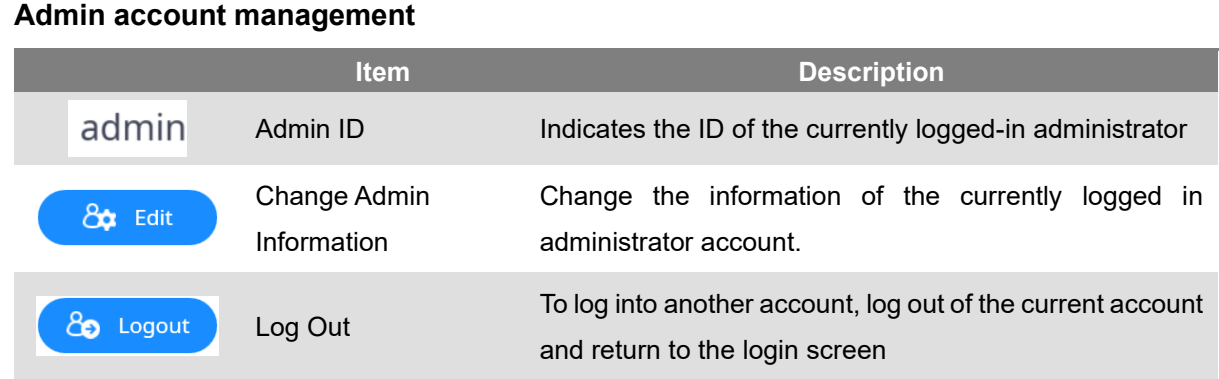

#### **User account management**

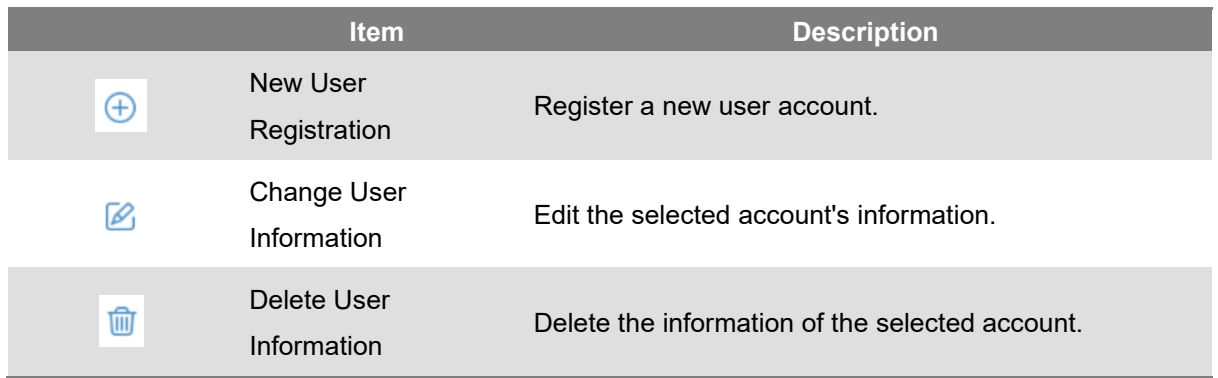

#### **User Account List**

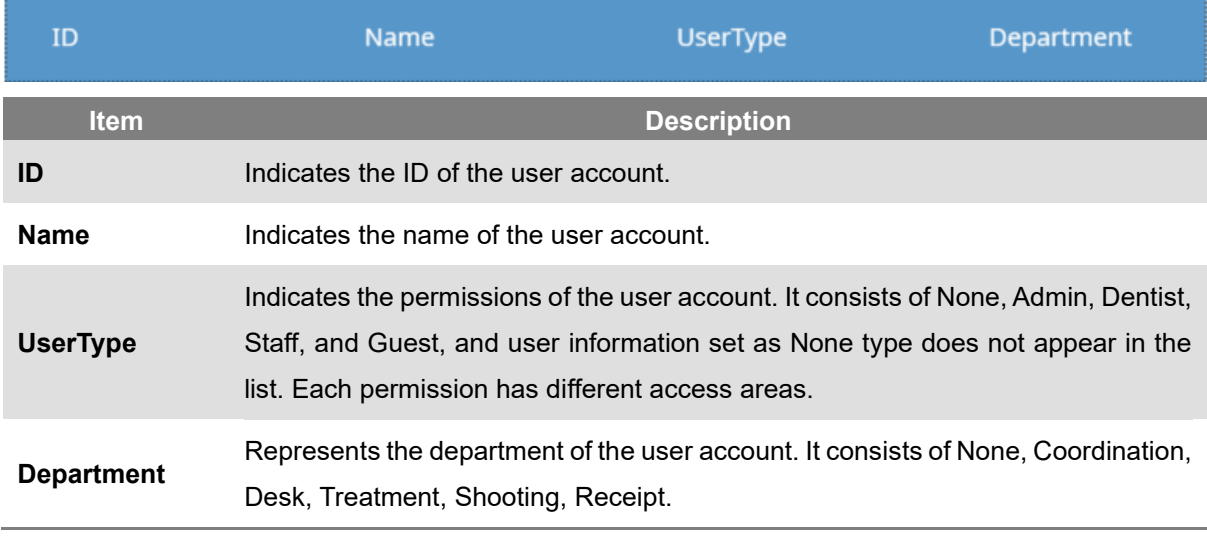

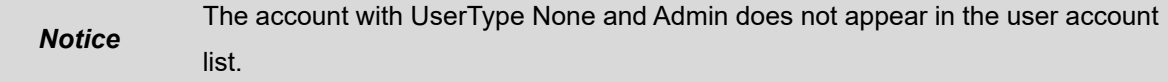

#### **Keep me logged in**

#### Keep me logged in

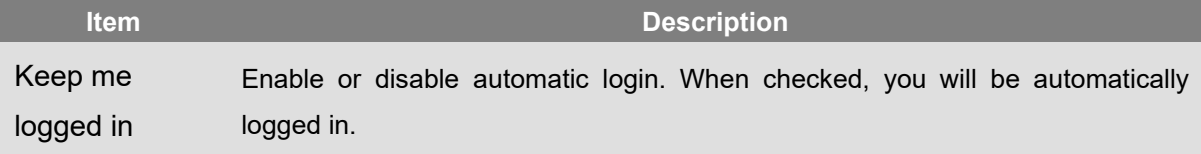

#### <span id="page-26-0"></span>3.3 New User Registration

The method of registering a new user in SMARTDent is as follows. When you click the  $[\bigoplus]$  button on the user account management screen, the 'Account Information' window appears.

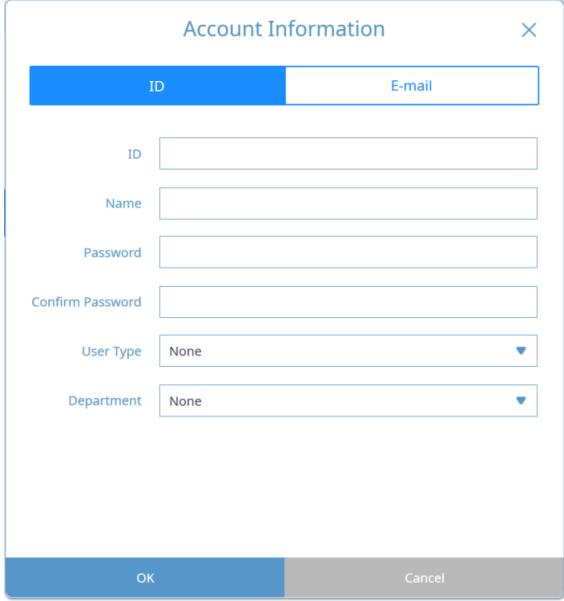

**Fig 18 Account Information screen**

Enter the required information such as ID, name, password, and confirm password.

To use the e-mail function, select [Account Information] button and enter the e-mail setting information in the window as shown below.

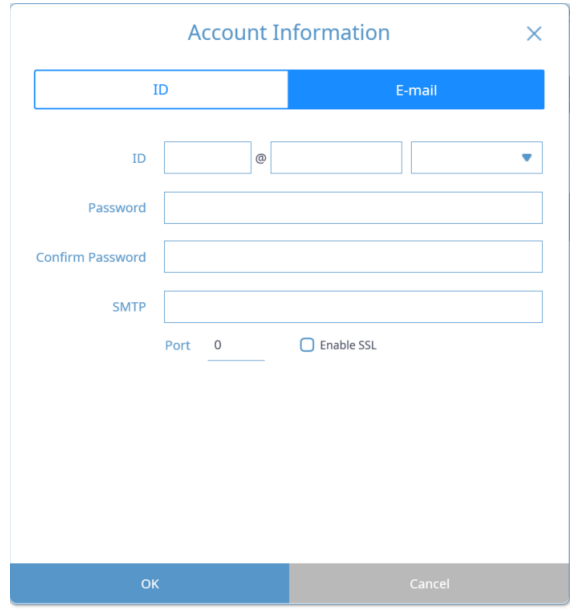

**Fig 19 Account Information screen - Email**

#### <span id="page-27-0"></span>3.4 Modify User Information

After user login, you can edit the account information or log in with the administrator account and select the user account to modify the information. You cannot change your ID, you can change your name, password, user type, department type, and email account information.

#### <span id="page-27-1"></span>3.5 Delete User Information

After selecting the user information, select the delete function to delete the user information. When deleting the user account, a confirmation message is displayed. If you select "Yes", the information is deleted and cannot be checked again.

#### <span id="page-27-2"></span>3.6 Modifying Admin Information

Administrator account information can be modified in the same way as user accounts. Please be careful not to leak the password for the administrator account information.

**Notice** Please be careful not to leak your admin account to others.

## **Patient Management**

# **4**

29

#### <span id="page-29-0"></span>4 Patient Management

Using SMARTDent, you can use search for patients, register new patients, modify patient information, and delete functions.

You can search for the patient you want by entering the patient ID or name, and you can easily search for recently visited patients by using the search button for frequently used periods such as today, yesterday, and last 1 week. By specifying "Modality" (type of images), you can search only those patients who have taken the corresponding "Modality", and designate your doctor to search only those patients in charge of that doctor. By setting the "Modality", the duration, and the doctor in charge, you can search for patients who have taken a specific video by the doctor in the desired period.

*Notice* Today's patient means the patient who visited the office the same day, the patient who acquired the image, and the patient who was viewed. If you query the patient who has been reserved or received from SMARTDent (Patient selection), it can be searched as a patient today on any PC in the dentist, so you can conveniently select a patient without entering a name or chart number.

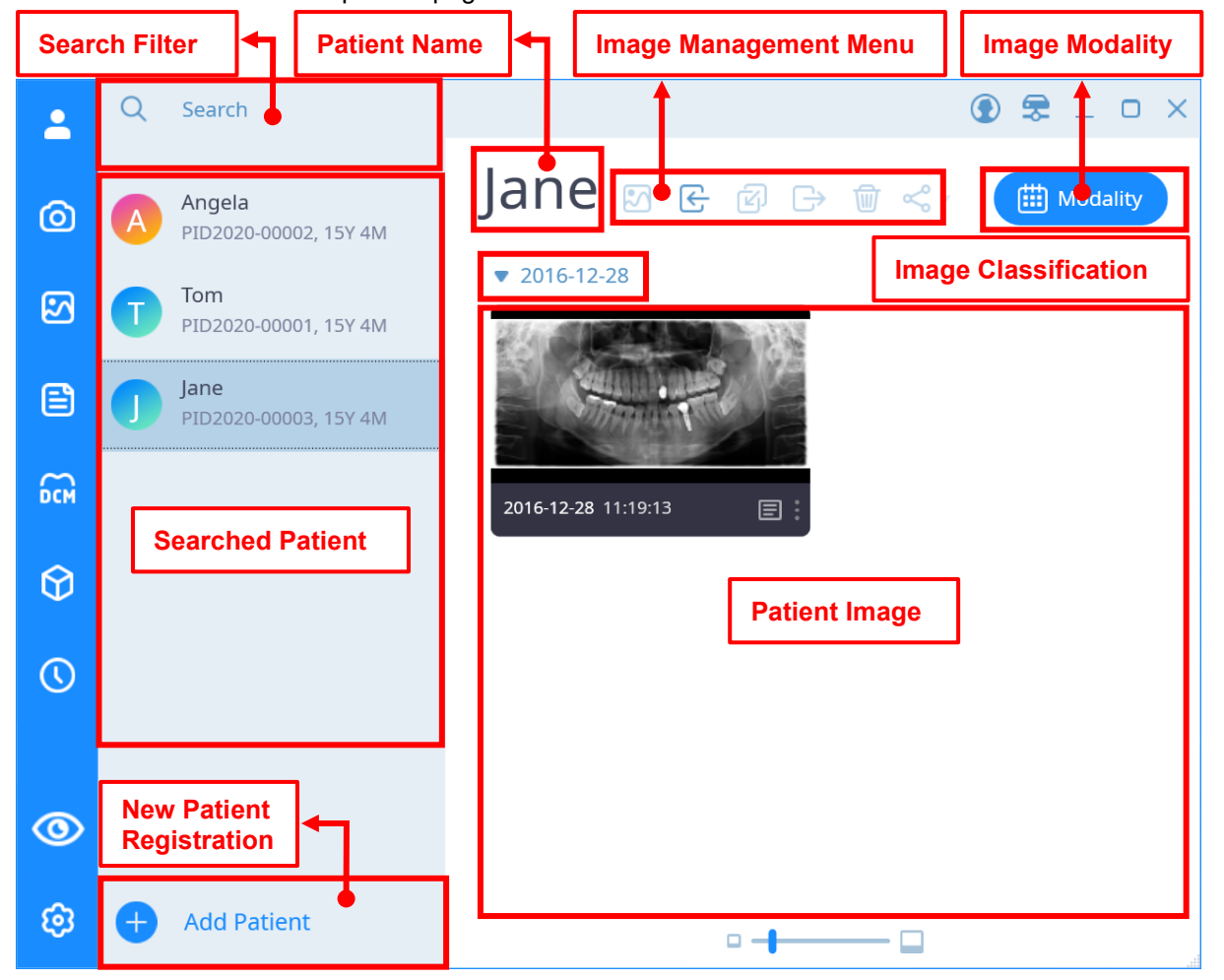

The screen structure of the 'patient' page and the contents of each item are as follows.

**Fig 20 Patient Tab Screen**

#### **Search Filter**

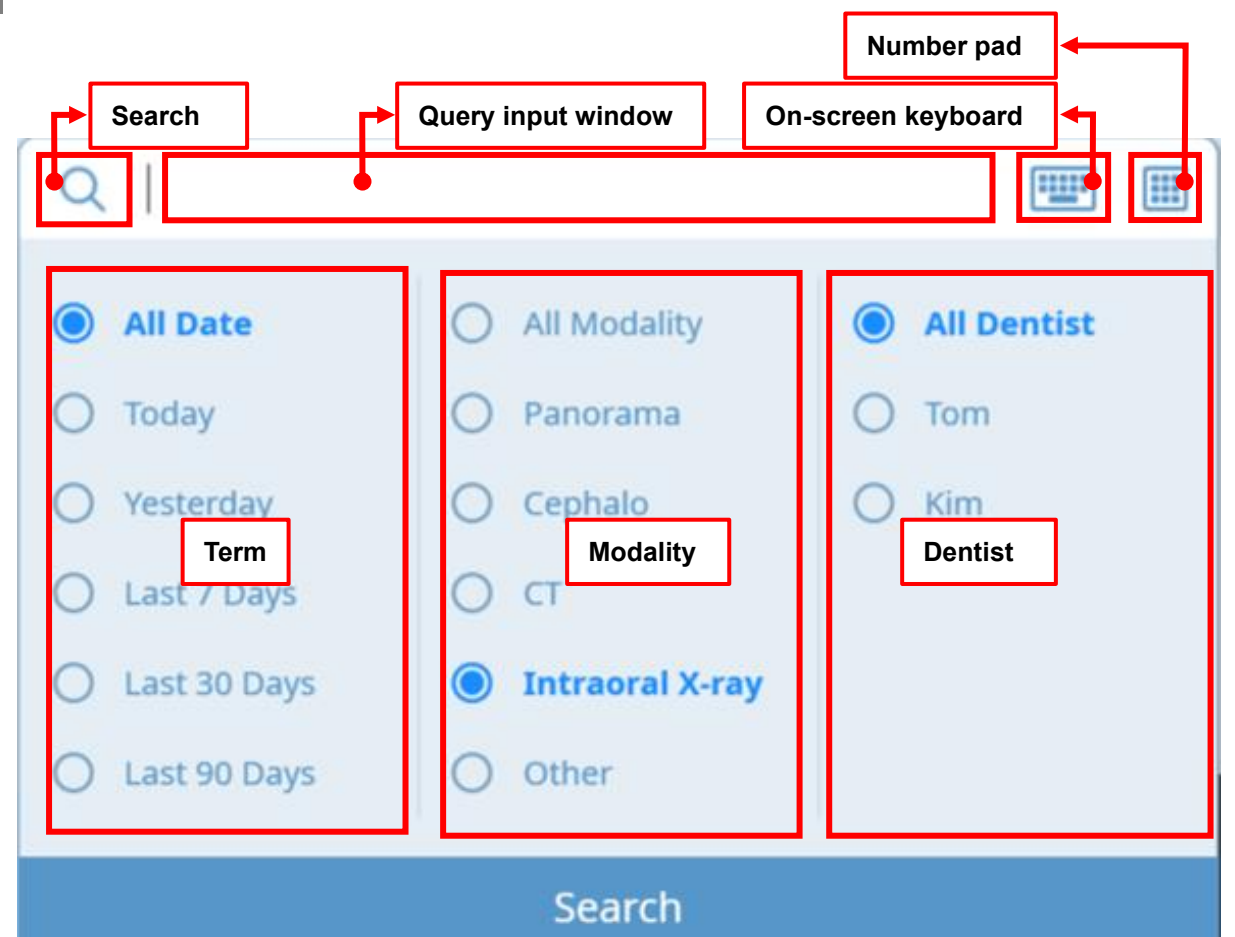

#### **Fig 21 Search Filter**

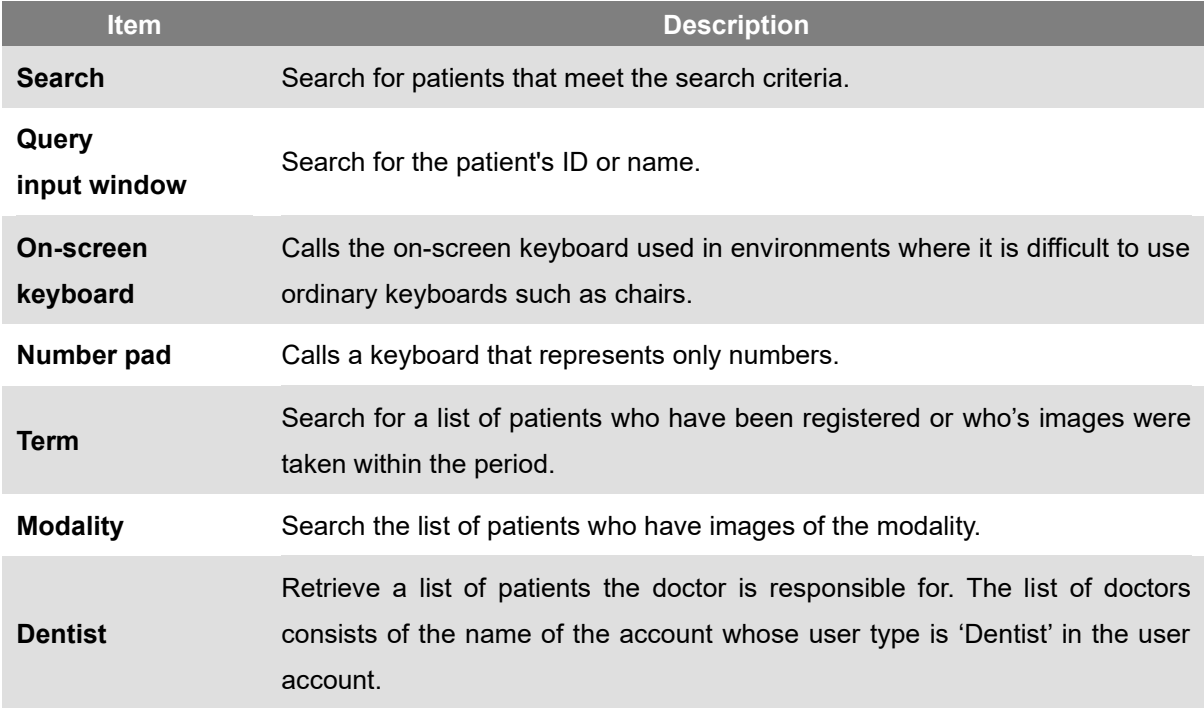

#### **Searched Patient List**

![](_page_31_Picture_132.jpeg)

#### **New Patient Registration**

![](_page_31_Picture_133.jpeg)

#### **Image Management Menu**

Basic

**DEABE<** 

When selecting a patient, the Import button is activated as shown below.

 $\begin{picture}(20,20) \put(0,0){\line(1,0){10}} \put(15,0){\line(1,0){10}} \put(15,0){\line(1,0){10}} \put(15,0){\line(1,0){10}} \put(15,0){\line(1,0){10}} \put(15,0){\line(1,0){10}} \put(15,0){\line(1,0){10}} \put(15,0){\line(1,0){10}} \put(15,0){\line(1,0){10}} \put(15,0){\line(1,0){10}} \put(15,0){\line(1,0){10}} \put(15,0){\line(1$ 

#### When selecting an image, the button is activated as shown below.

![](_page_31_Picture_134.jpeg)

![](_page_31_Picture_135.jpeg)

#### **Image Classification Conditions**

![](_page_32_Picture_71.jpeg)

#### **Patient Image**

![](_page_32_Picture_72.jpeg)

#### <span id="page-33-0"></span>4.1 Patient Search

Patient searches are searched for a combination of the ID or name entered in the search field and the terms below, modality, and doctor's criteria. Enter a search condition or select an option and click the search button at the bottom to display a list of patients corresponding to the condition.

![](_page_33_Picture_115.jpeg)

To protect patient information, you can select [Hide patient list] or [Show patient list] as shown below.

![](_page_33_Picture_5.jpeg)

#### <span id="page-34-0"></span>4.2 New Patient Registration

Click the [Add Patient] button at the bottom of the left patient search panel on the patient screen displayed for the first time after SMARTDent is executed, and the "New Patient" registration window is displayed as shown in the figure below.

![](_page_34_Picture_46.jpeg)

#### **Fig 22 Patient Screen**

![](_page_34_Picture_47.jpeg)

**Fig 23 New Patient**

![](_page_35_Picture_125.jpeg)

![](_page_35_Picture_126.jpeg)

Enter the patient ID, name, date of birth, gender information, etc. on the new patient registration screen and select the Apply button to register the patient.

![](_page_35_Picture_127.jpeg)

#### <span id="page-35-0"></span>4.3 Correct Patient Information

Patient information can be edited by right-clicking the patient whose information is to be edited in the patient list on the 'Search' tab or by selecting the patient menu and selecting 'Edit'. After modifying patient information in the patient information edit window, select [Apply] button.
#### 4.4 Delete Patient

Patient information can be deleted by right-clicking the patient whose information is to be deleted from the patient list on the 'Search' tab or selecting the patient menu and selecting the 'Delete' item. When the message window to confirm the deletion of patient information is displayed, select [Yes] button.

#### 4.5 Export Patient Image

You can export all images of a patient to a file by right-clicking on the patient to which you want to export the image from the patient list in the 'Search' tab or selecting the patient menu and selecting the 'Export Image' item.

Using SMARTDent, the registered patient's image can be saved by setting the desired image format and volume label of the storage folder.

If you right-click the patient on the 'Search' tab screen and select the [Export Image] item, the 'Export Image' window appears as shown below.

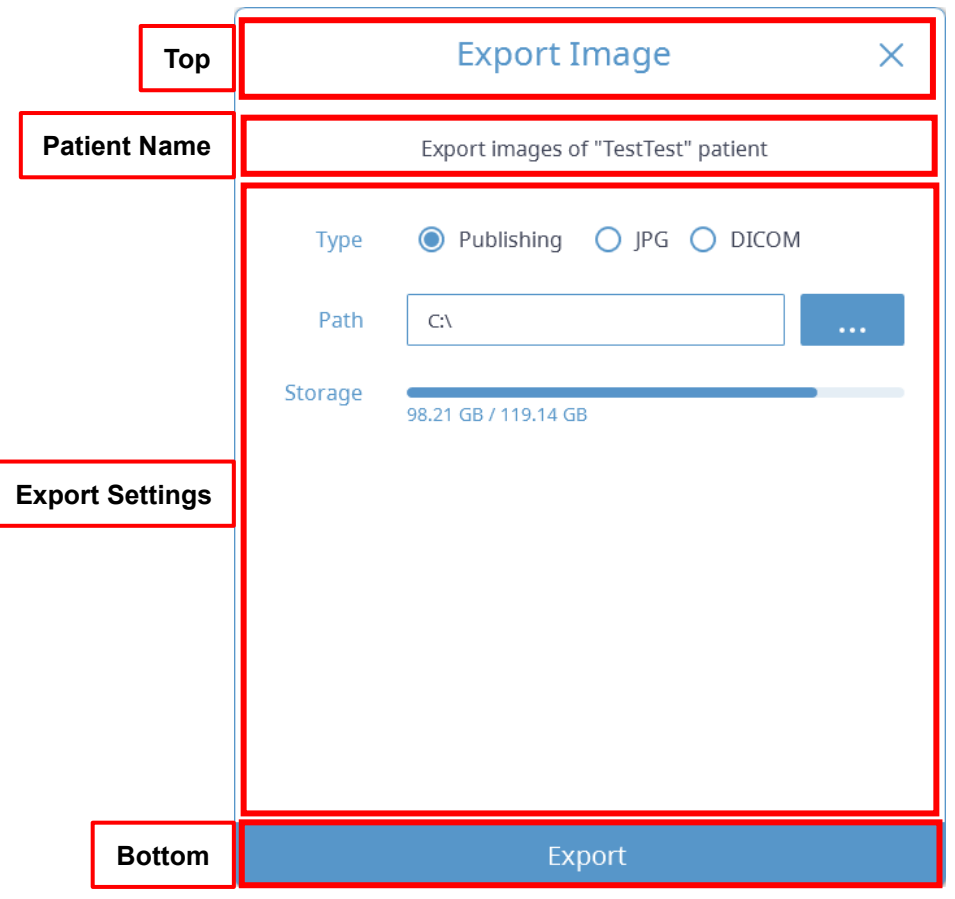

**Fig 24 Exporting Image**

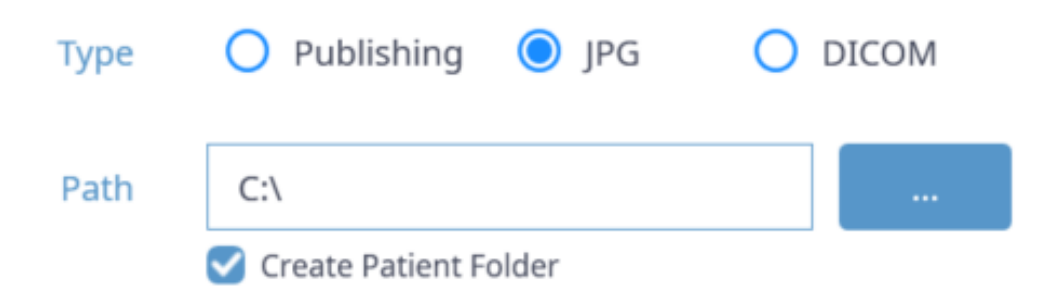

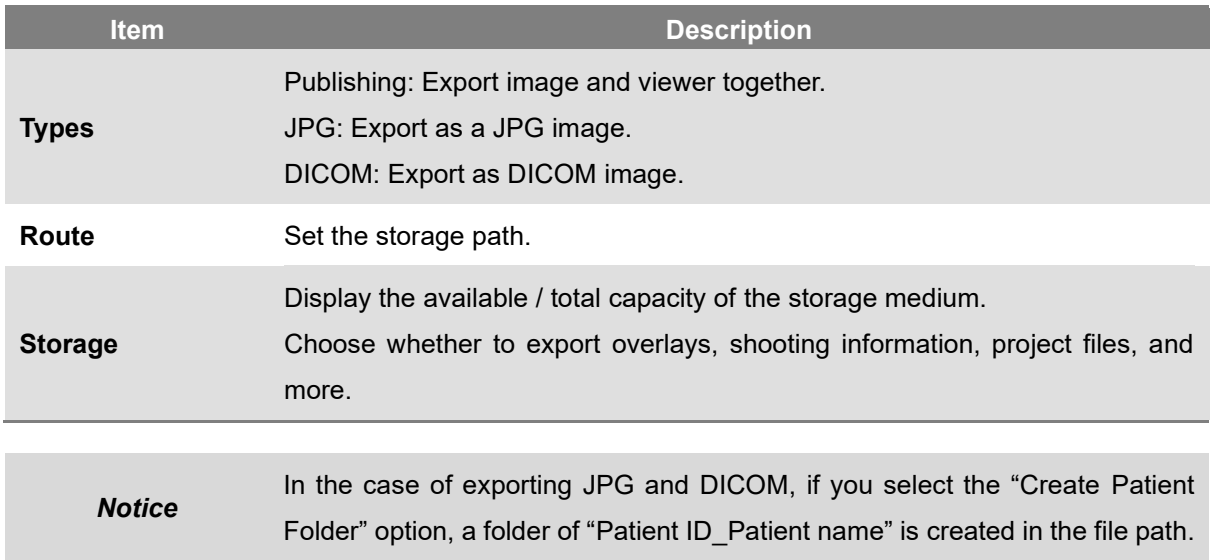

#### 4.6 Importing Patient Images

You can register the selected image by right-clicking on the patient to which you want to import the image from the patient list on the 'Search' tab or selecting the patient menu and selecting the 'Import' item.

The image format supports general Windows image formats such as JPG / BMP and DICOM format.

If you right-click the patient on the 'Search' tab screen and select the [Import] item, the 'Import patient image' window appears as shown below.

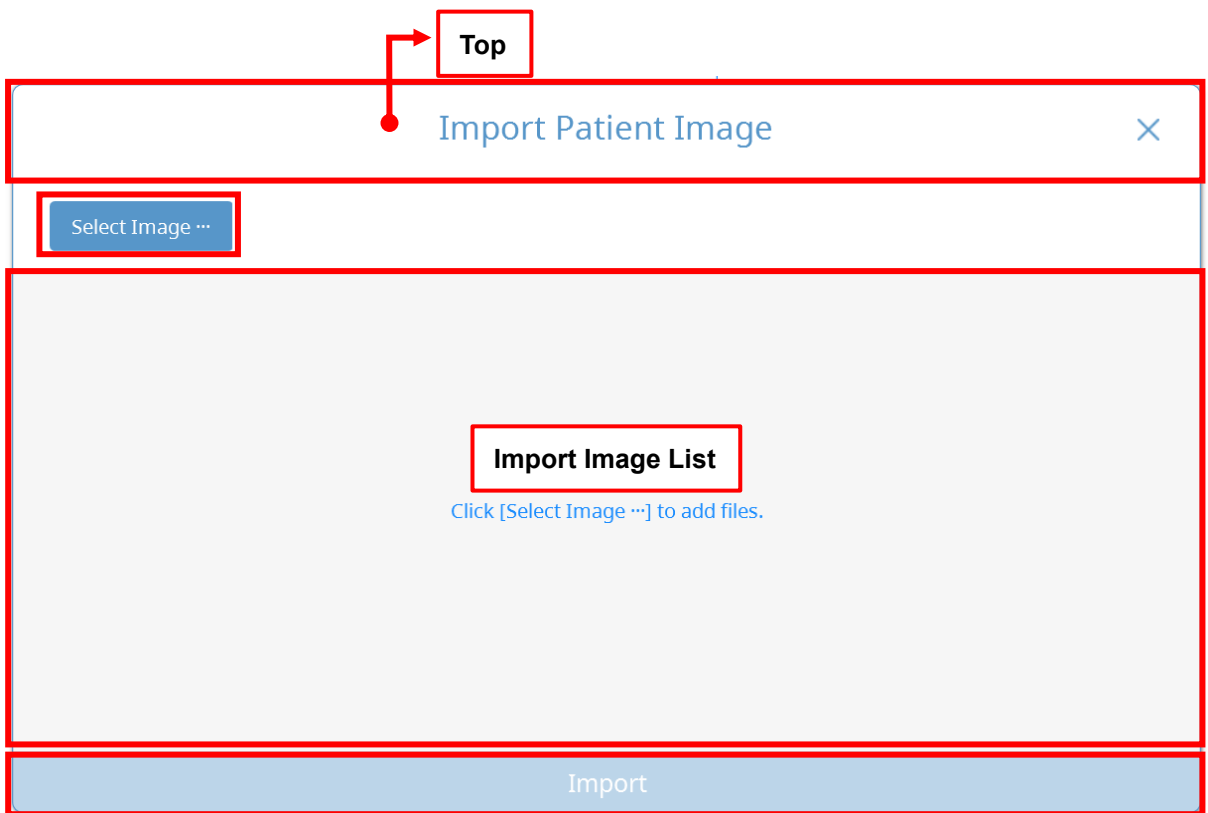

**Fig 25 Importing Patient Image**

After clicking the [Select Image…] button, when the Windows Explorer is displayed, select the image to be imported. When the image is displayed, select modality and then select [Import] button at the bottom. When a DICOM image of a patient whose information is different from the currently selected patient is imported, a window to select the patient to add the image to is displayed as shown on the left. Select [Import] button above to import the current patient information, or select the [Import] button below to add a new patient.

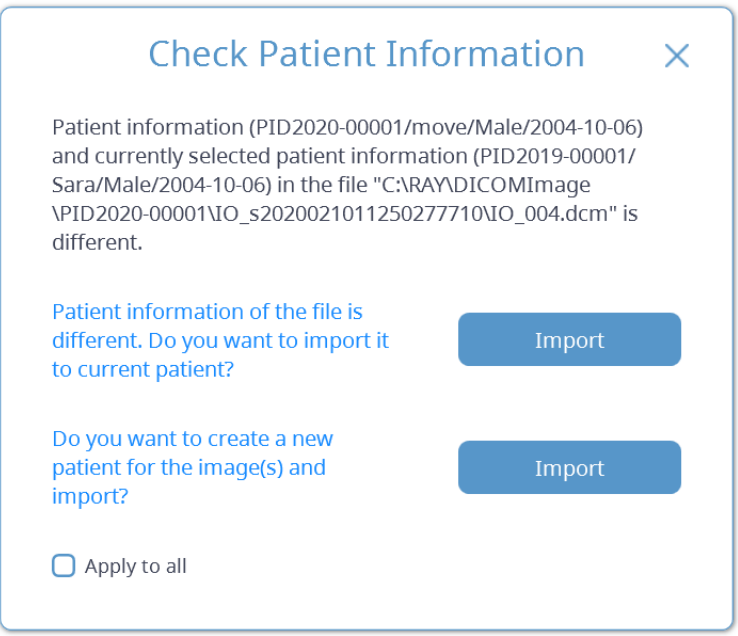

**Fig 26 Check Patient Information**

In the case of CT images, selecting one image from all images will import all images.

#### 4.7 View and Export Patient Information

You can check the patient information by right-clicking the patient whose information you want to check in the patient list on the 'Search' tab or by selecting the patient menu and selecting the 'Information' item.

If you right-click the patient on the 'Search' tab screen and select the [Information] item, the 'Patient Information' window appears as shown below.

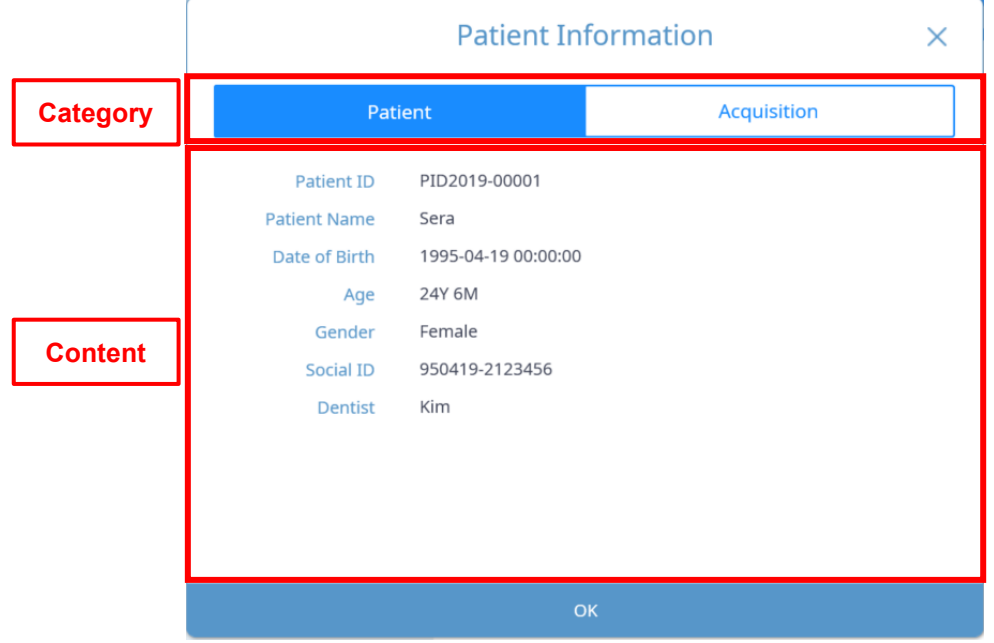

**Fig 27 Basic Patient Information**

#### **Category**

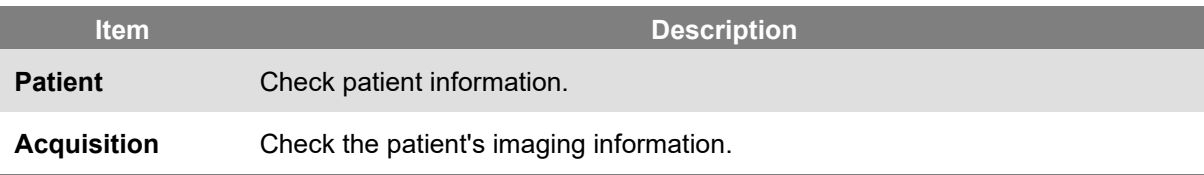

#### **Content**

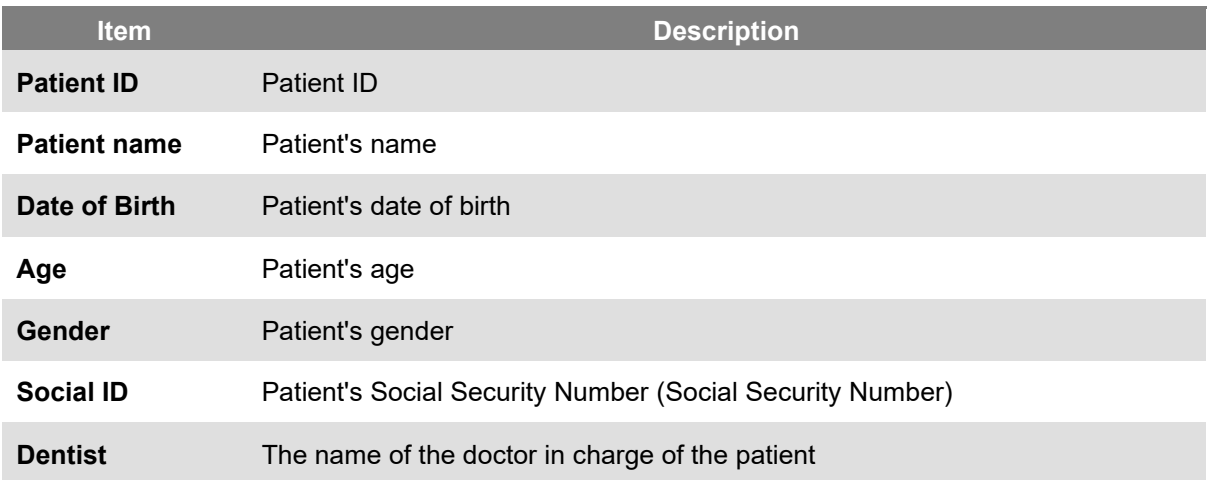

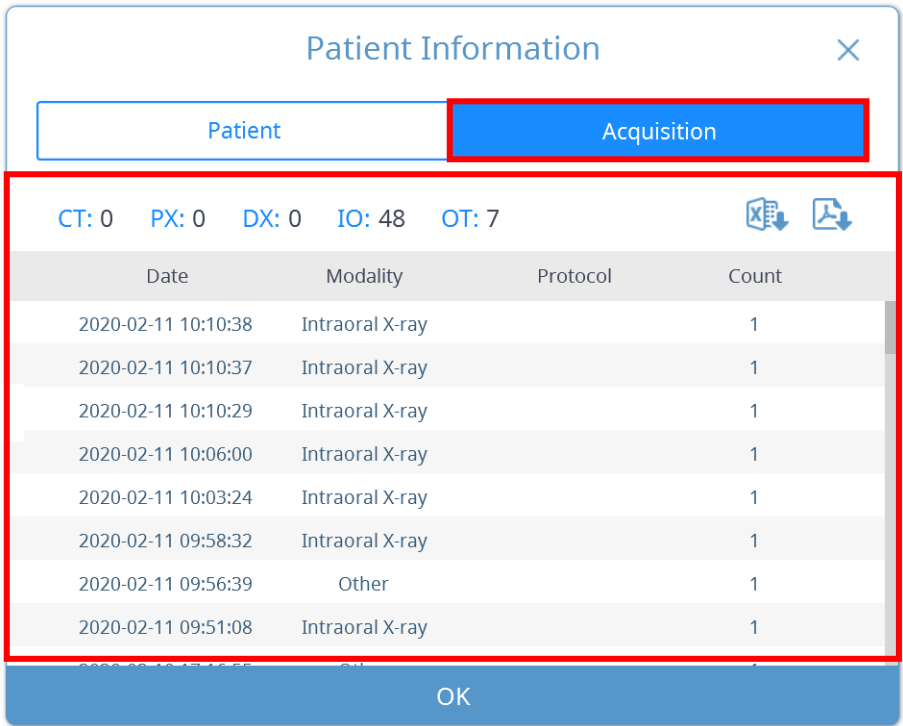

If you select [Acquisition] button, the image acquisition screen will appear as shown below.

**Fig 28 Patient Image Information**

| Patient image information content |                                                                           |
|-----------------------------------|---------------------------------------------------------------------------|
| <b>Item</b>                       | <b>Description</b>                                                        |
| <b>CT</b>                         | Number of images with modality CT among patients' images                  |
| <b>PX</b>                         | Number of images with modality panorama among the images the patient has  |
| <b>DX</b>                         | The number of images the patient has is modality Cephalometric            |
| Ю                                 | Number of images with modality Intra Oral among patients' images          |
| <b>OT</b>                         | Number of images with modality other among the images the patient has     |
| <b>Export to Excel</b>            | Export patient basic information and image information list to Excel file |
| <b>Export to PDF</b>              | Export patient basic information and image information list to PDF file   |
| <b>Date</b>                       | Date the image was taken                                                  |
| <b>Modality</b>                   | Image modality                                                            |
| <b>Protocol</b>                   | Image protocol                                                            |
| <b>Number</b>                     | Number of images (number of instances per series)                         |

**Patient image information content**

The acquisition image information can be exported as an Excel or PDF file.

# **Image Acquisition**

# **5**

43

### 5 Image Acquisition

For using RAYSCAN, CT, Panoramic and Cephalo images can be acquired, and images obtained using RIOScan, RIOSensor, intraoral USB cameras and intraoral sensors and intraoral camera images through TWAIN are supported. The image information acquired by RAYSCAN is automatically updated to all running SMARTDent programs, and image acquisition of small devices is integrated into the viewer so that after the image is acquired, the image acquired by SMARTDent can be diagnosed faster. The list of acquisition equipment shows the item selected in Settings, and the Panorama / Cephalometric / CT menu is automatically displayed for workstations using RAYSCAN.

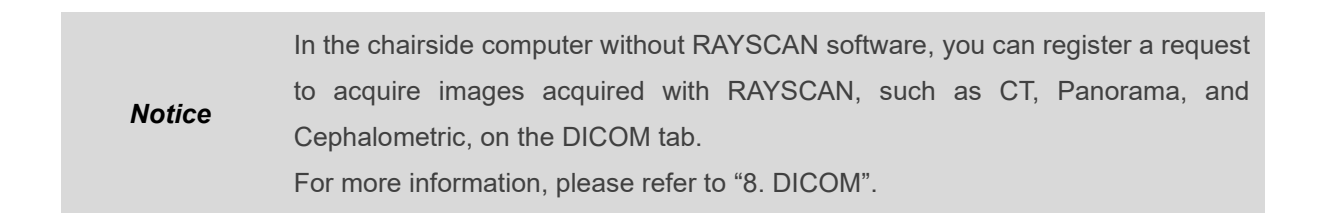

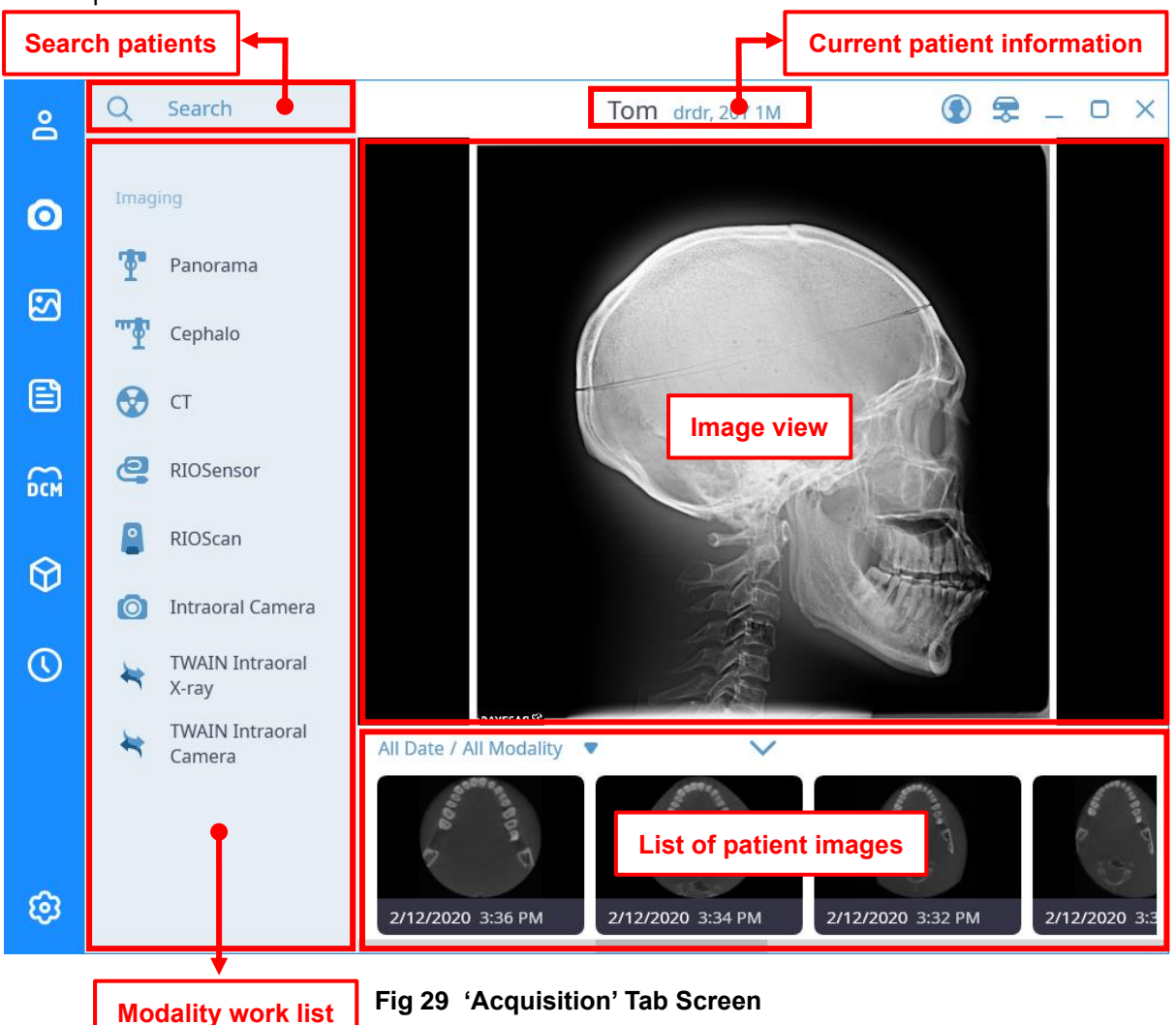

#### The Acquisition tab consists of:

#### <span id="page-44-0"></span>**Search Patients**

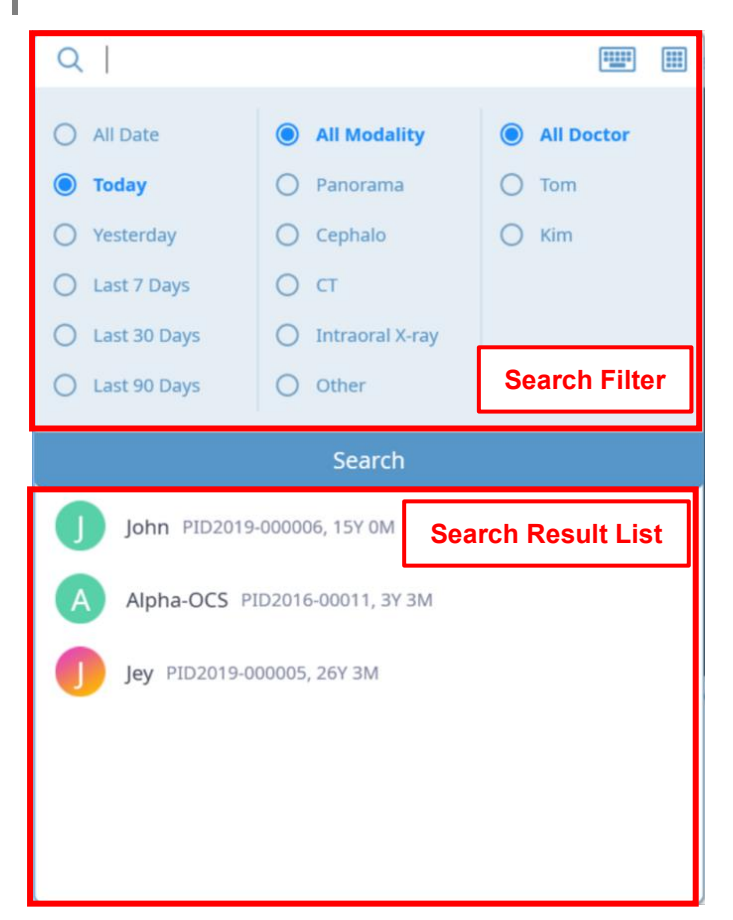

#### **Search Filter**

Please note '4. Patient Management'.

#### **Search Results**

A list of patients matching the search criteria appears. If you double-click the searched patient, the current patient is changed to the selected patient.

#### **Current Patient Information**

Jey PID2019-000005, 26Y 3M

 $\odot$ 

Displays the information of the currently selected patient in the form of [Name ID, Age].

#### **Modality Work List**

A list of available large and small equipment is displayed. If the RAYSCAN program is not installed on the PC, the Panorama, Cephalometric, and CT lists are not displayed, and only the small equipment list that has been set is displayed.

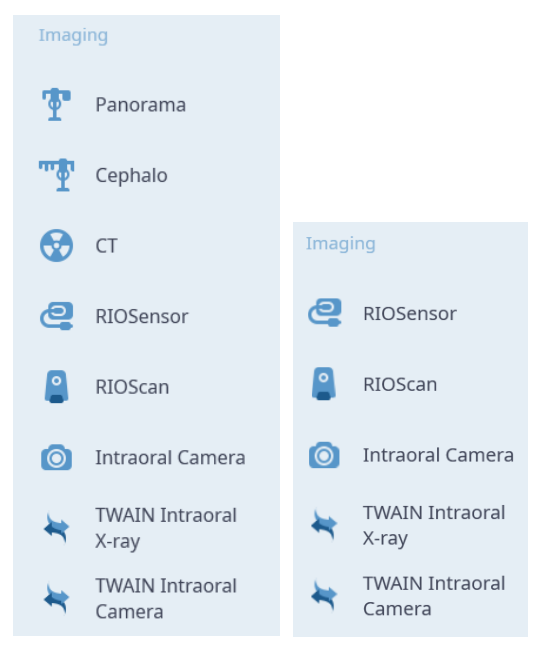

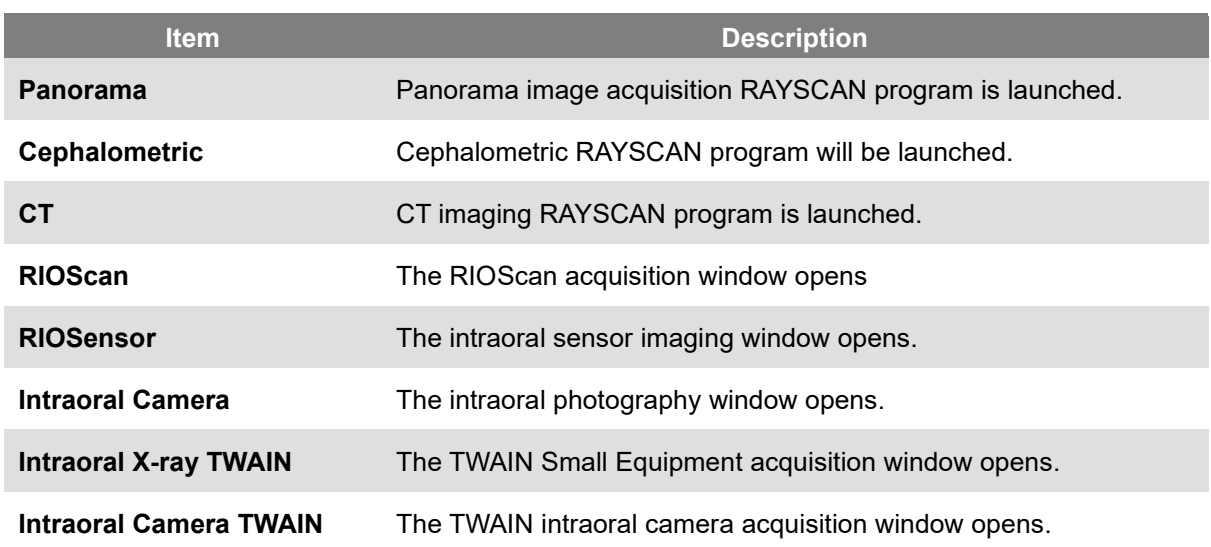

#### **Image view**

Display the patient's image.

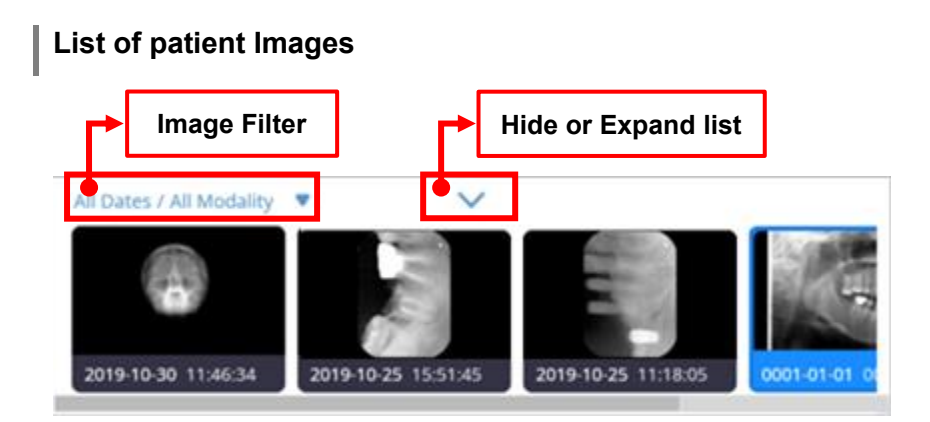

#### **Image Filters**

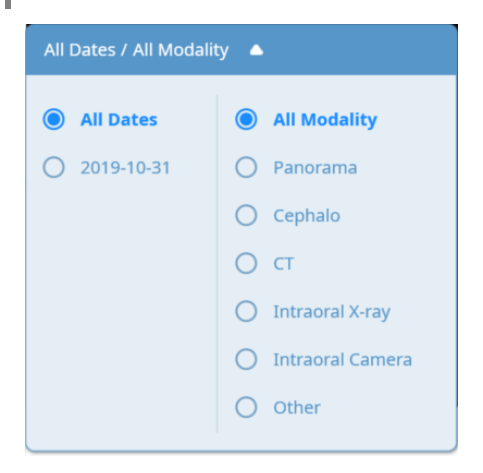

You can select an image date or modality so that only the images that meet the conditions are displayed in the image list.

#### **Hide / Expand Images**

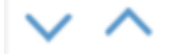

You can hide or expand the image list.

#### 5.1 RIOScan Acquisition

When you click the RIO Scan button in the list of small devices to acquire, the RIOScan acquisition window will open. RIOScan acquisition screen composition and contents of each item are as follows.

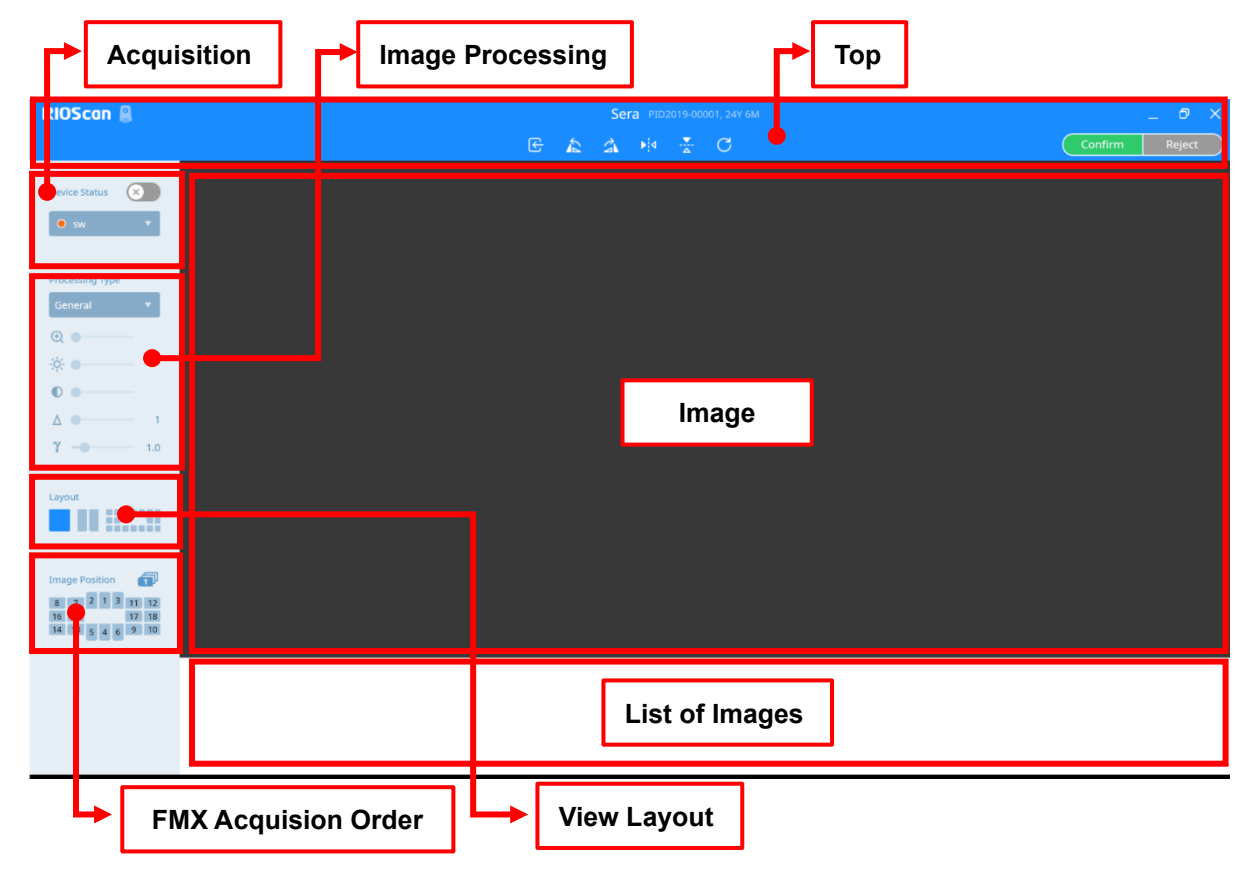

**Fig 30 RIOScan Acquisition screen**

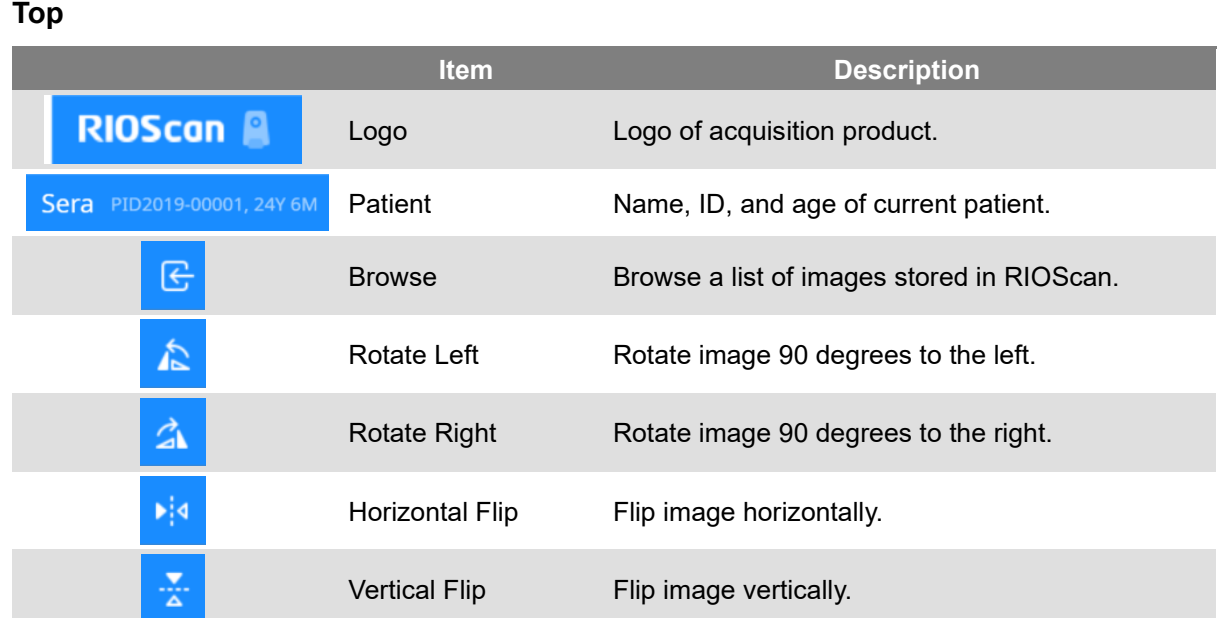

SMARTDent 5 Image Acquisition

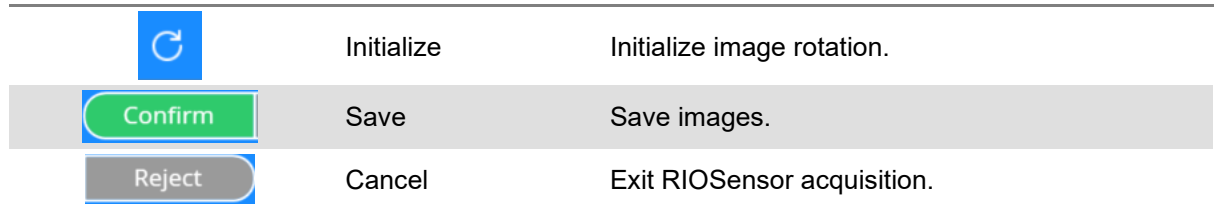

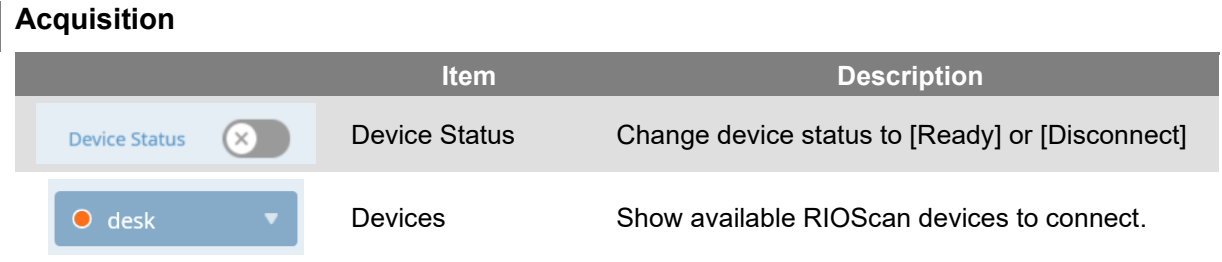

### <span id="page-48-0"></span>**Image Processing**

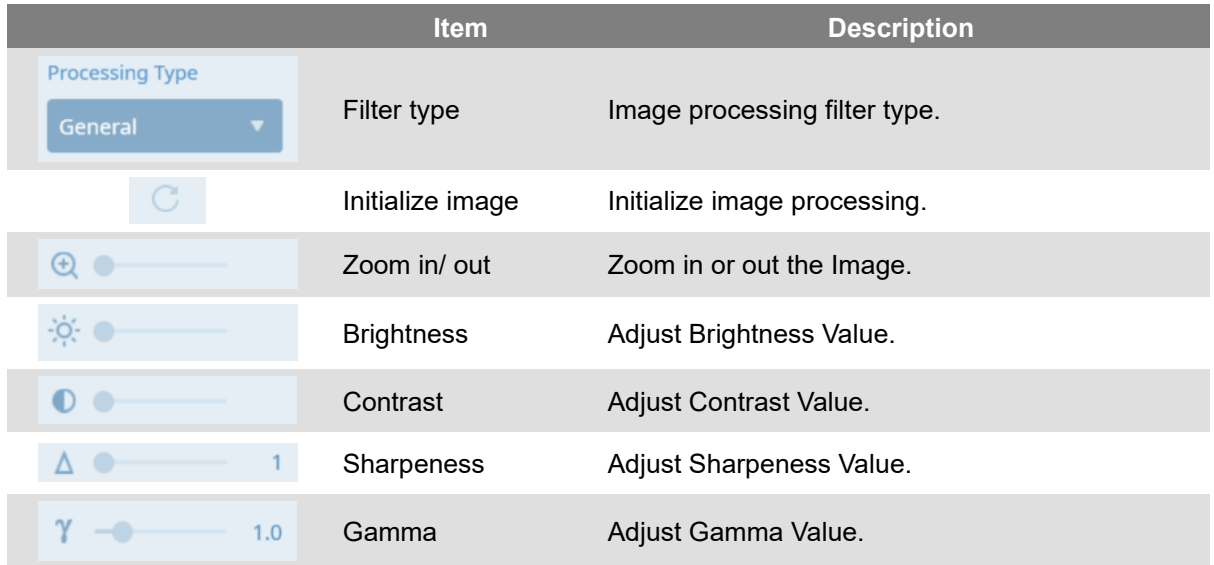

#### **View Layout**

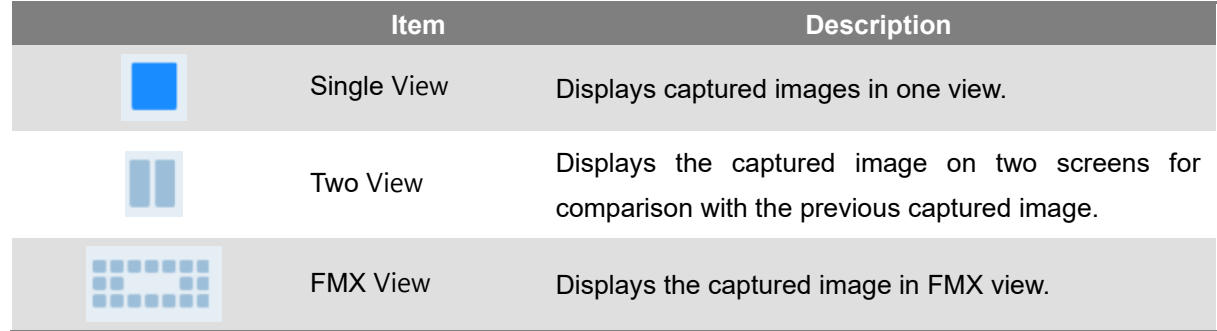

#### **FMX Acquisition Order**

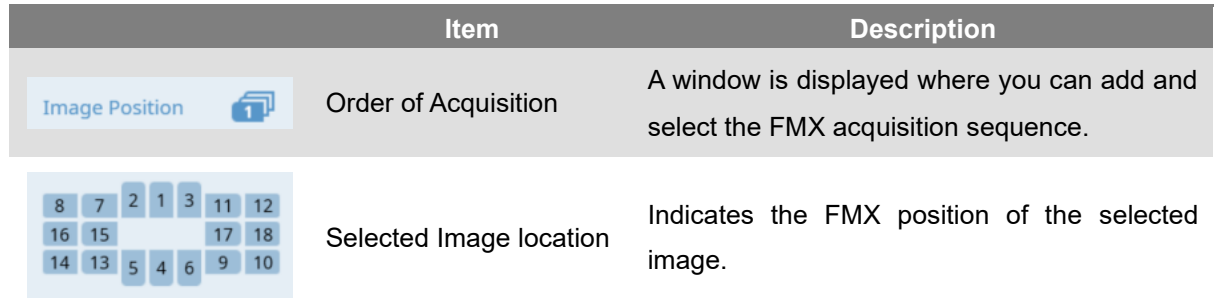

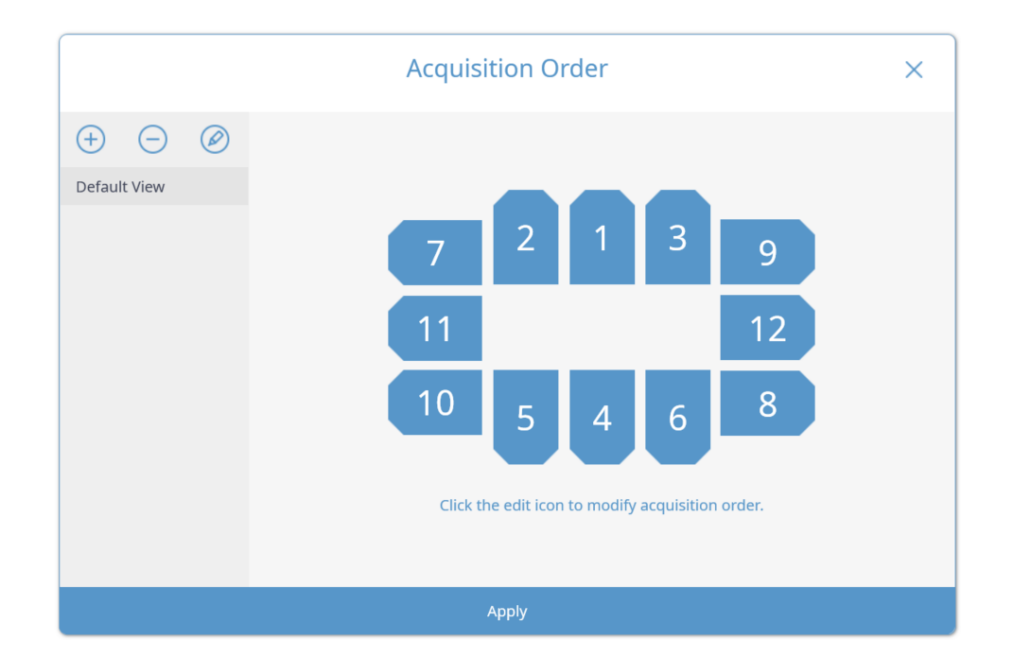

**Fig 31 'Acquisition Order'**

#### 5.1.1 Acquisition Images with Scan Button

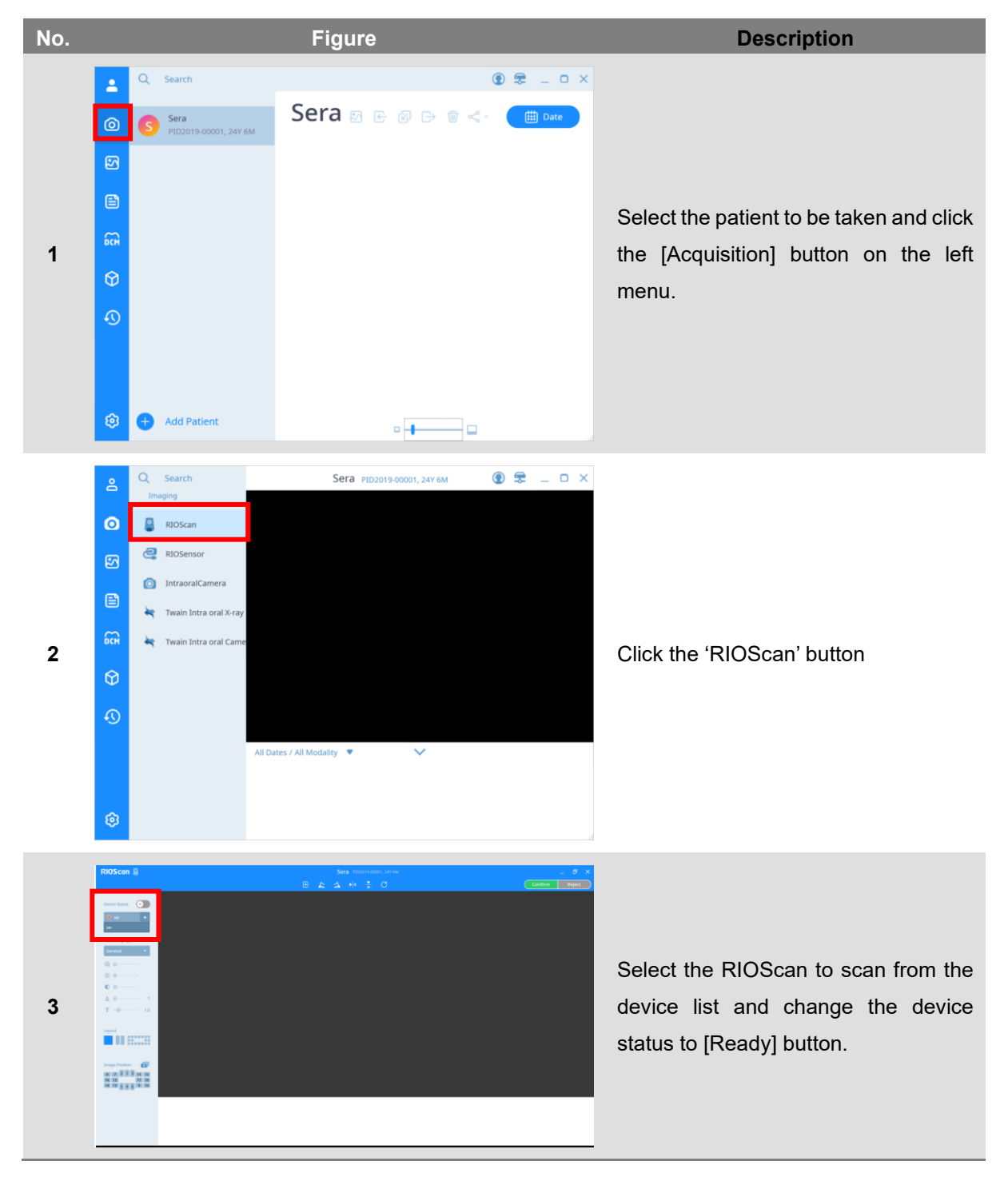

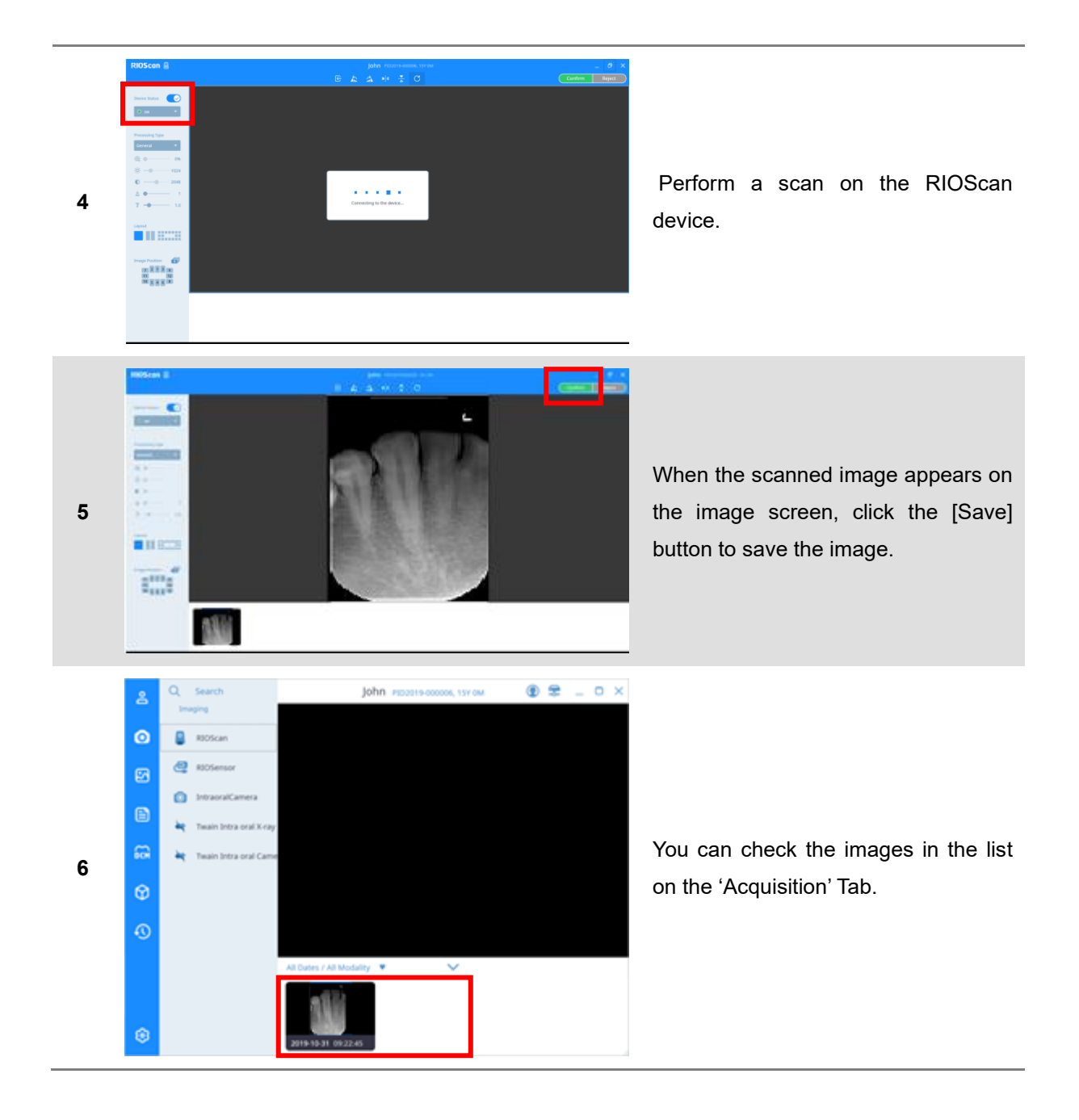

#### 5.1.2 Browse Images

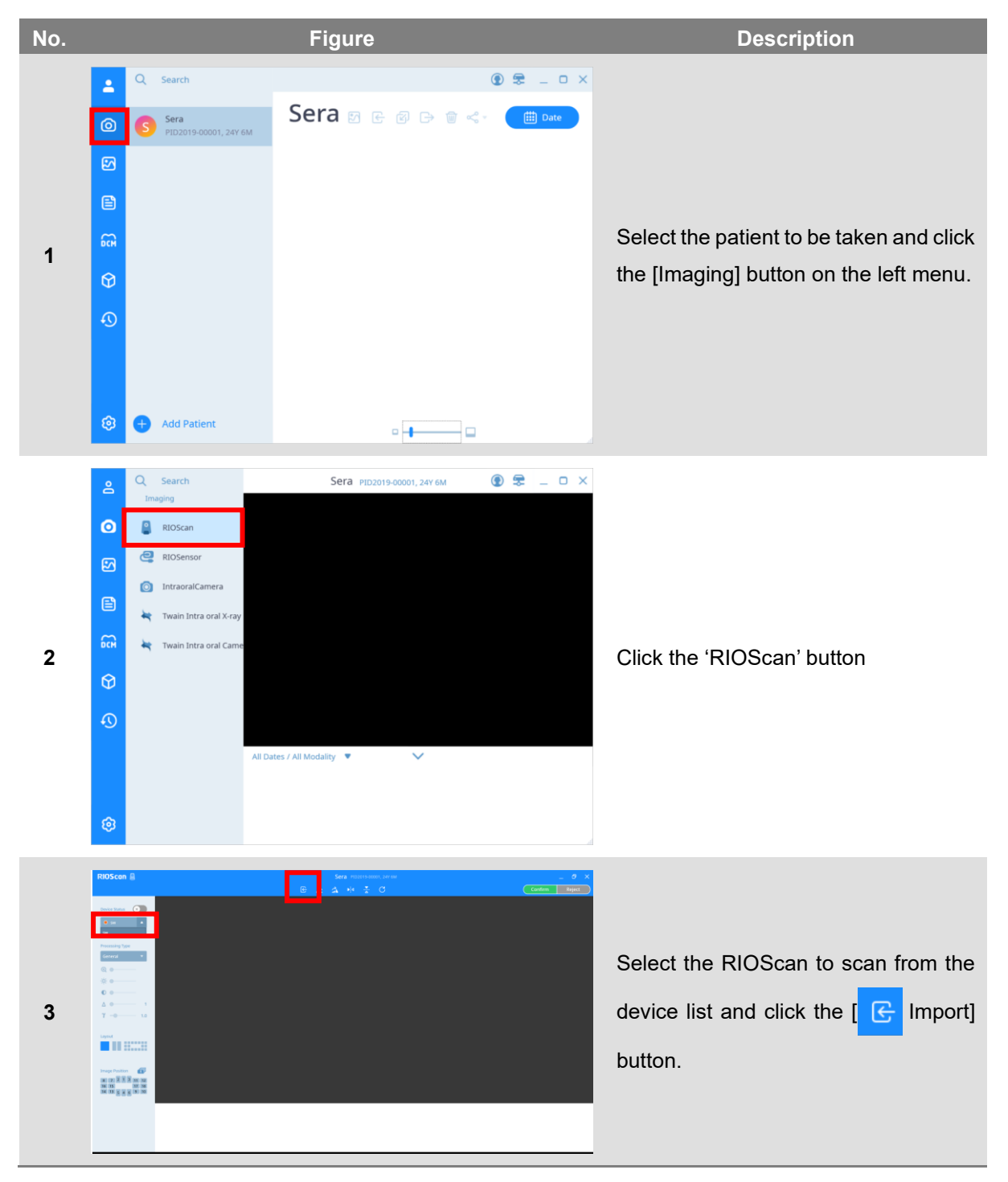

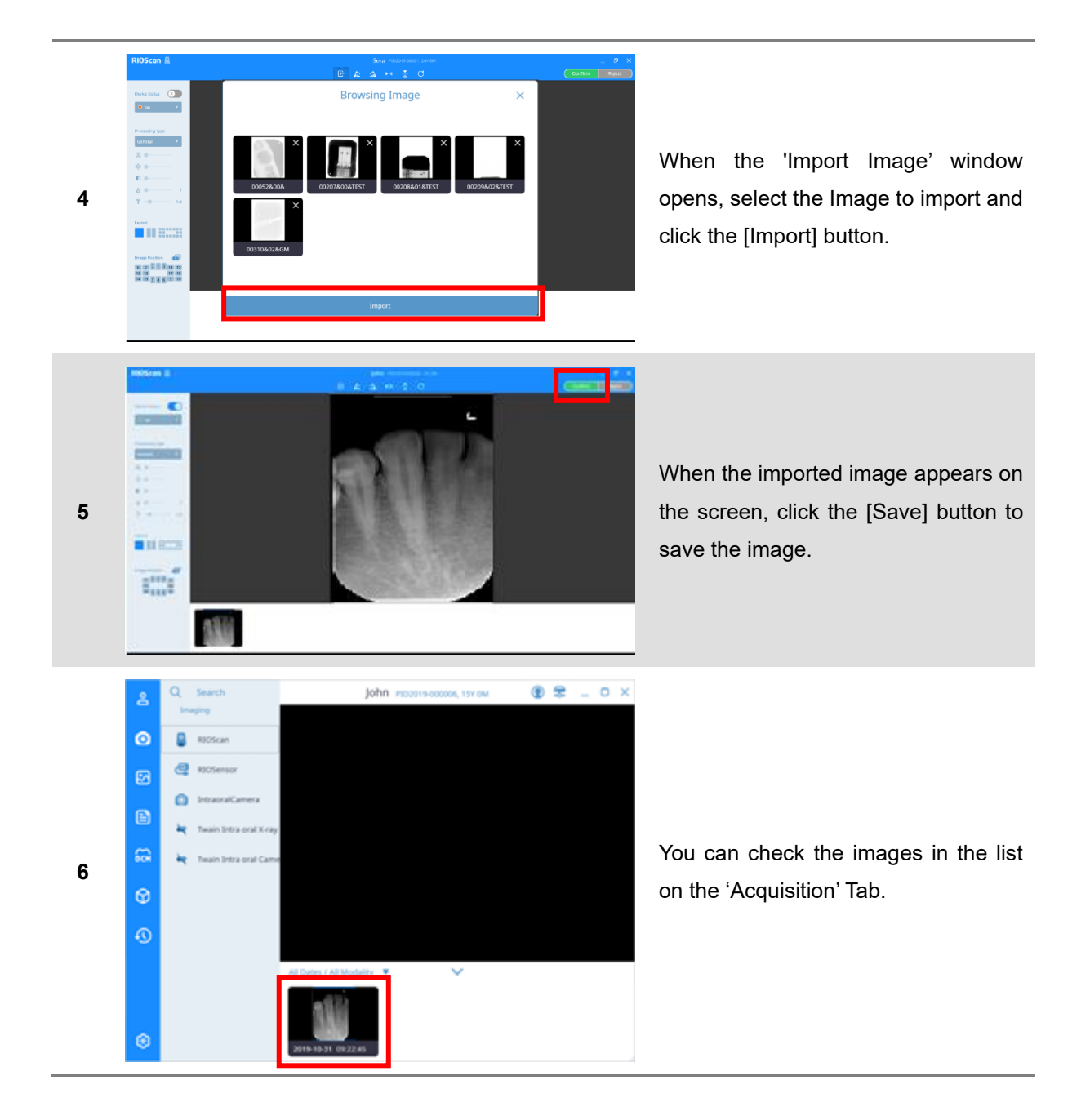

#### 5.2 RIOSensor Acquisition

Click the [RIOSensor] button to display the intraoral sensor acquisition window. The composition of the intraoral sensor acquisition screen and the contents of each item are as follows.

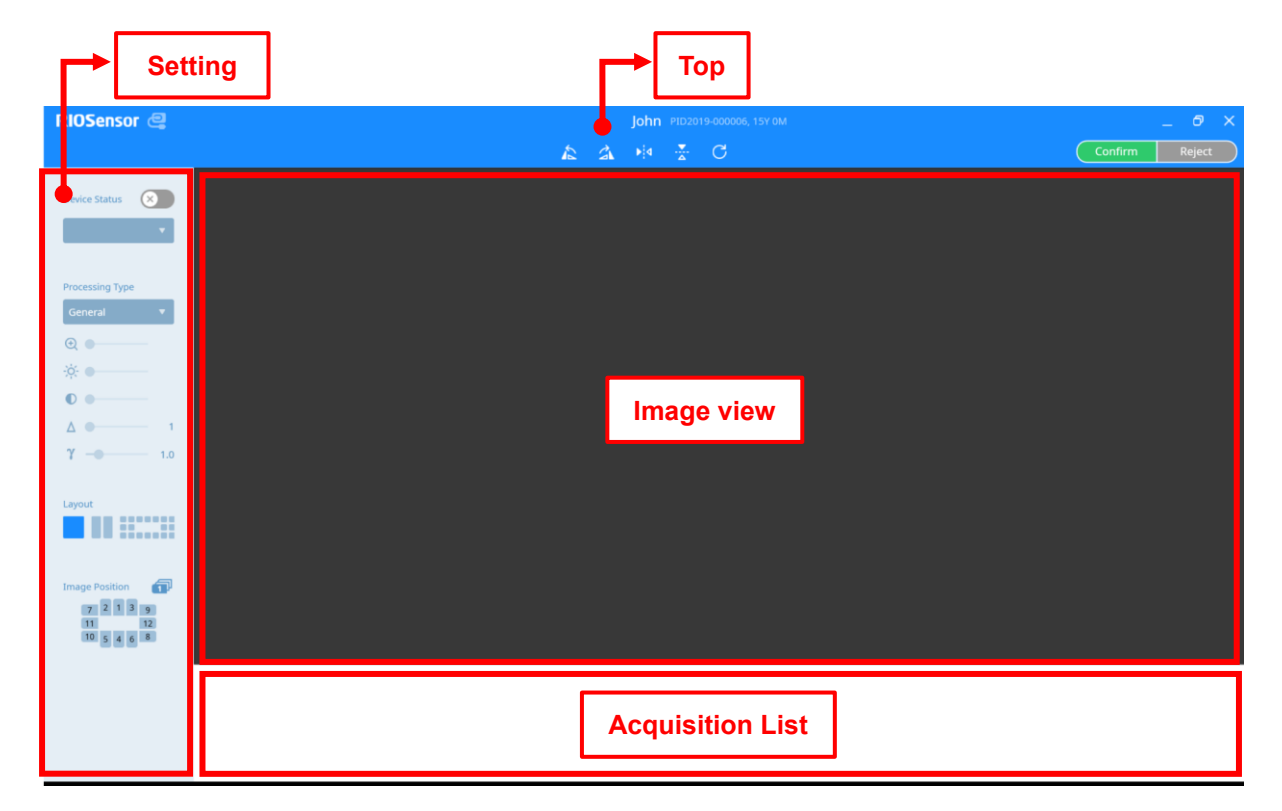

**Fig 32 Intraoral Sensor Acquisition Screen**

The menu of the setting panel is the same as RIOScan. Please refer to "5.1 RIOScan Acquisition".

#### **RIOSensor Acquisition**

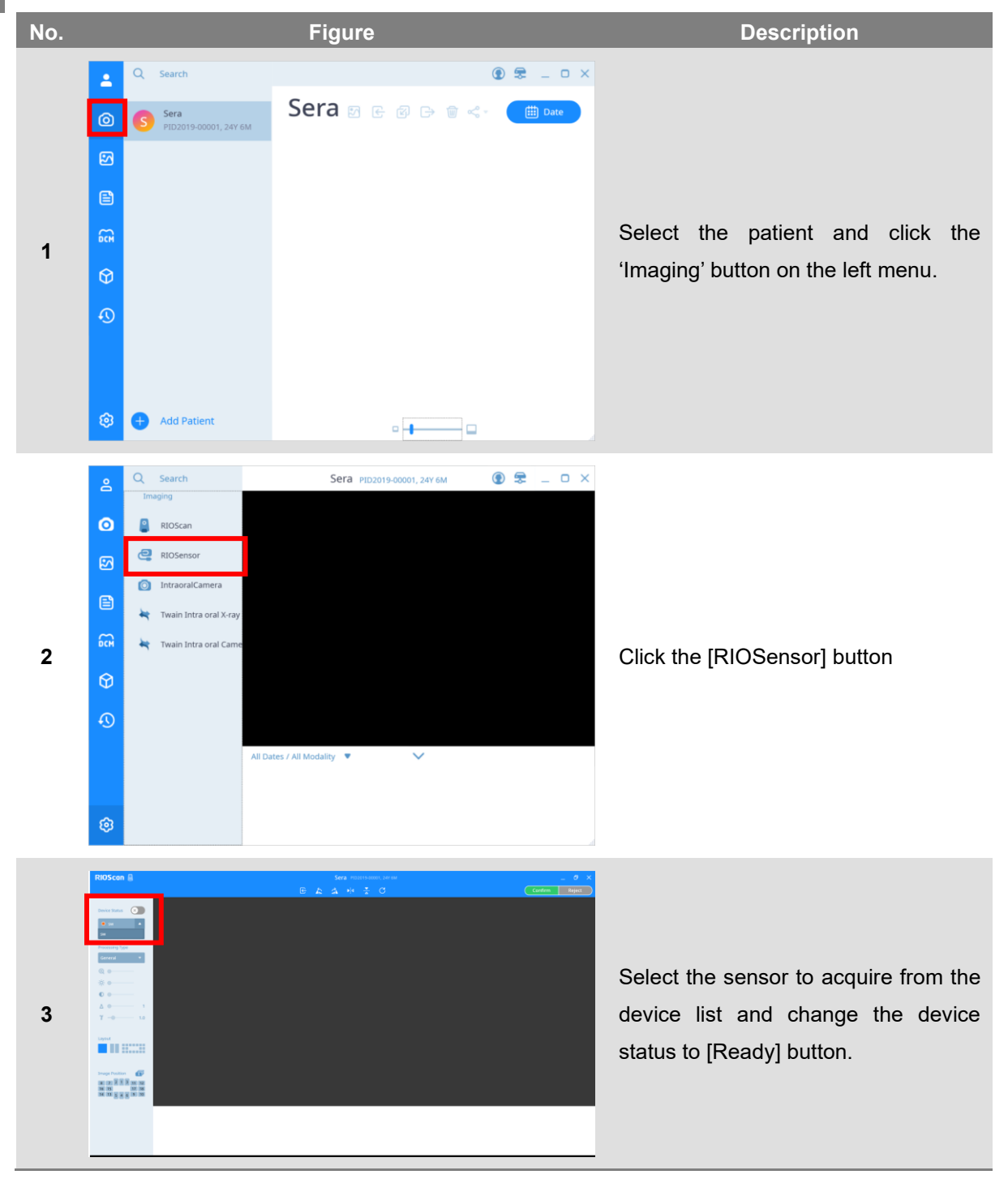

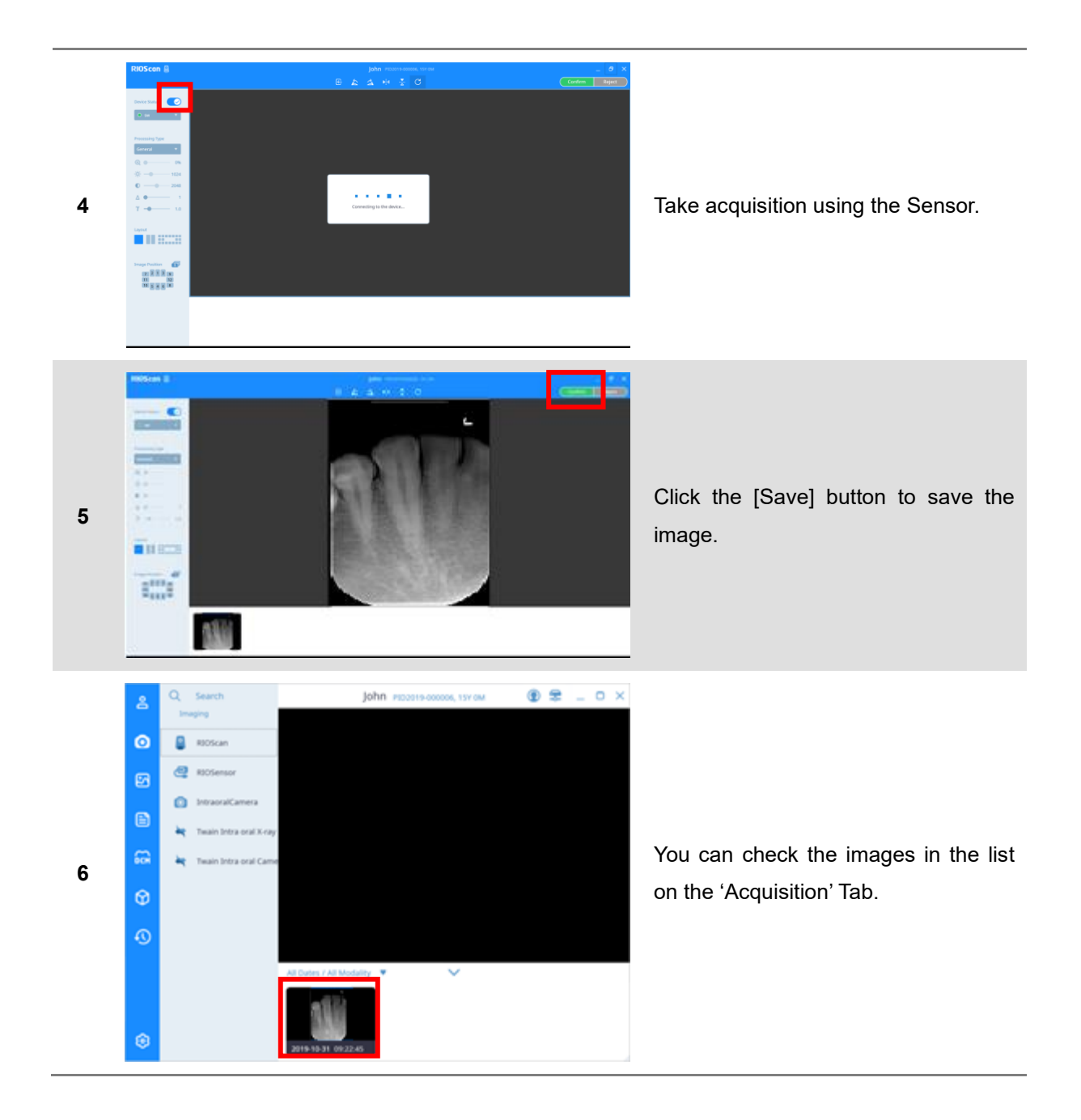

#### 5.3 Intraoral Acquisition

Click the [Intraoral Camera] button to open intraoral camera acquisition window. The composition of the intraoral image screen and the contents of each item are as follows.

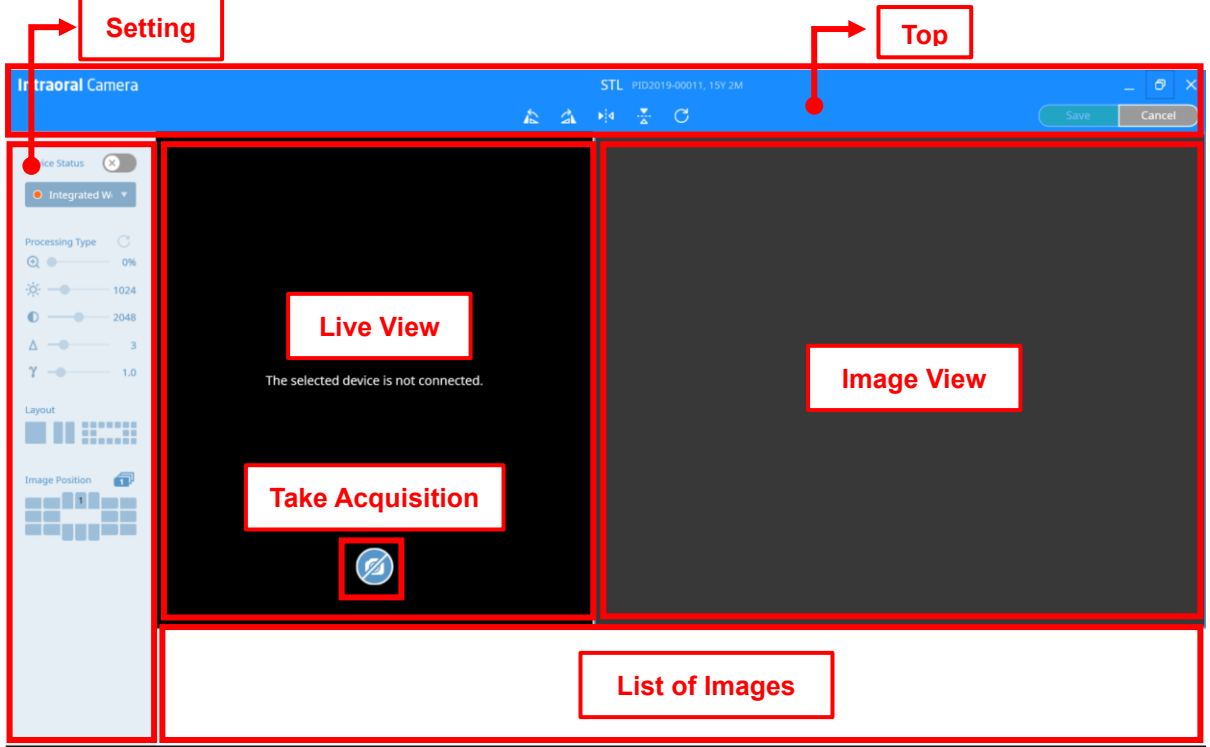

**Fig 33 Intraoral Acquisition Screen**

The menu of the setting panel is the same as RIOScan. Please refer to "5.1 RIOScan Acquisition".

*Notice* Intraoral photo acquisition does not support the image processing filter function, and the image adjustment menu (enlarge/brightness/contrast/sharpness/gamma) can be activated and used by selecting the captured image.

#### **Intraoral Acquisition**

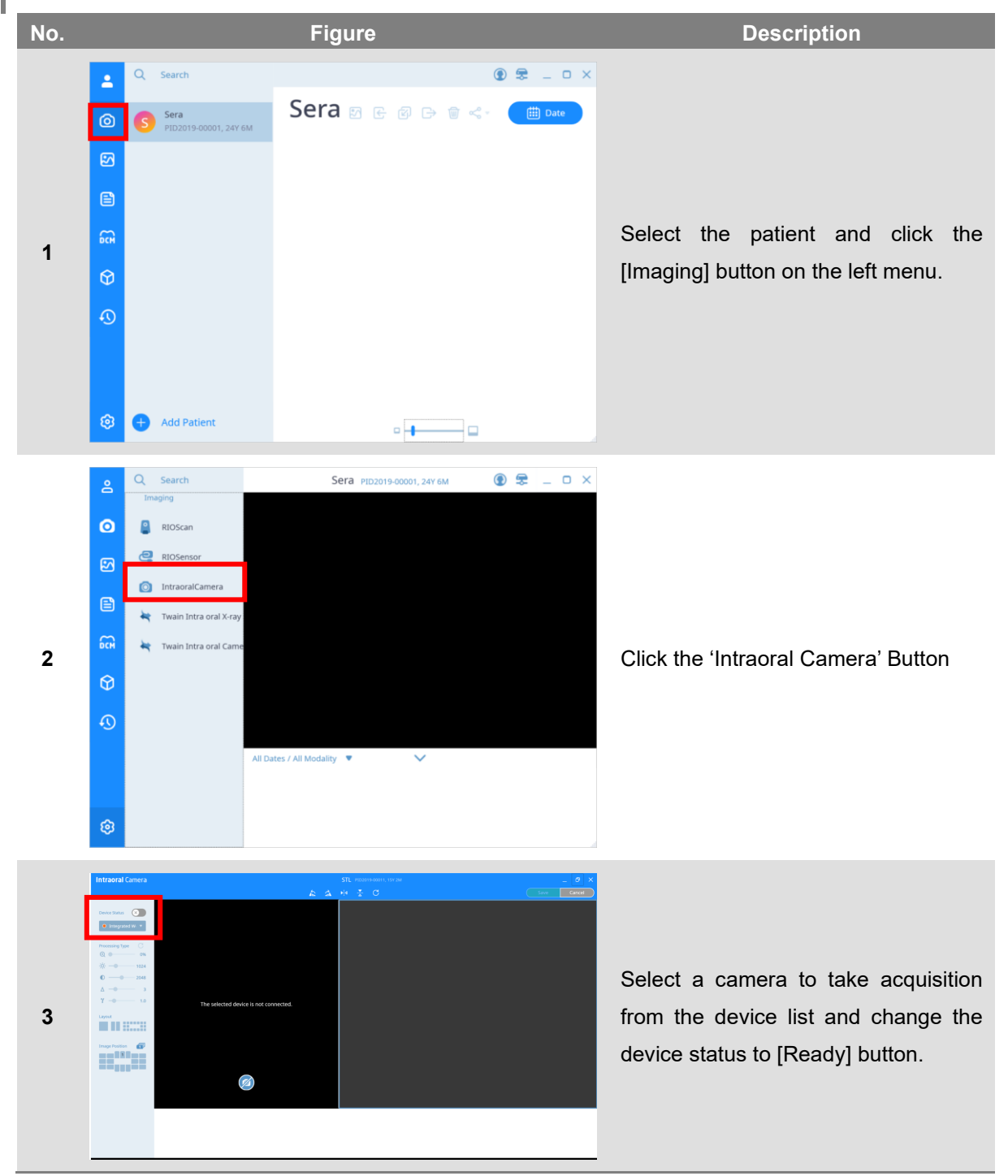

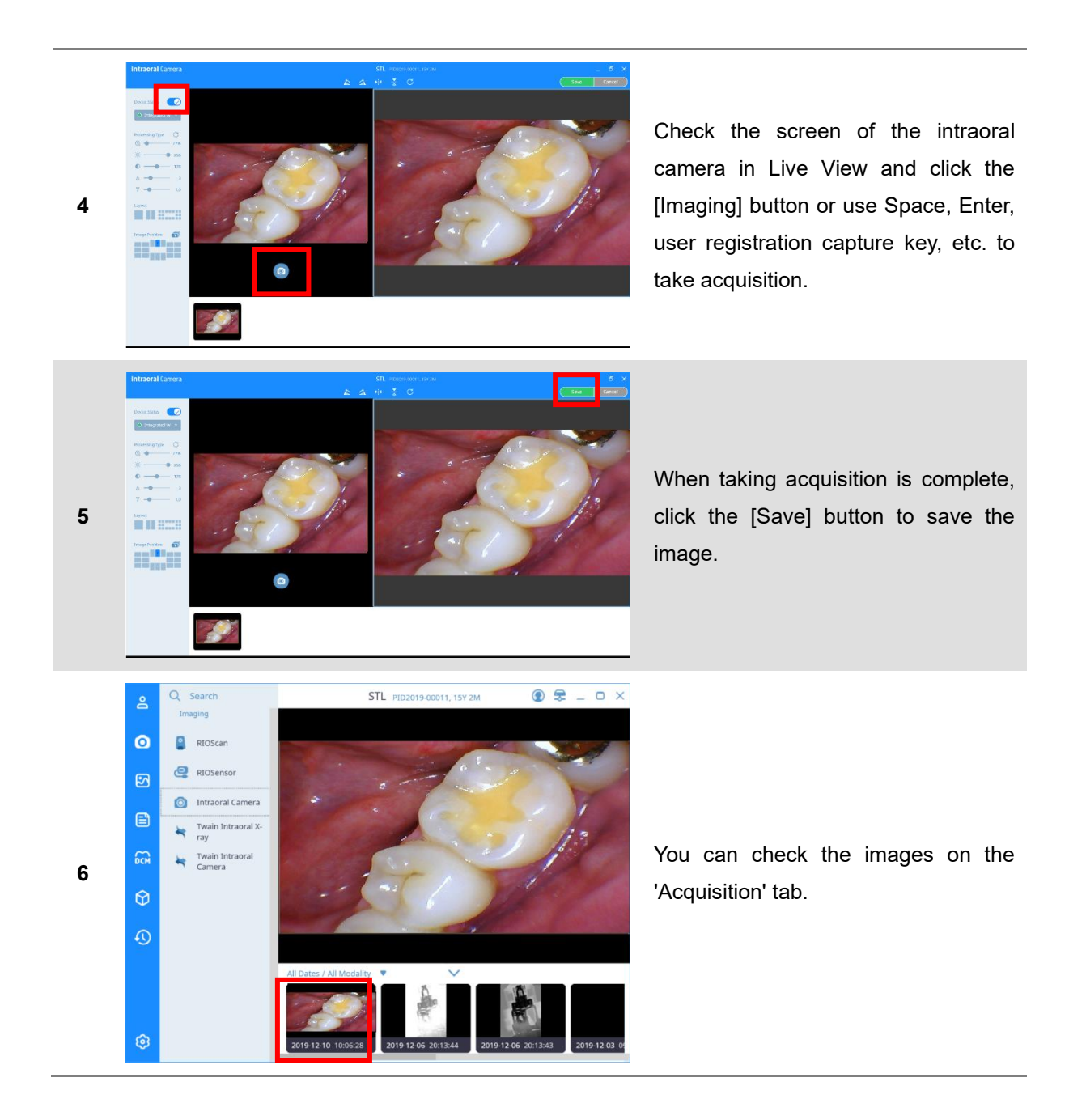

#### 5.4 TWAIN Acquisition

Click the [Intraoral X-ray TWAIN] button to display the TWAIN Intraoral ※ ray acquisition screen as shown below, and the shooting window of the selected TWAIN device will open. This manual explains the acquisition procedure when selecting a RIOScan or RIOSensor as a TWAIN device for the user's understanding.

The composition of the TWAIN acquisition screen and the contents of each item are as follows.

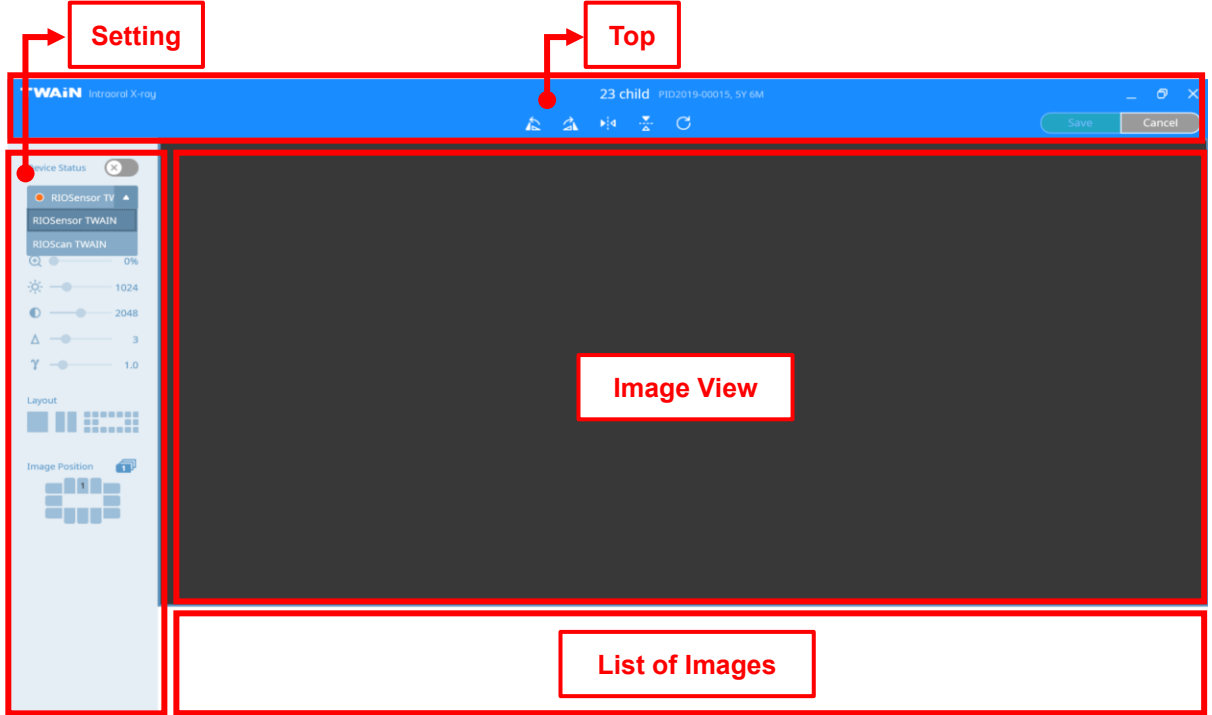

**Fig 34 Twain Acquisition Screen**

The menu of the setting panel is the same as RIOScan. Please refer to "5.1 RIOScan Acquisition".

Selecting a TWAIN device launches the TWAIN software for that device.

For how to acquire images using TWAIN software, refer to the manual of the product.

*Notice* TWAIN shooting does not support the image processing filter function, and the image adjustment menu (enlarge/brightness/contrast/sharpness/gamma) can be activated and used by selecting the captured image.

## **Image Management**

# **6**

## 6 Managing the Image

SMARTDent provides the centralized management of all images used in dentistry.

You can optimize and read panoramic, cephalometric, and intraoral sensor x-ray images for diagnostic purposes, and analyze images and plan treatment using length measurement, angle measurement, and implant simulation functions.

Various multi-view functions can be used to compare and analyze before and after treatment of the same image. You can conduct consultations with patients more efficiently by using the functions of organizing various types of images on one screen, inserting text, and drawing lines.

It can be conveniently used from diagnosis, orthodontic analysis, CT image analysis and simulation functions using panorama, cephalometric, intraoral sensor, and intraoral camera images by supporting integration with orthodontic analysis and simulation programs, 3D viewers that support CT image diagnosis and simulation. There is the screen structure of the 'Image' tab and the contents of each item are as follows.

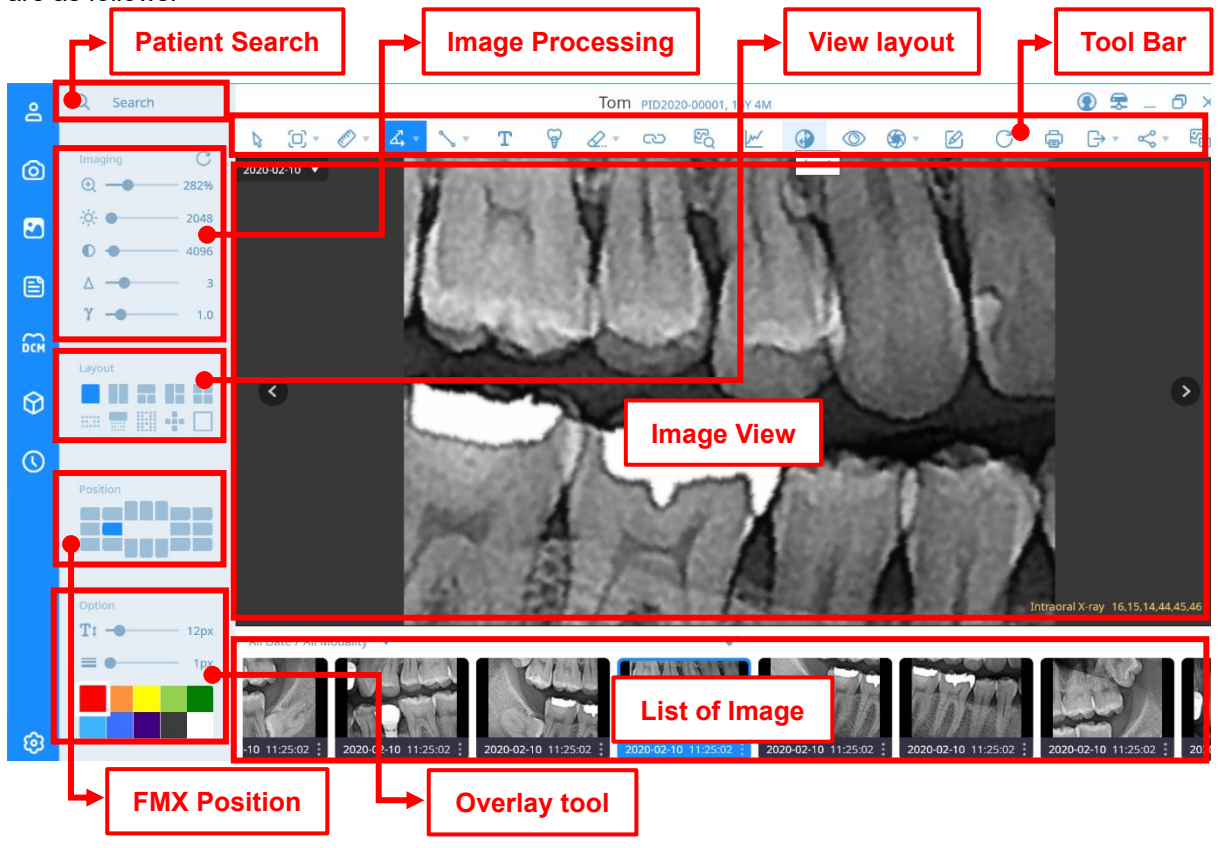

**Fig 35 'Image' Tab Screen**

#### **Patient Search**

Please refer to ["5. Image Acquisition](#page-44-0) [-](#page-44-0) [Patient Search"](#page-44-0).

#### **Image Processing**

Please refer to ["5.1 RIOScan](#page-48-0) Acquisition – Image processing".

#### **View layout**

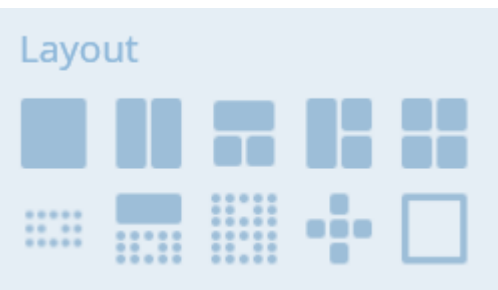

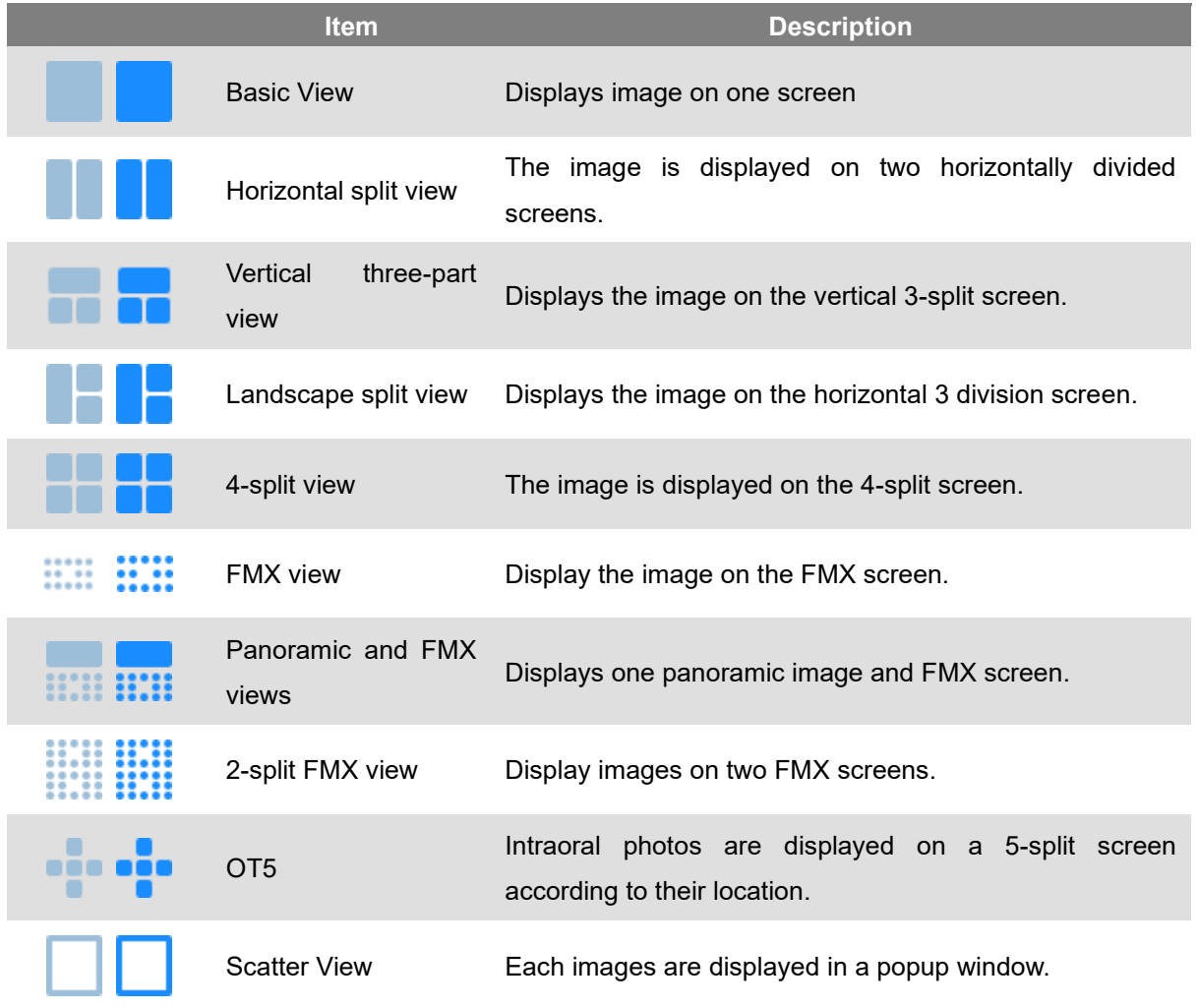

#### **FMX Position**

After selecting the image view to change the FMX position, click the Position button of the desired position or drag and drop the image to move to the desired position.

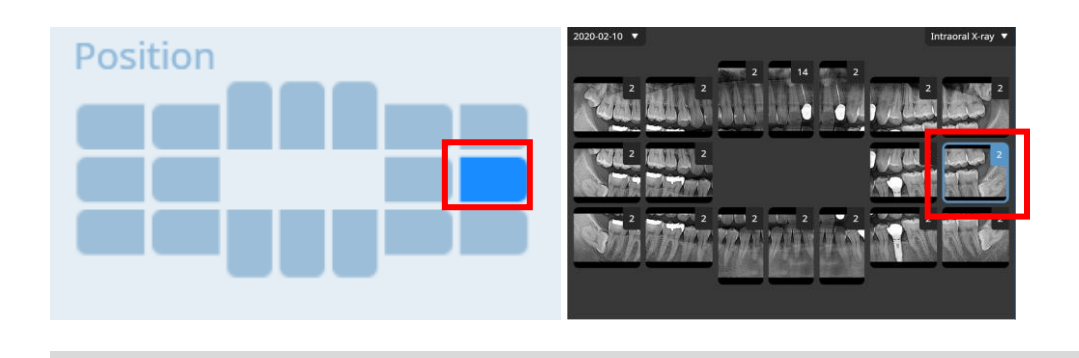

**Notice** Right-click on the FMX window to rotate the image.

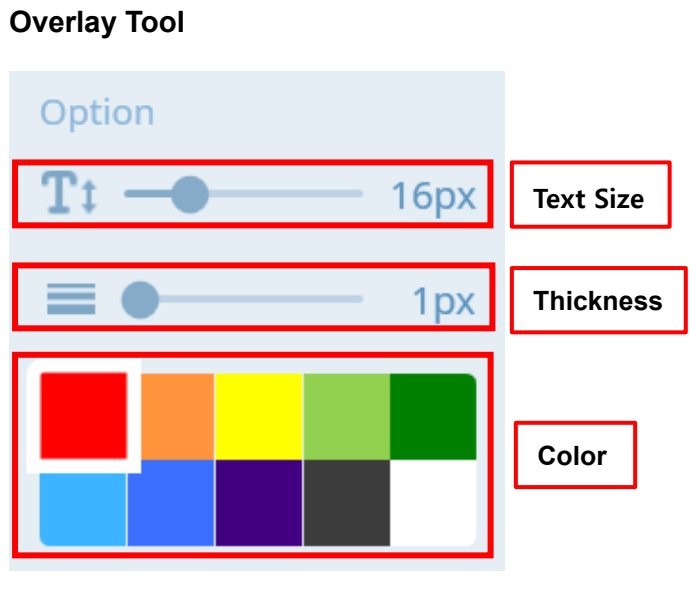

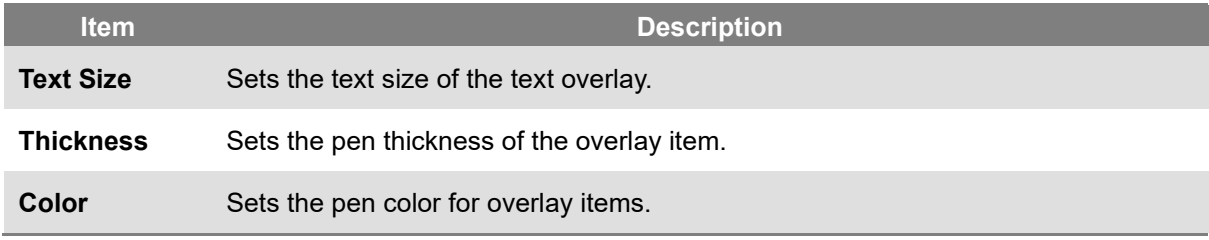

#### 65

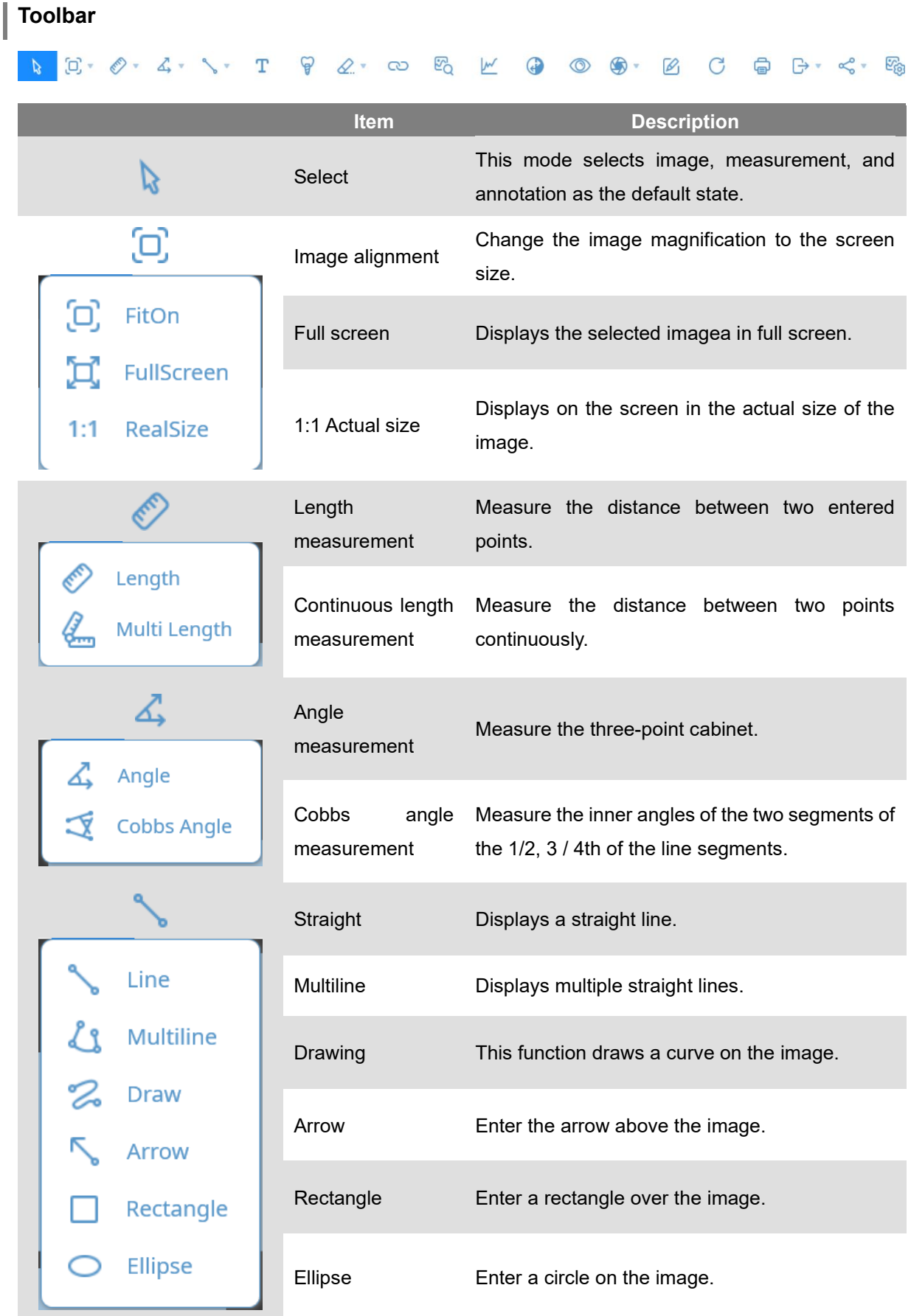

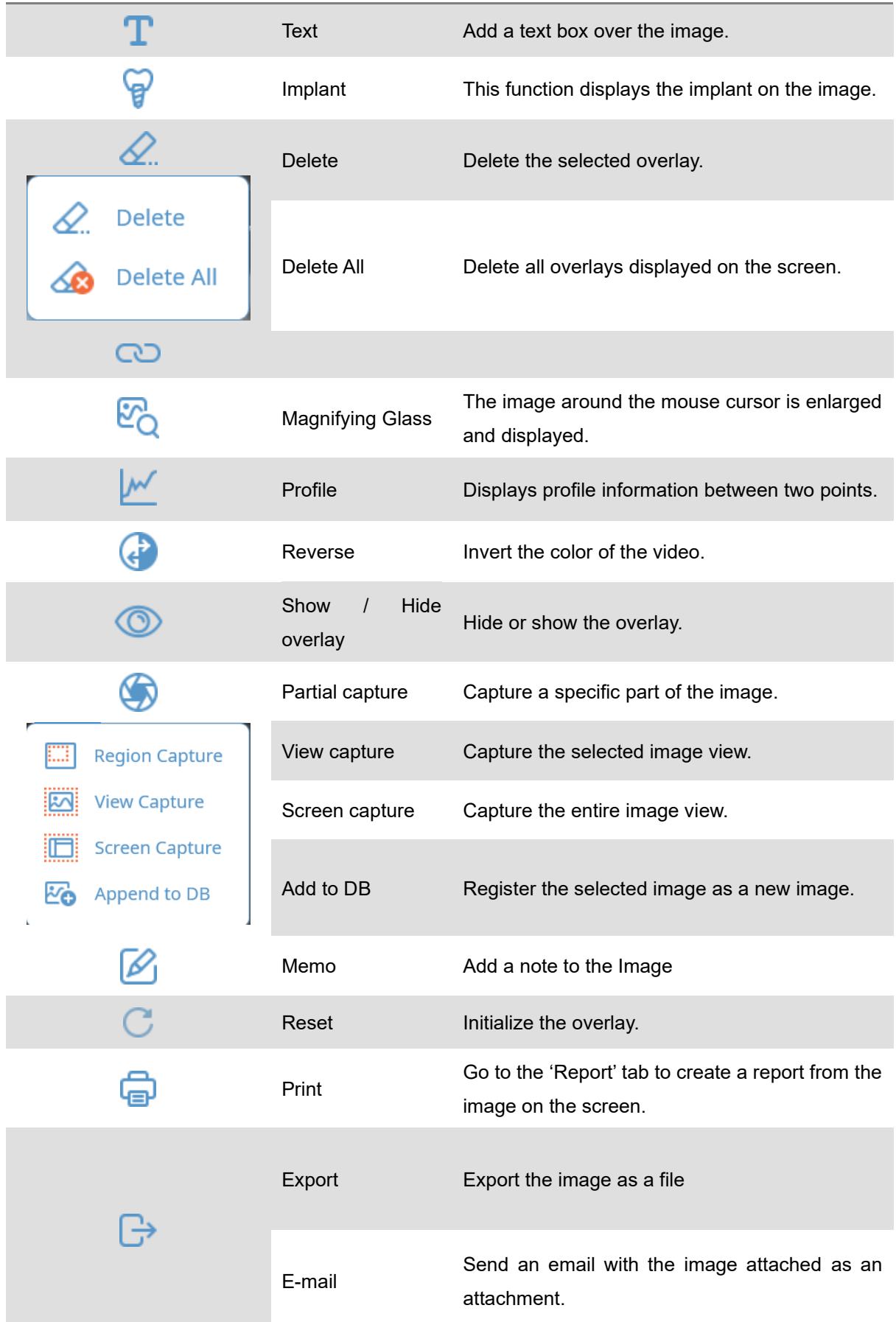

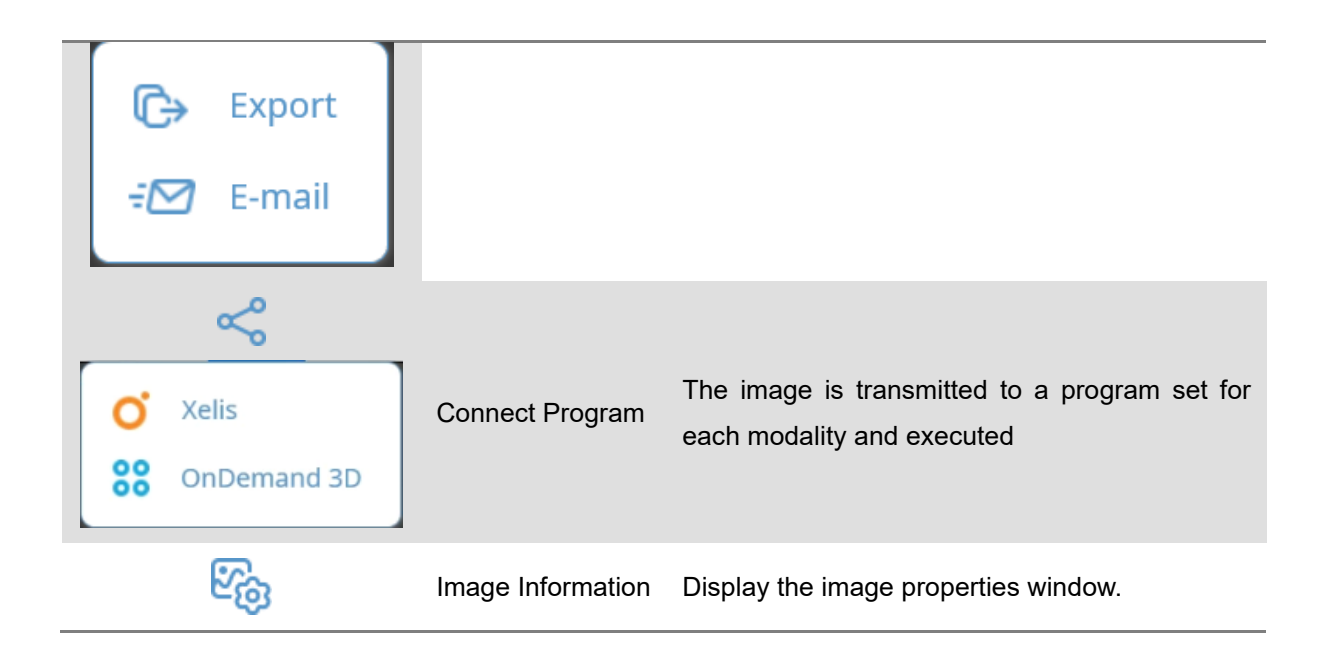

#### **Image View and Patient Image List**

Image Acquisition-Please refer to the image view and patient image list.

#### 6.1 View Image

On the 'patient' screen, double-click 'Patient List' or right-click and select the [Open] item to automatically switch to the 'Image' screen. If multiple images are not selected, the most recently taken image is displayed on a single screen, and all images from the selected patient are displayed as thumbnails in the 'Patient Image List'. Double-click the thumbnail of the desired Image in the 'Patient Image List' or drag and drop it onto the image view to display the image.

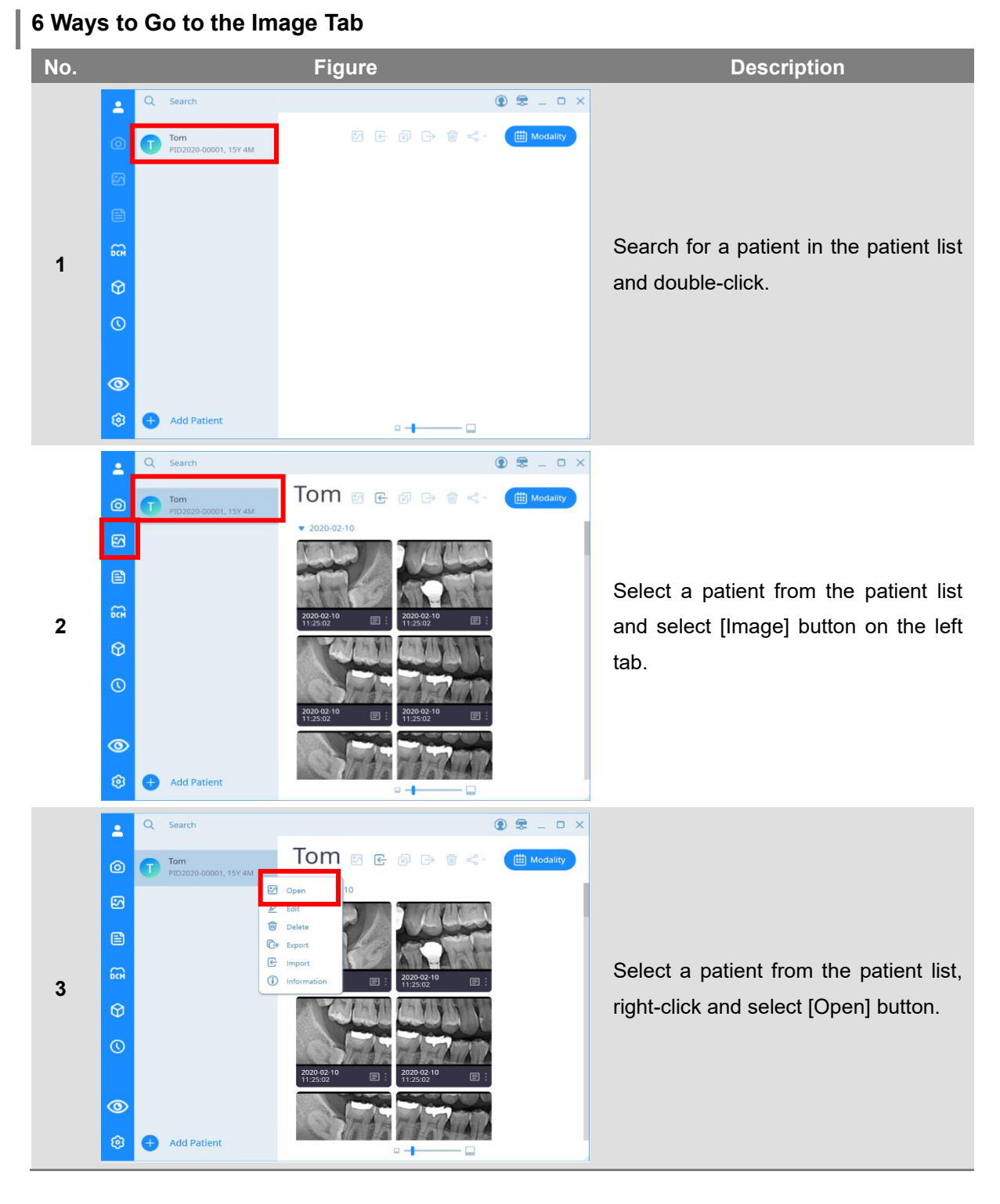

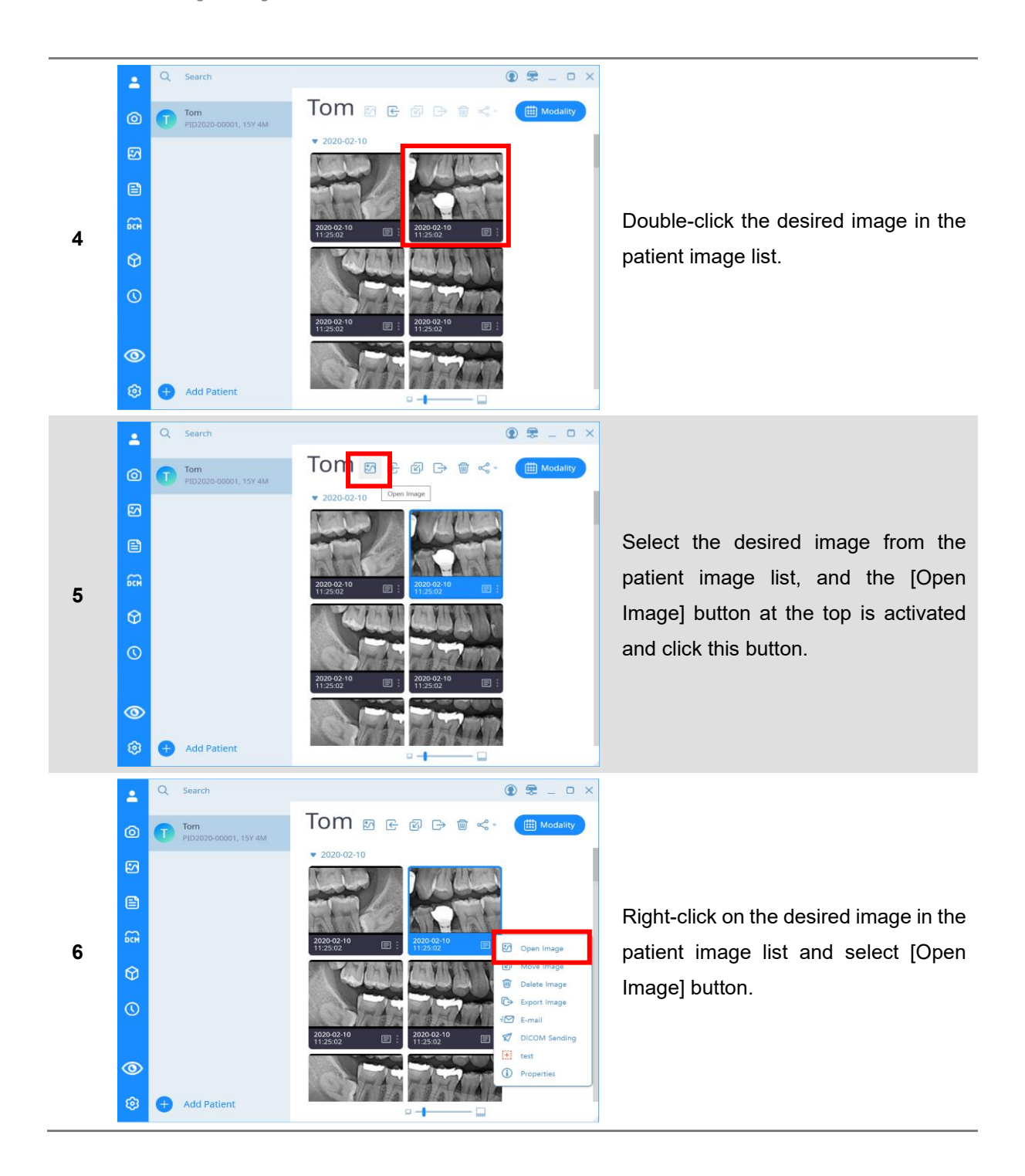

*Notice*

If you click the selection button on the upper right of the screen when the mouse is placed on the thumbnail image, and then select the additional image you want to select, you can easily select multiple images using only the mouse.

#### 6.2 Zooming In/Out the Image

You can adjust the magnification of the image according to the purpose of diagnosis by using the 'image zoom' function.

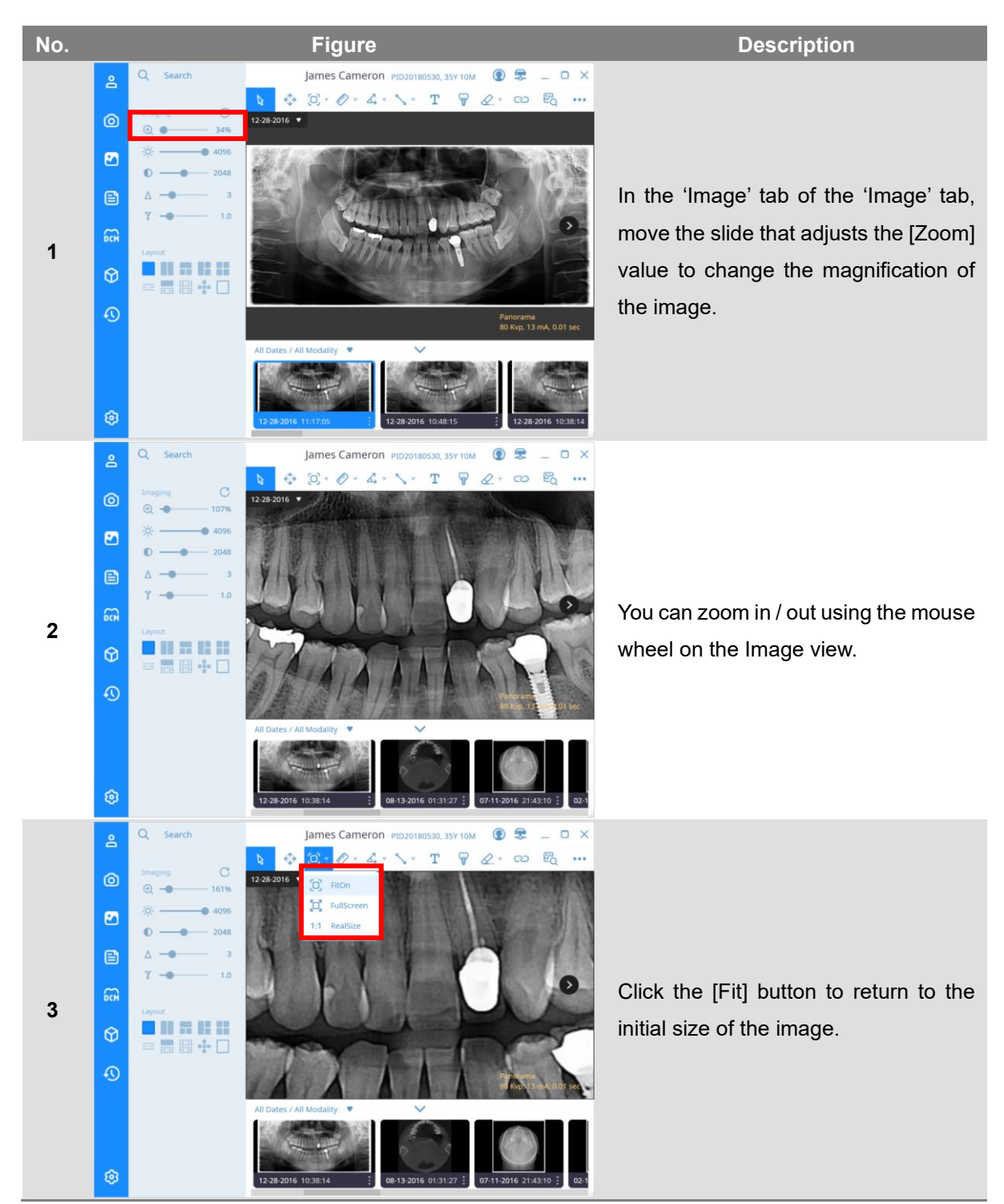

*Notice*

When double-clicking the mouse, the image is enlarged around the selected area, and double-clicking again changes the screen to fit-on.

#### 6.3 Adjust the Image

For accurate image diagnosis, you can use the slide controls on the left to adjust the Windowing Center, Windowing Width, Sharpness, and Gamma values. Changes are saved in the image and can be checked in the same way. If you select the reset button at the top of image processing, the image is initialized.

Windowing adjustment can also be adjusted by dragging the right mouse button up / down (brightness) or left / right (contrast) regardless of the currently selected mode.

#### 6.4 Measuring Length

You can measure the distance between two points or a continuous point, and after measuring the length, you can move the position of the entered point to modify the length information or change the position where the result of the length measurement is displayed.

The color and thickness of the line, font size and color setting function of the result are displayed on the bottom left.

#### 6.5 Measuring the Angle

'Angle' is a function to measure the internal angle (external) of two segments of three points, and 'Cops angle' is a function to measure the internal angle (external) of two segments of four points. After measuring the angle, you can measure the exact angle by moving the position of each point, and you can move the display position of the result.

The color and thickness of the line, font size and color setting function of the result are displayed on the bottom left.

#### 6.6 Drawing Shapes

Diagnostic information can be recorded on the image using the 'Shape' function, and can be used for effective consultation with patients. Types include straight, multi-line, free-form, arrow, square, and circular.

#### 6.7 Insert Text

Using the 'Letter' function, you can record the diagnostic information of the image or the patient's requirements in letters. Click the location where you want to insert the text to display the text window. After entering the text, you can change the location, size, and color.
#### 6.8 Implant Insert

The 'Implant' function is a simulation function that allows the implant image to be superimposed on an X-ray image to select the optimal implant size for implant surgery.

SMARTDent supports an image-based implant simulation function to more effectively consult with patients.

#### **Inserting the Implant**

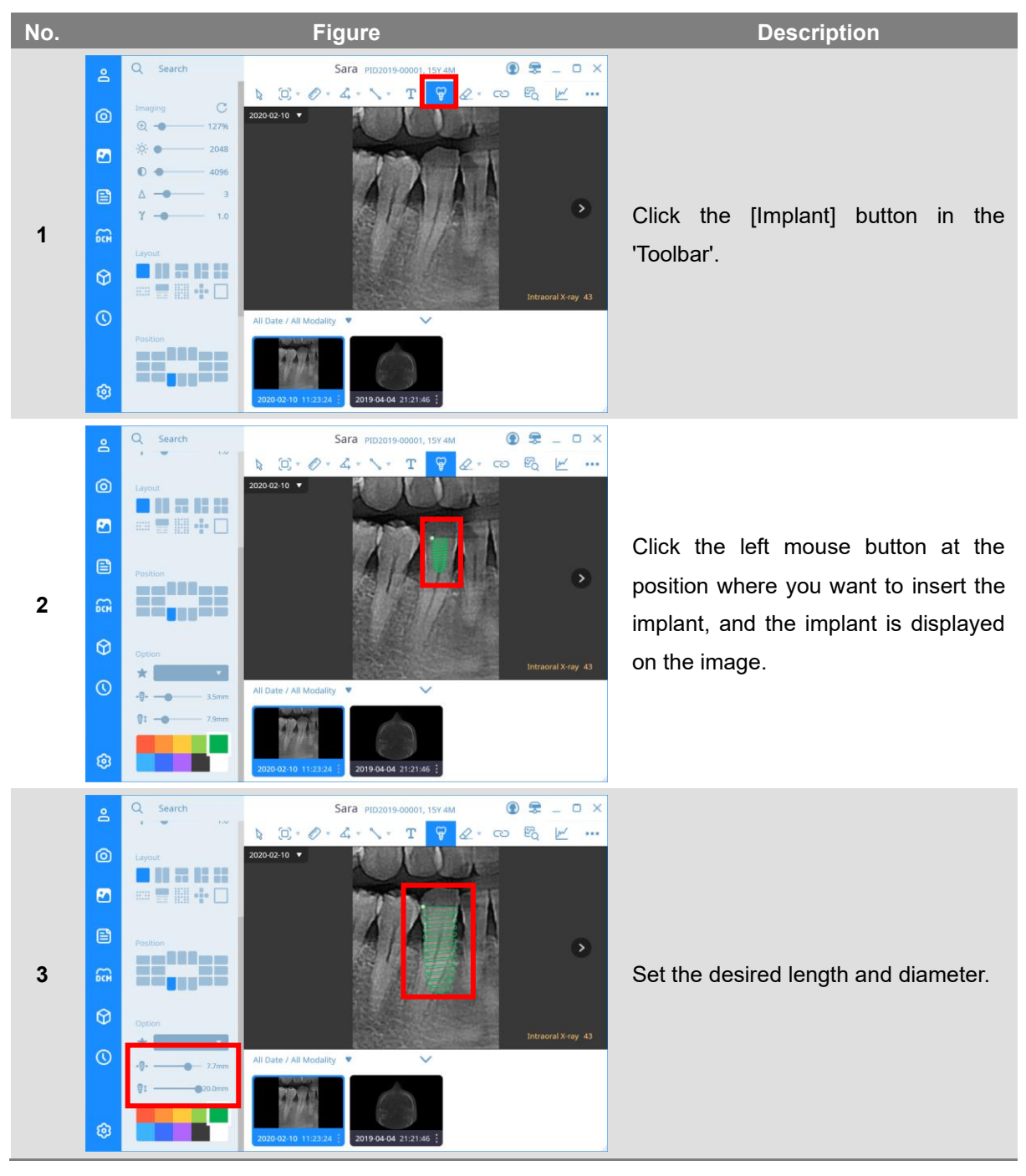

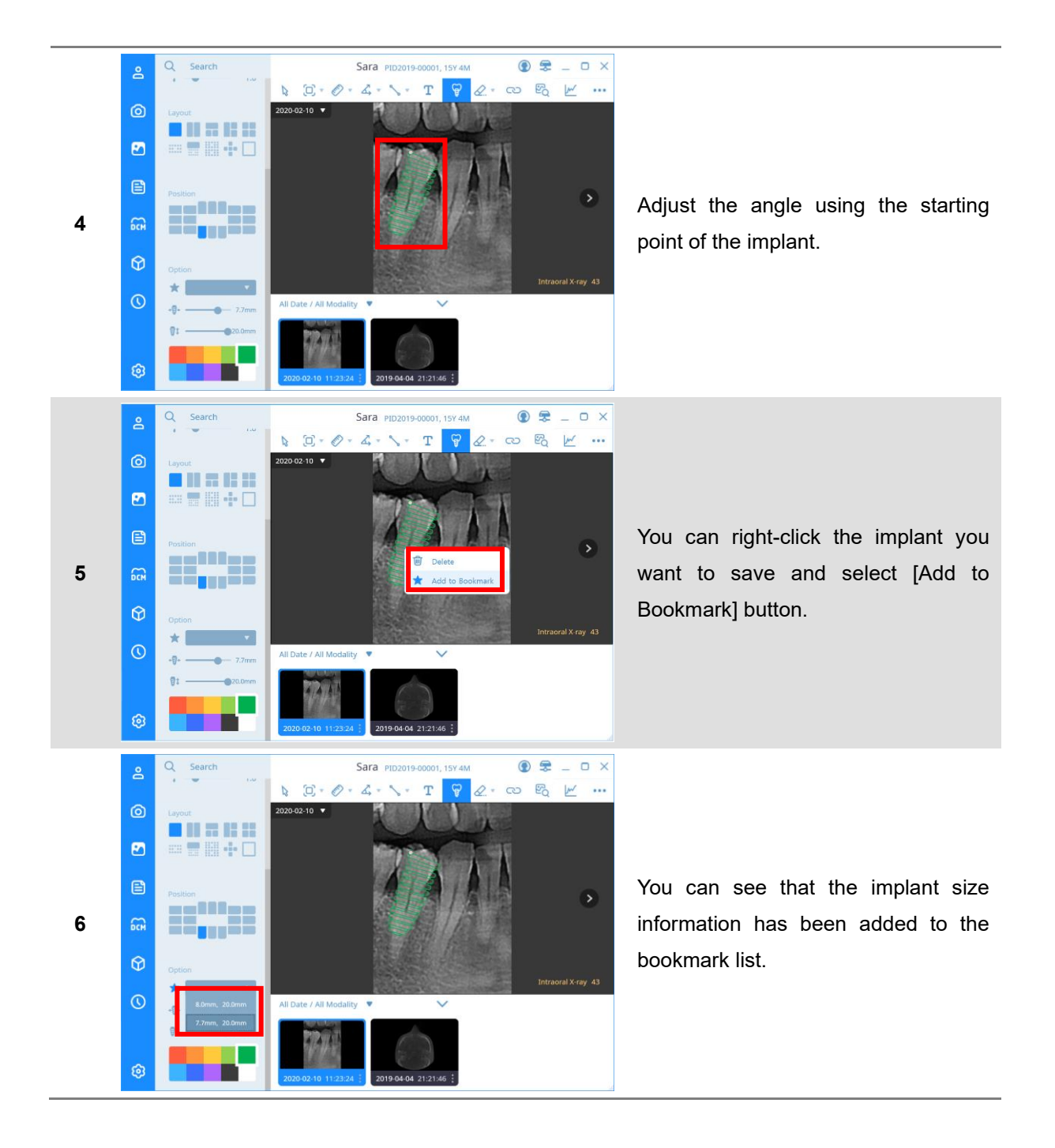

#### 6.9 Delete Overlay

'Overlay' refers to items that are additionally entered into the image, such as length, angle measurement information, implants, shapes, and text.

After selecting 'Overlay', click [Delete] button to delete them one by one, or click [Delete All] button to delete all input information at once.

#### 6.10 Using a Magnifying Glass

You can use the 'magnifying glass' function to zoom in on a part of the image for precise analysis. After selecting the magnifier function and hovering the mouse over the image, the image around the cursor is enlarged and the contrast is improved to be displayed in a separate window. When you move the mouse, the image around the cursor is updated in real time.

#### 6.11 Profile View

You can check the profile information between two points as a graph and check the length adjusted by the Y axis according to the value.

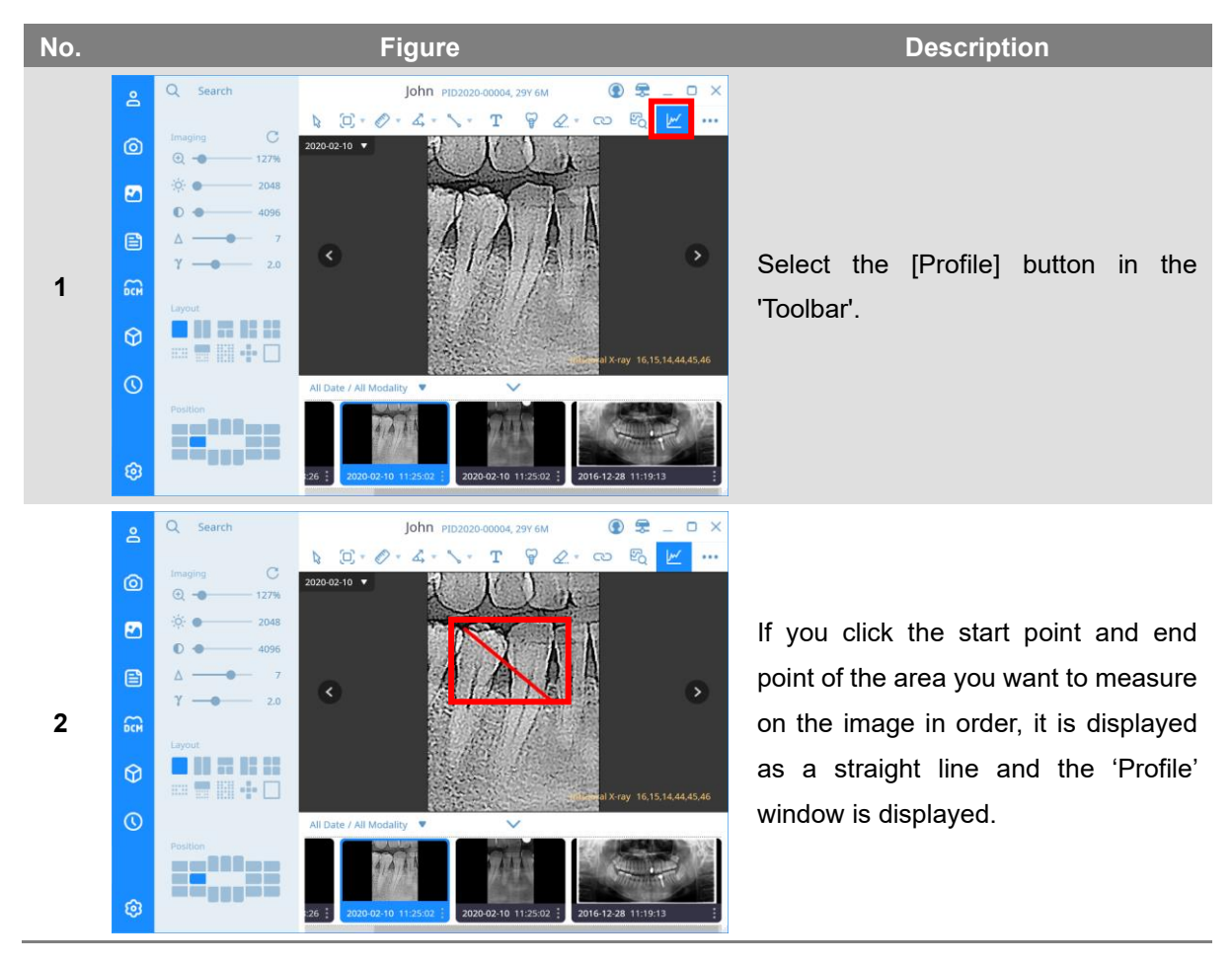

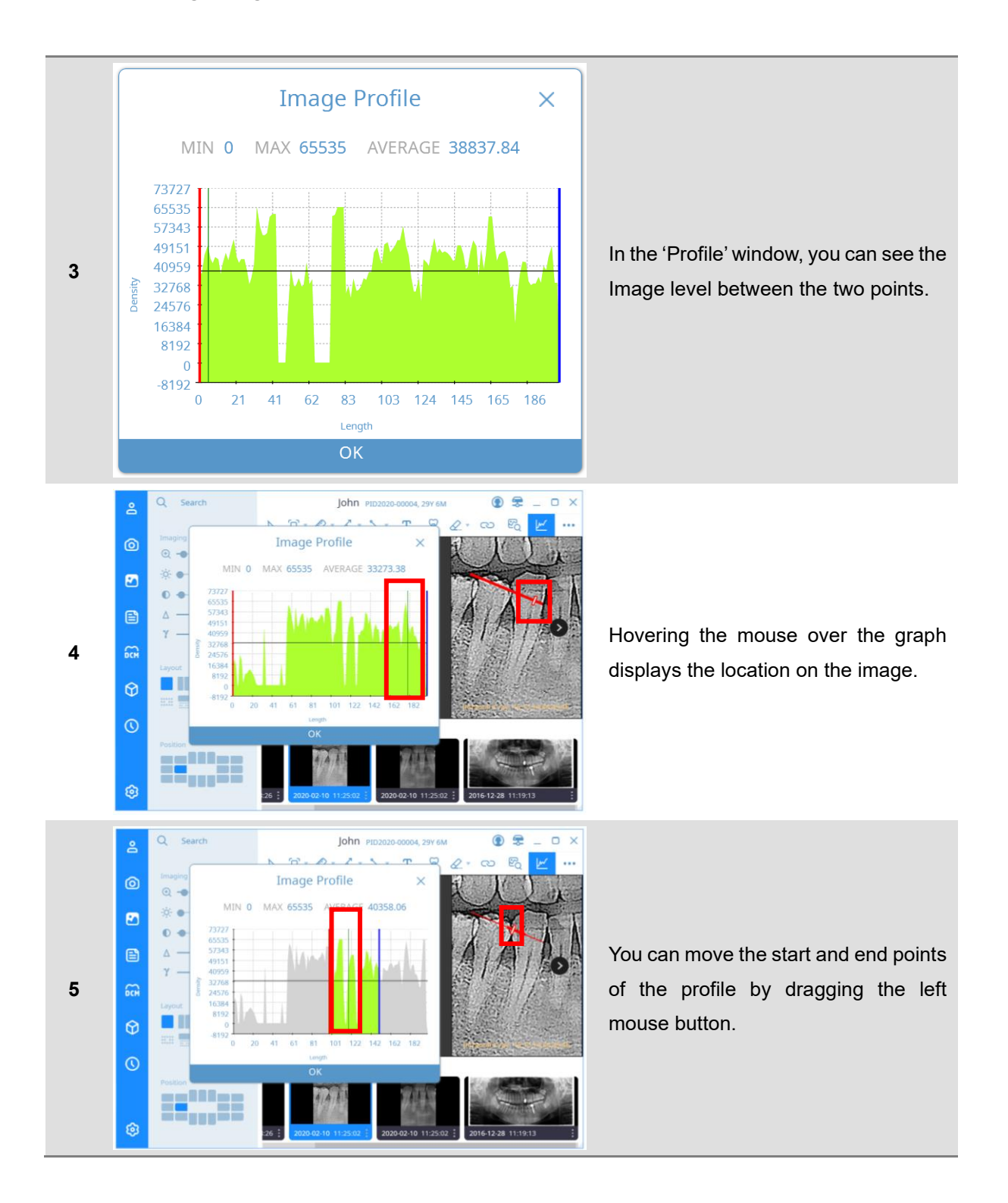

#### 6.12 Capture the Image

In SMARTDent, capture such as [Partial Capture] to capture the selected blind area, [Image Capture] to capture the selected window, [Screen Capture] to capture the entire view area, [Add to DB] to register the selected image as a new image, etc. Features.

When you capture an image, Windows Explorer is displayed to save the file. The captured file name is automatically created in the form of [Patient ID\_Patient Name\_Modality\_Date], and can be changed by the user.

#### 6.13 Memo

You can register a memo on the image, and an icon is displayed on the thumbnail of the [Patient] screen for a image with a memo, so you can select the image and check the content through the memo before displaying it on the screen.

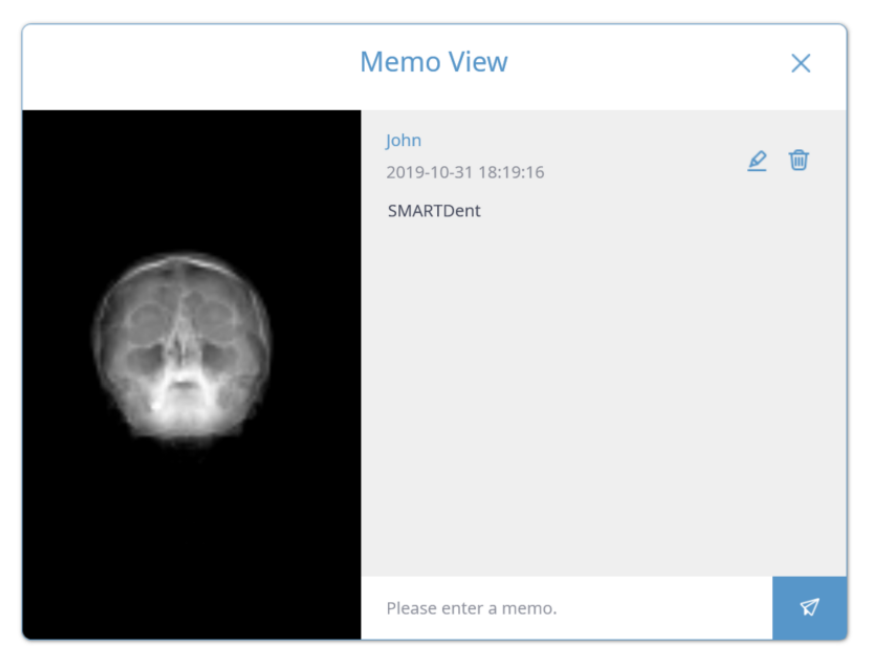

**Fig 36 Memo View**

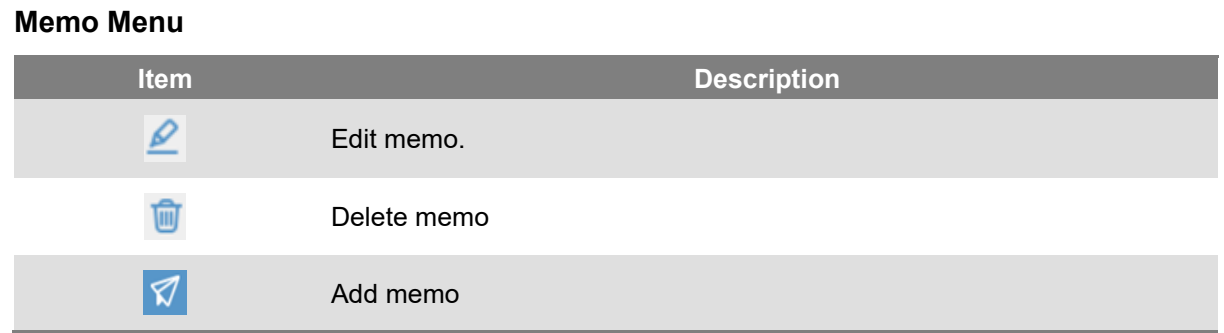

#### 6.14 Export

SMARTDent allows you to export the image as a file or email.

Exporting to a file is the same as "4.5 Export Patient Image" and the selected image is saved in the path set in the explorer.

Image export can be done in several places as shown below.

#### **4 Ways to Export Images**

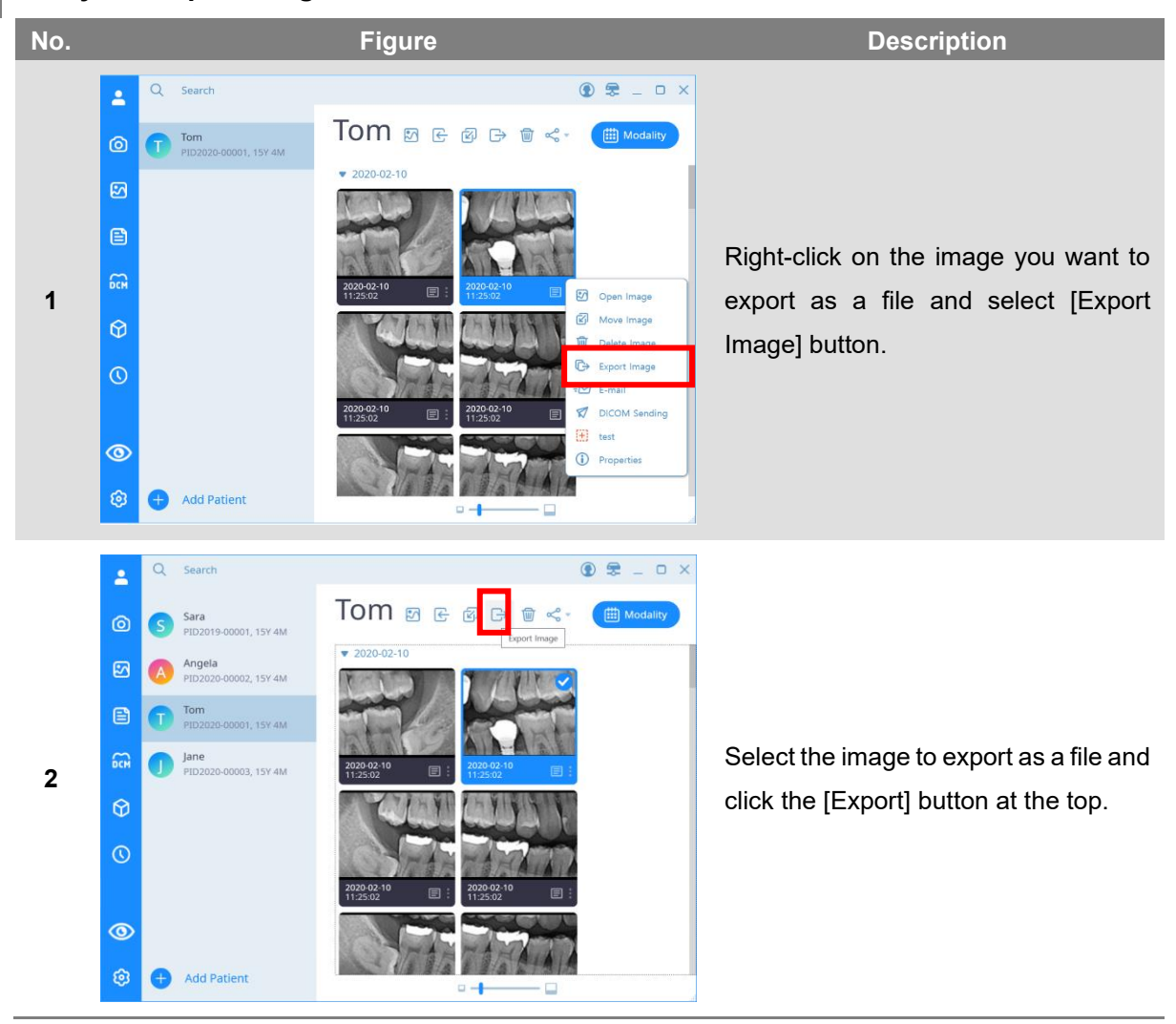

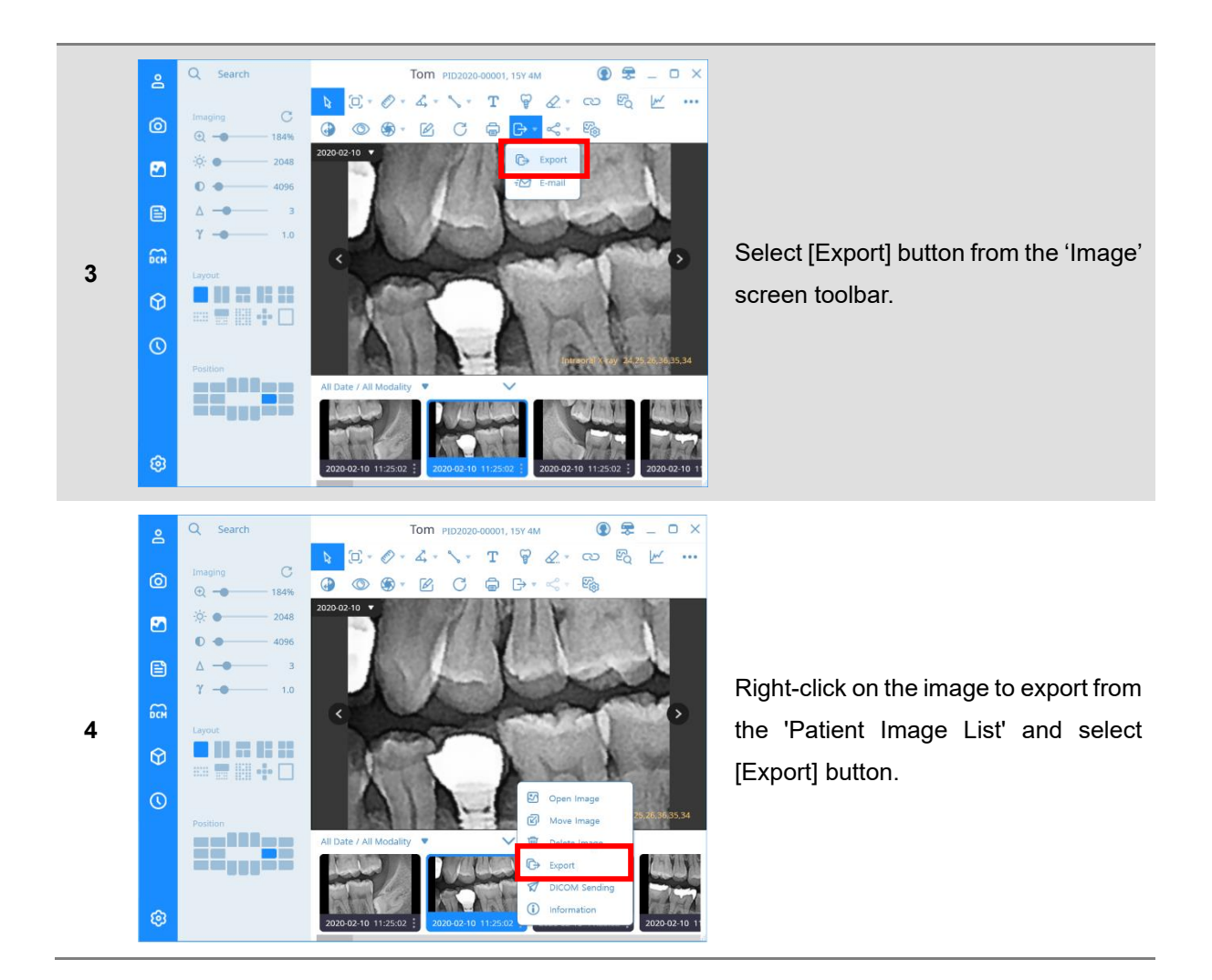

*Notice*

If you click the selection button on the upper right of the screen when the mouse is placed on the thumbnail image, and then select the additional image you want to select, you can easily select multiple images using only the mouse.

#### 6.15 Checking/Modifying Image Information

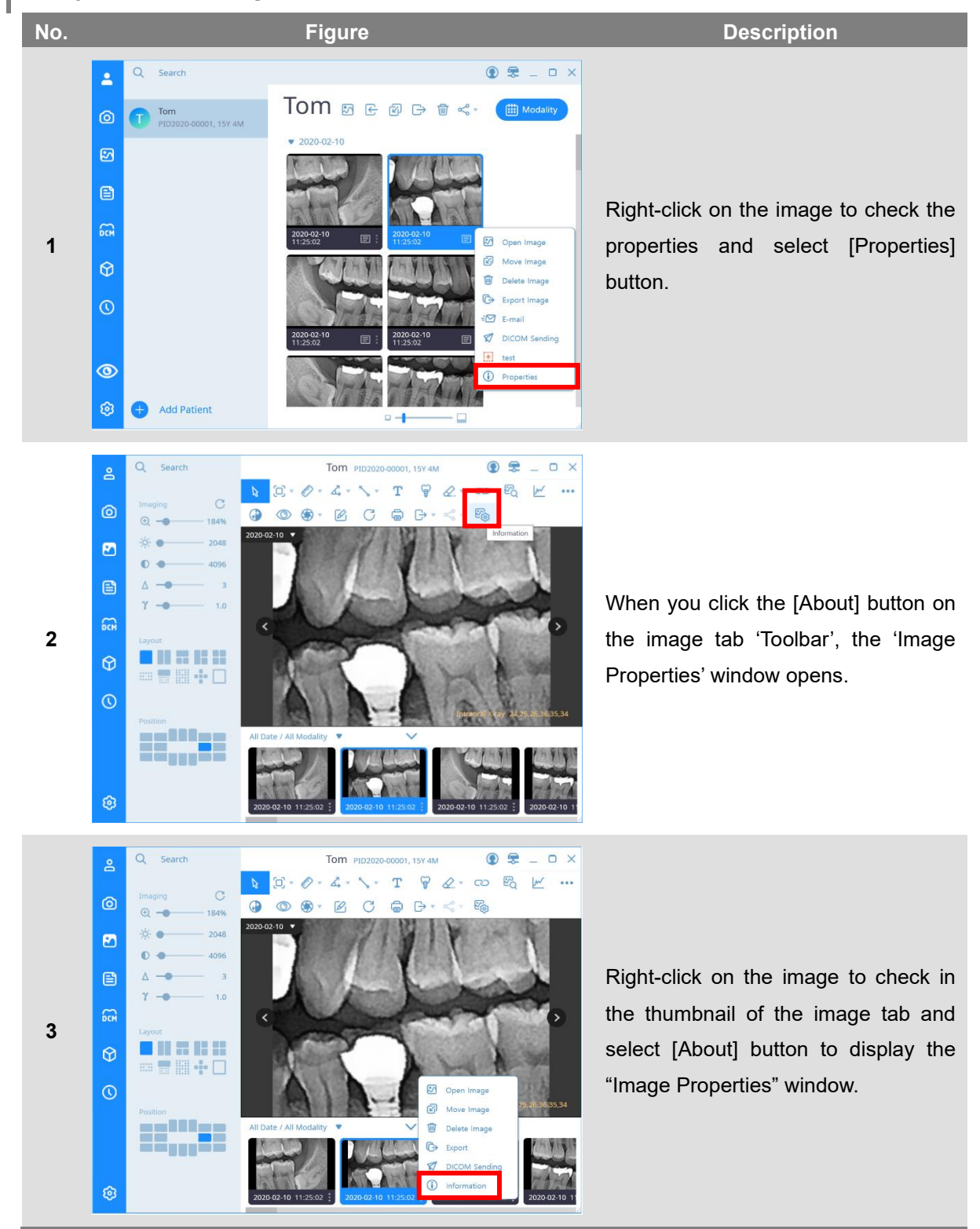

#### **3 Ways to Check Image Information.**

You can check the image information and modify the modality, protocol, length information and rotation information of the image.

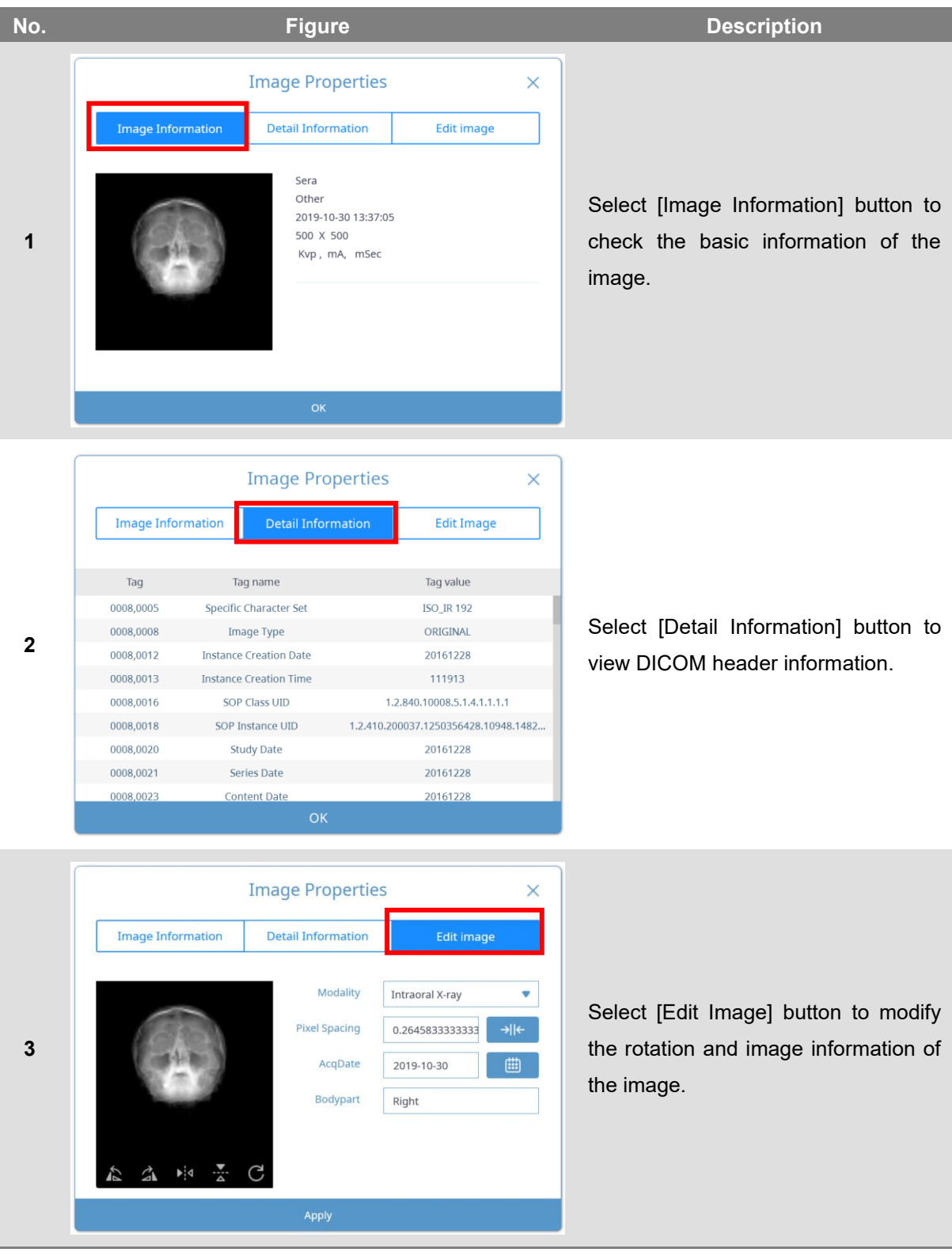

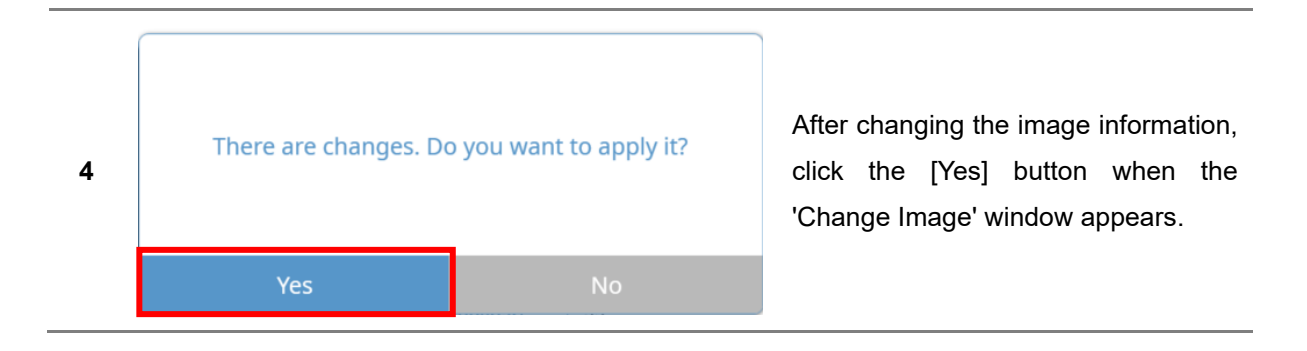

#### 6.16 Calibrating Length

If the length information of the image is entered incorrectly, the length of the image can be corrected using the calibration function.

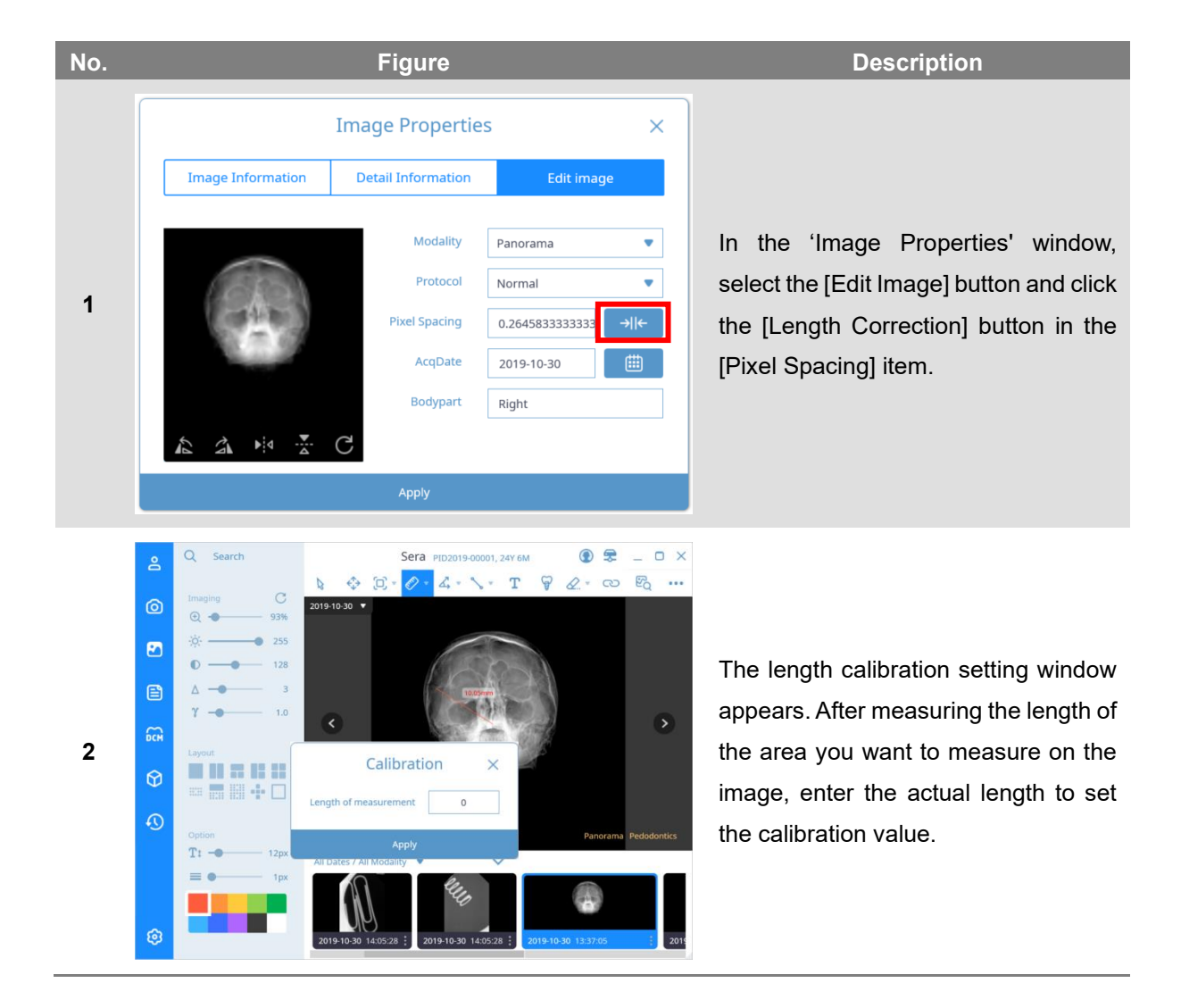

#### 6.17 Delete the Image

'Delete' function to delete the image.

The 'Delete' function prevents the corresponding image from being searched by SMARTDent. It does not delete the image from the server and can be restored again.

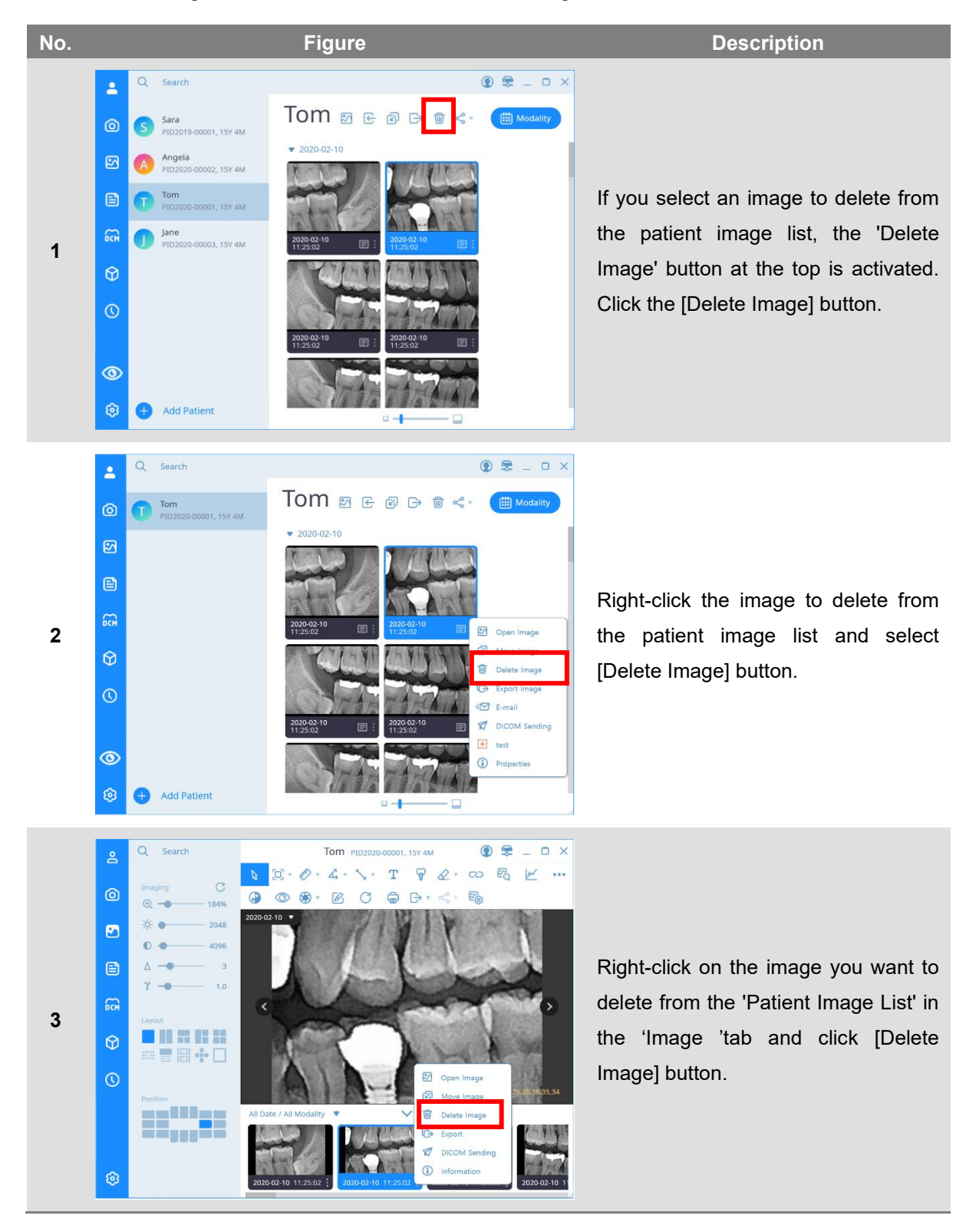

*Notice*

If you click the selection button on the upper right of the screen when the mouse is placed on the thumbnail image, and then select the additional image you want to select, you can easily select multiple images using only the mouse.

#### 6.18 Move Images to Another Patient

SMARTDent provides the ability to move selected images to other patients.

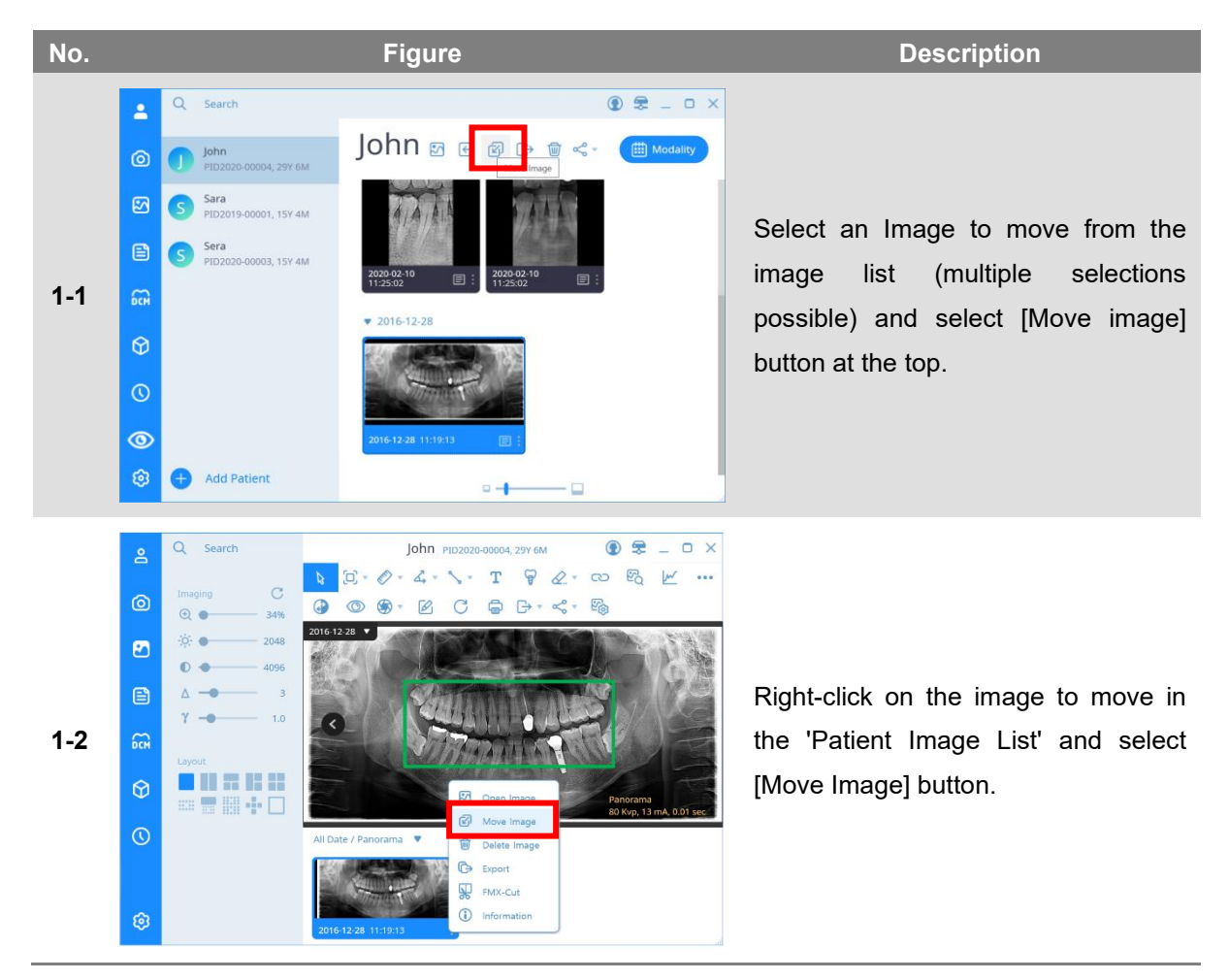

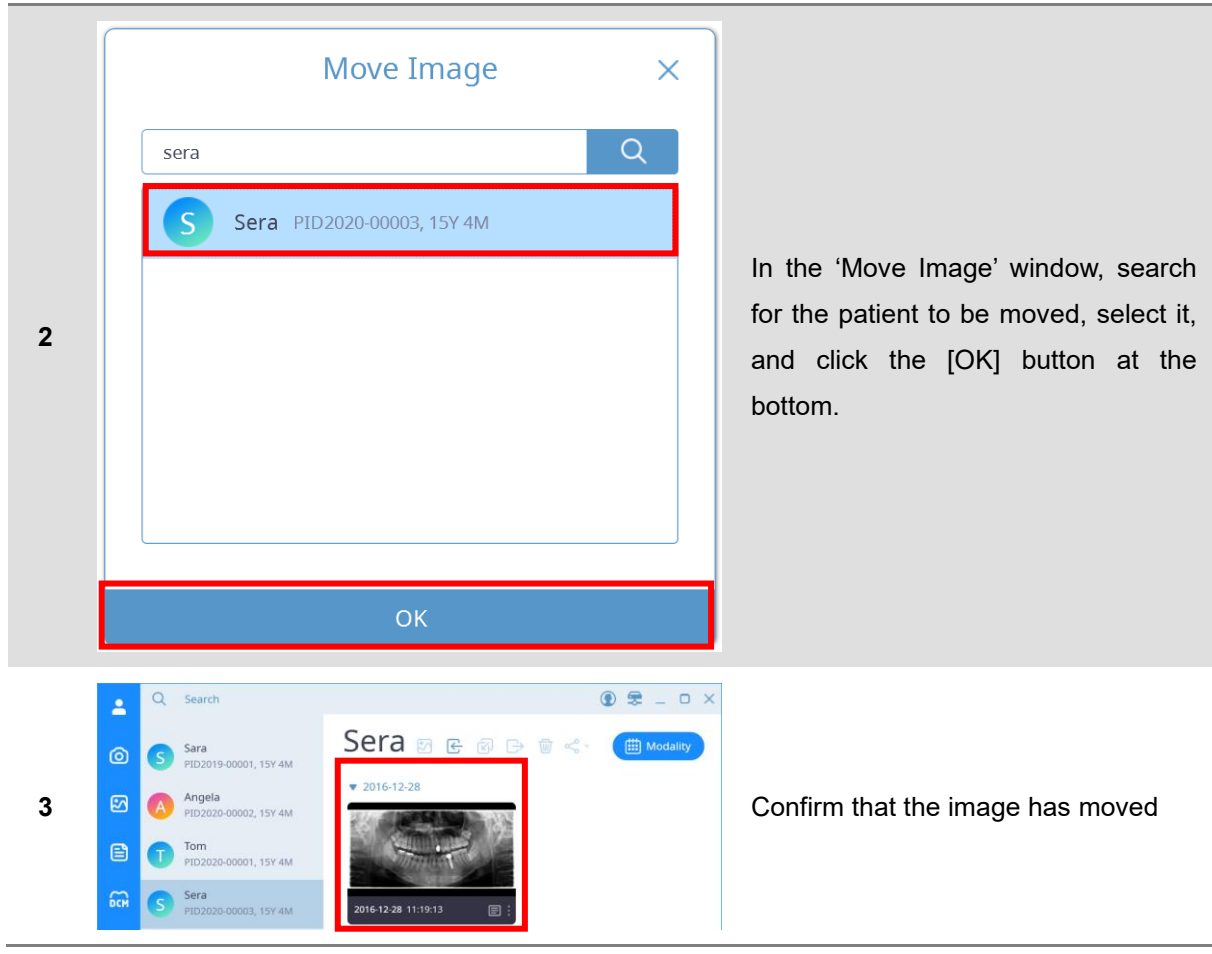

*Notice*

If you click the selection button on the upper right of the screen when the mouse is placed on the thumbnail image, and then select the additional image you want to select, you can easily select multiple images using only the mouse.

SMARTDent 7 Report

### **Report**

**7**

#### 7 Report

Reports is a new printing feature of SMARTDent. Various pages can be configured in the form desired by the user, and various functions such as image adjustment, text insertion, and patient and image information display settings are supported.

If you select the [Print] button in the image view, the image displayed in the view area is displayed on the report page, and all images of the patient are displayed as a thumbnail list at the bottom.

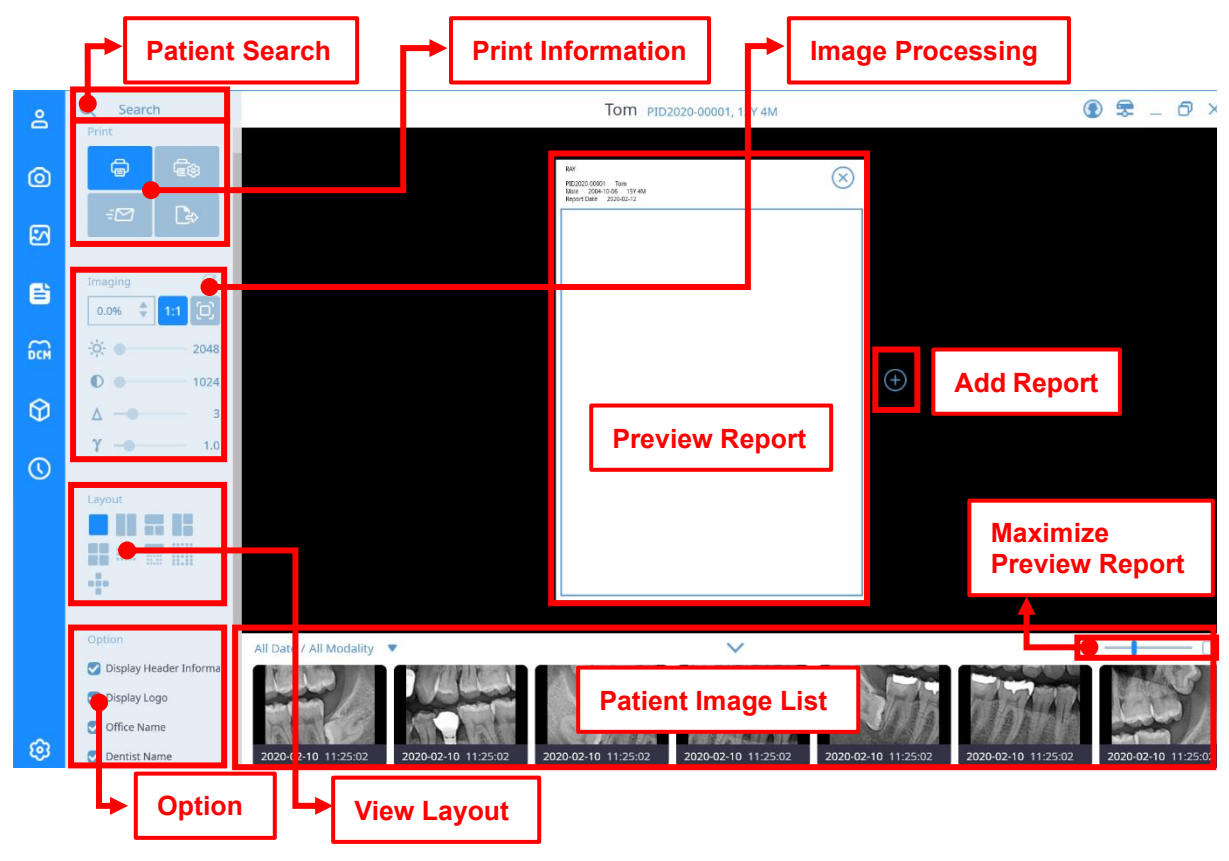

The report screen is shown in the figure below.

**Fig 37 'Report' Tab Screen**

#### **Patient search**

Please refer to ["5. Image Acquisition](#page-44-0) [-](#page-44-0) [Patient Search"](#page-44-0).

*Notice* Using patient search, you can select a patient without going to the [Patients] screen from the [Report] screen.

#### **Print**

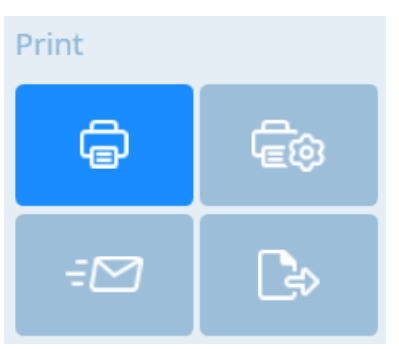

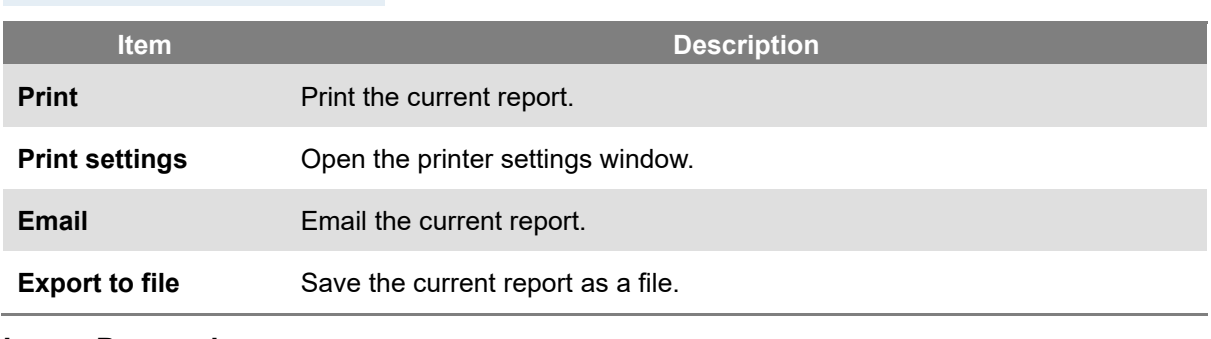

#### **Image Processing**

Please refer to 5.1 RIOScan Acquisition – Image Processing.

#### **View Layout**

Select the layout of the image to be displayed in the report.

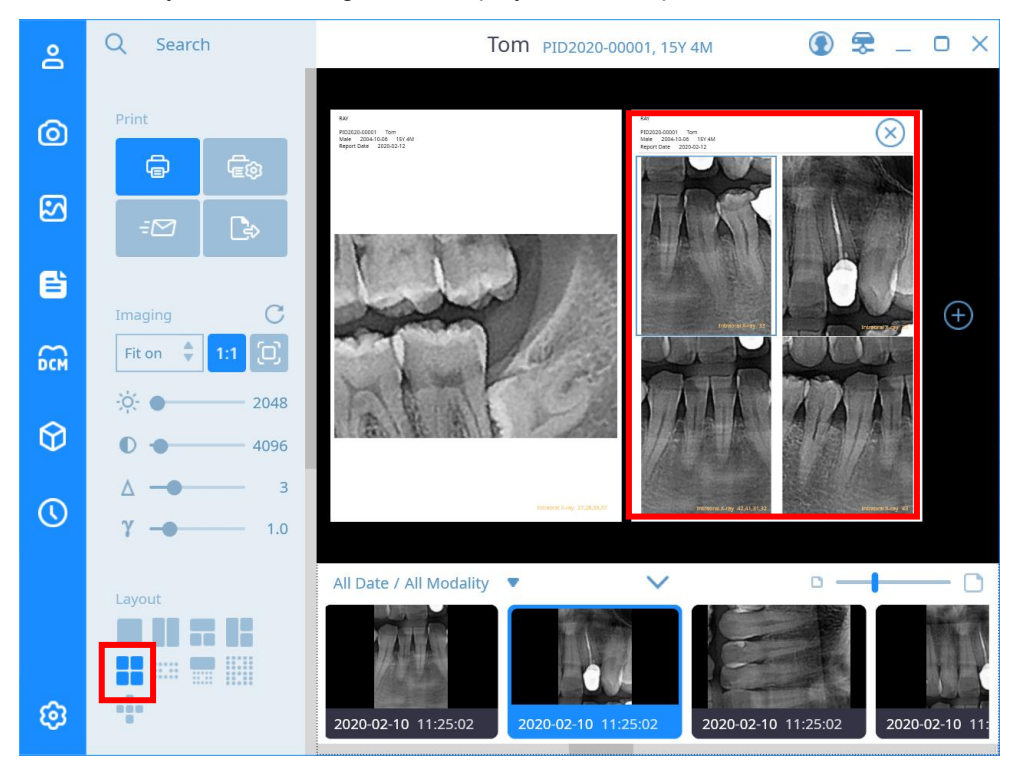

#### **Option**

#### Select what you want to appear on the report.

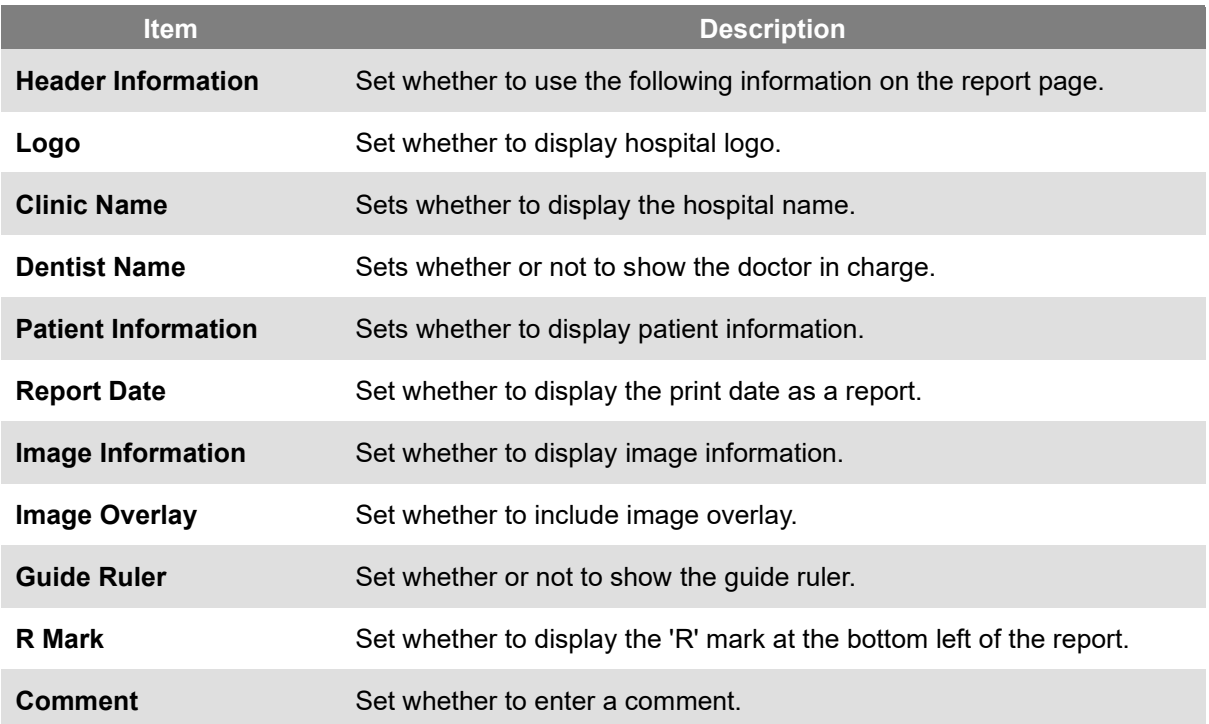

#### **Report Preview**

The report page that will be printed last.

#### **Add Report**

Add a report page.

#### **List of Patient Images**

5. Image Acquisition-Please refer to the list of patient images. Please refer to 5.1 RIOScan Acquisition – list of patient images.

#### **Report Preview Size**

Adjust the size of the report preview screen.

You can print a report page with a print connected to a PC or a DICOM Printer. Click the 'Print Settings' button to display the 'Print Settings' window where you can set the printer type, page size and page orientation.

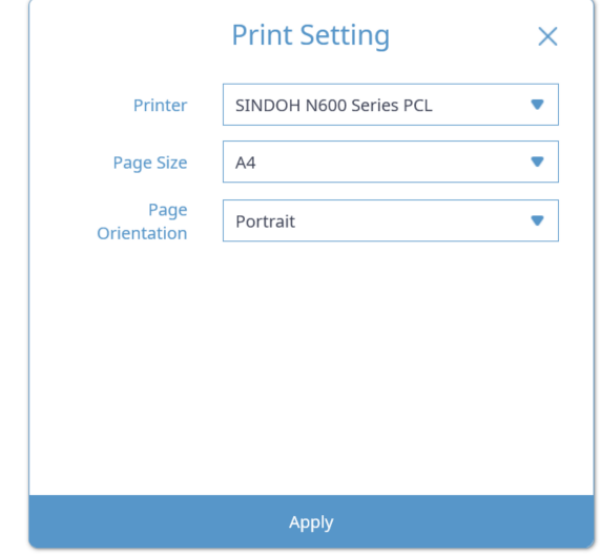

**Fig 38 Print Setting Screen**

After selecting the layout, select the desired image and click the [Print] button to print the image. You can adjust the magnification of the image on the report screen by scrolling the left control or mouse wheel and adjust the image quality using the image processing function.

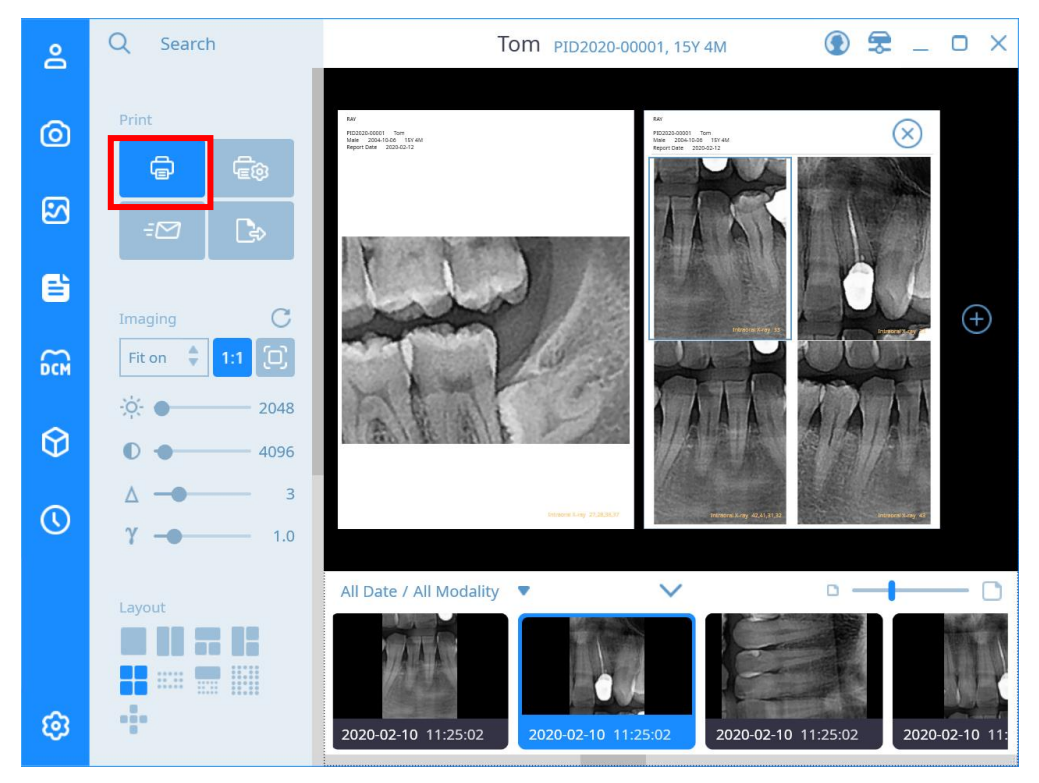

**Fig 39 Print Report**

SMARTDent 8 DICOM

### **DICOM**

# **8**

#### 8 DICOM

PACS provides the function to inquire the acquisition request list (MWL, Modality Work List) created by PACS, the function to send the captured image to the set PACS server (DICOM Storage SCU), and to register the acquisition request from the chair end PC. .

In the menu tab on the left, you can select the acquisition list inquiry or acquisition image transmission function. On the right, it consists of the patient information, menu, and inquiry list window from the top. DICOM screen "The composition of the "Modality List" screen is shown below.

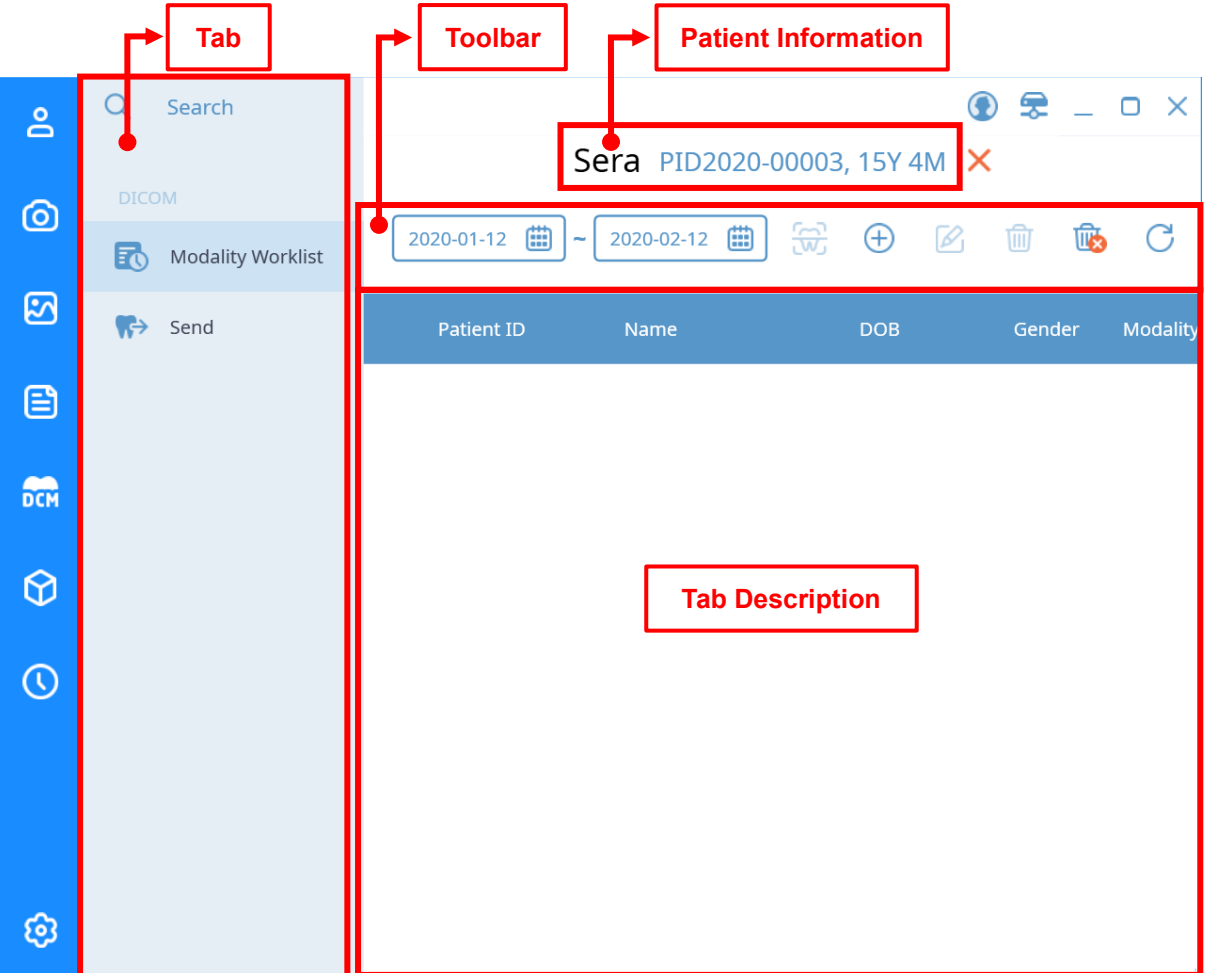

**Fig 40 'DICOM' Tab MWL Screen**

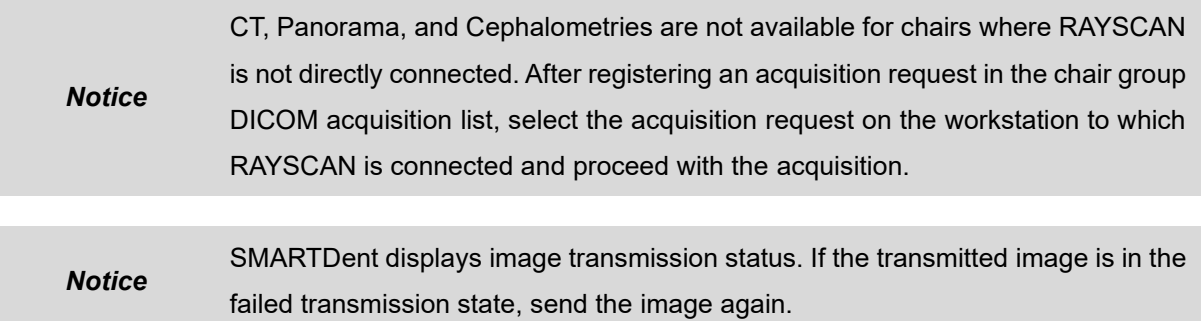

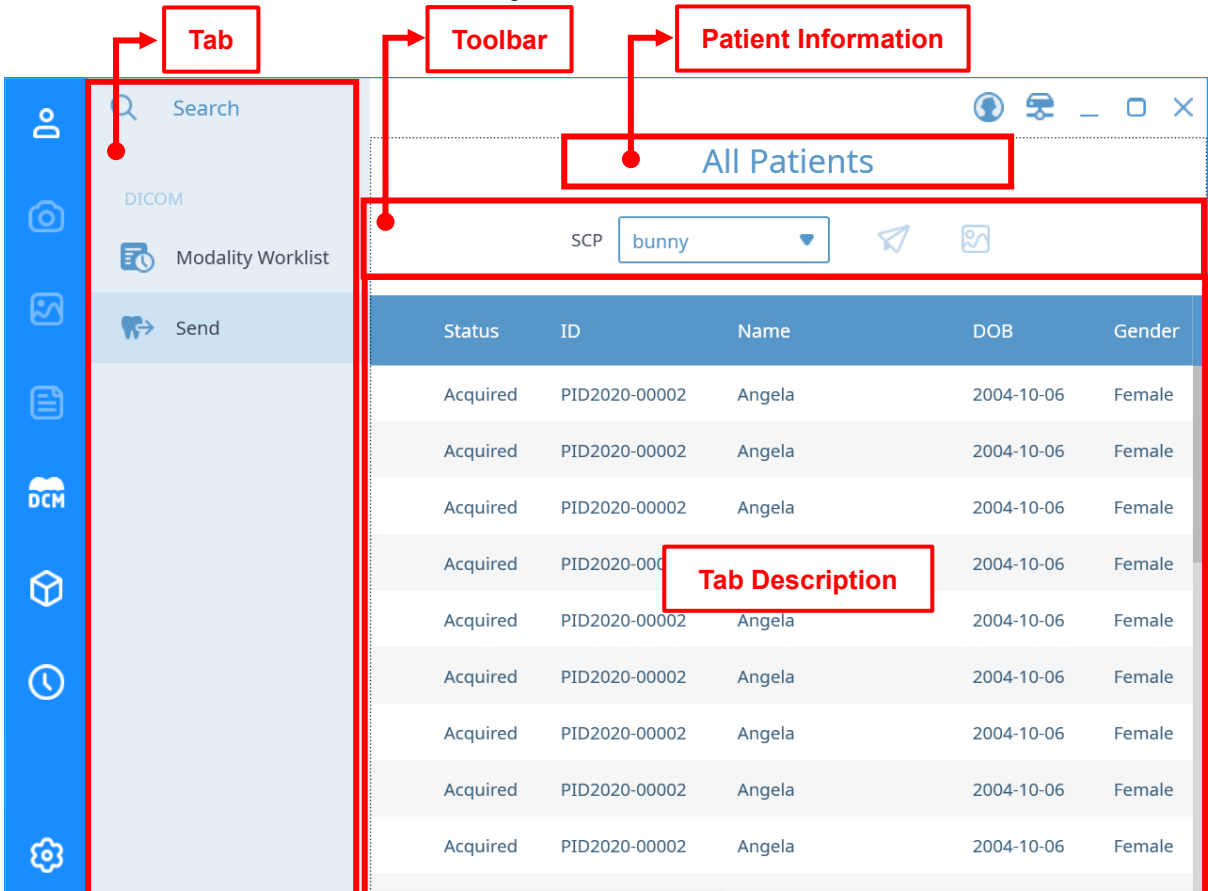

DICOM screen "Transfer" is shown in the figure below.

**Fig 41 'DICOM' Tab Send Screen**

| <b>Patient Information</b>          |                                                                                                    |
|-------------------------------------|----------------------------------------------------------------------------------------------------|
|                                     | <b>Description</b>                                                                                                    |
| <b>All Patients</b>                 | No patient selected                                                                                                    |
| <b>Sera</b> PID2020-00003, 15Y 4M X | If there is a patient selected, the patient name, ID,<br>and age are displayed, and you can click the X<br>button to return to the case where no patient is<br>selected. |

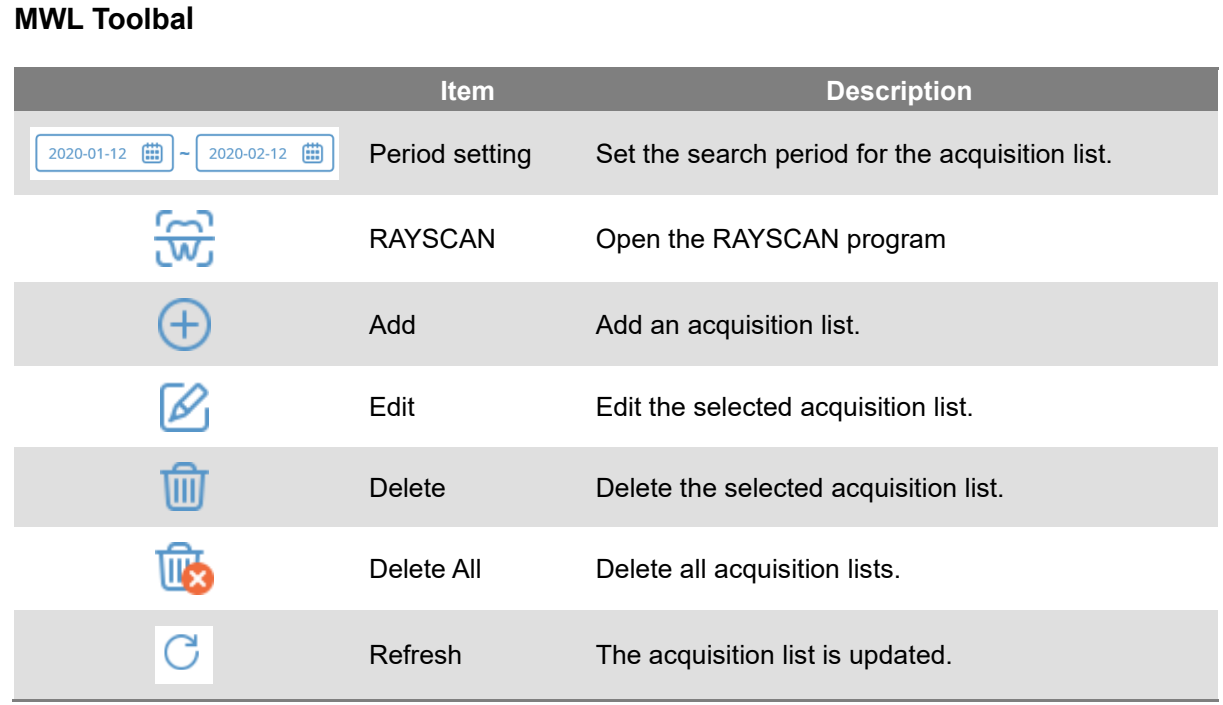

#### **Send Toolbar**

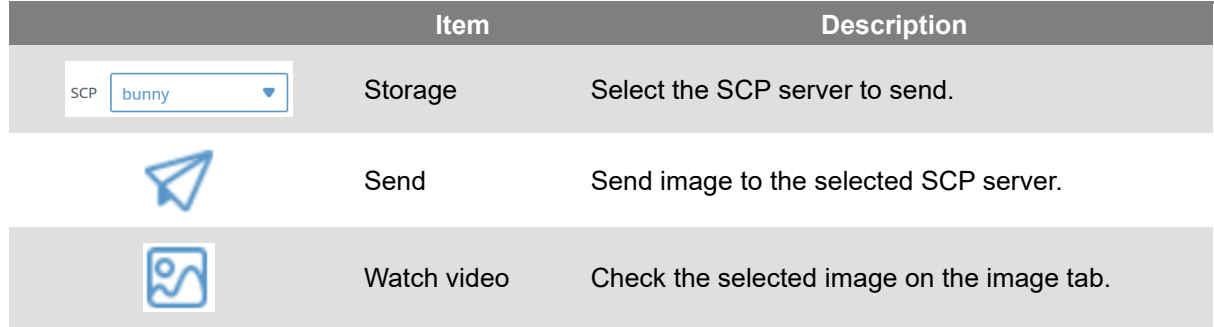

SMARTDent 9 Digital Solution

### **Digital Solution**

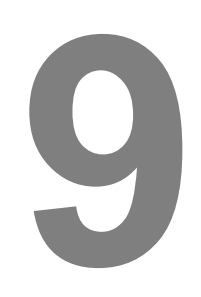

95

#### 9 Digital Solution

The digital solution provides a function to search a list of 3D images stored, select one or more images, and link with 3D design software. Select an item in the image category, and then select the image to work with in the image list. When you select the image list, the related images of the selected patient are displayed in the patient image list. After selecting the files to be linked, select the program or task to be linked from the toolbar.

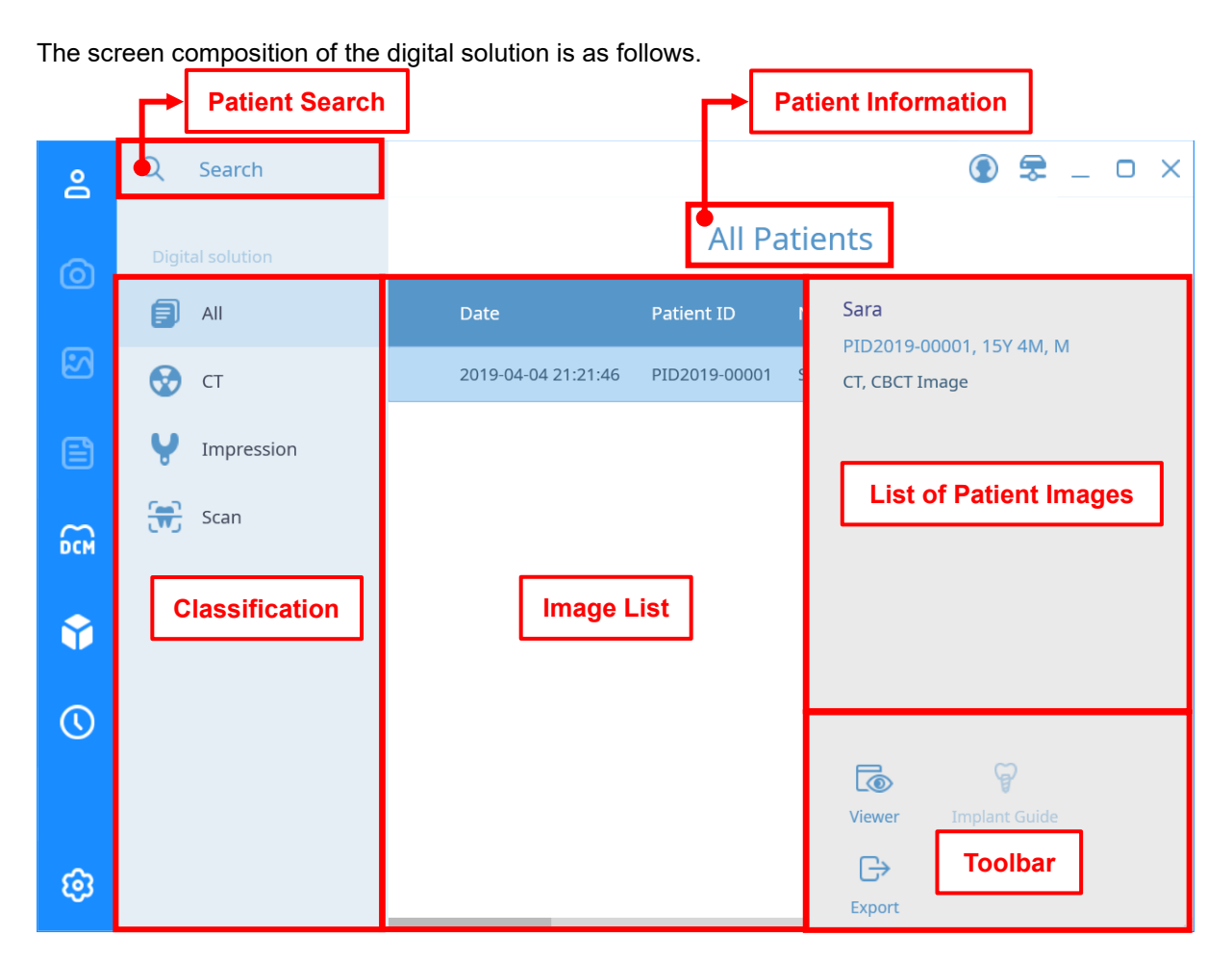

**Fig 42 'Digital Solution' Tab Screen**

#### **Patient Search**

Please refer to ["5. Image Acquisition](#page-44-0) [-](#page-44-0) [Patient Search"](#page-44-0).

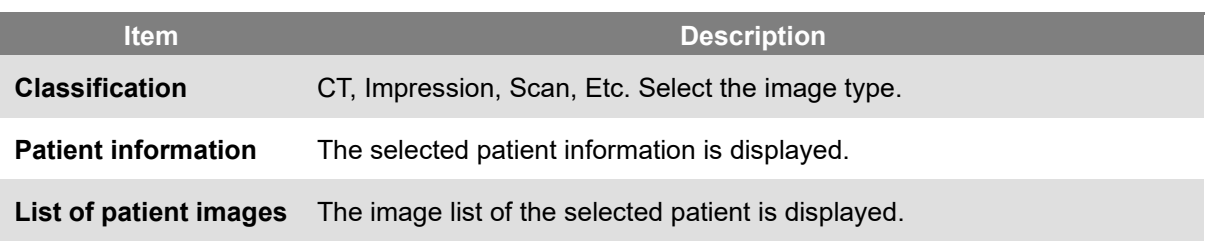

#### **Toolbar**

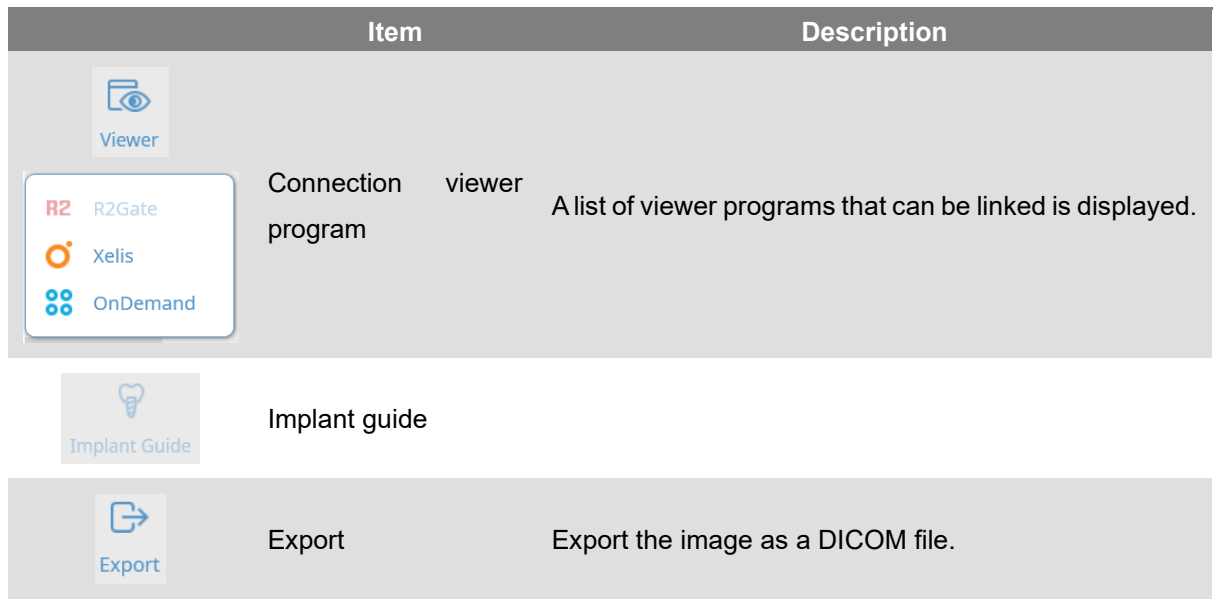

If no image is selected, a guide message is displayed on the right screen.

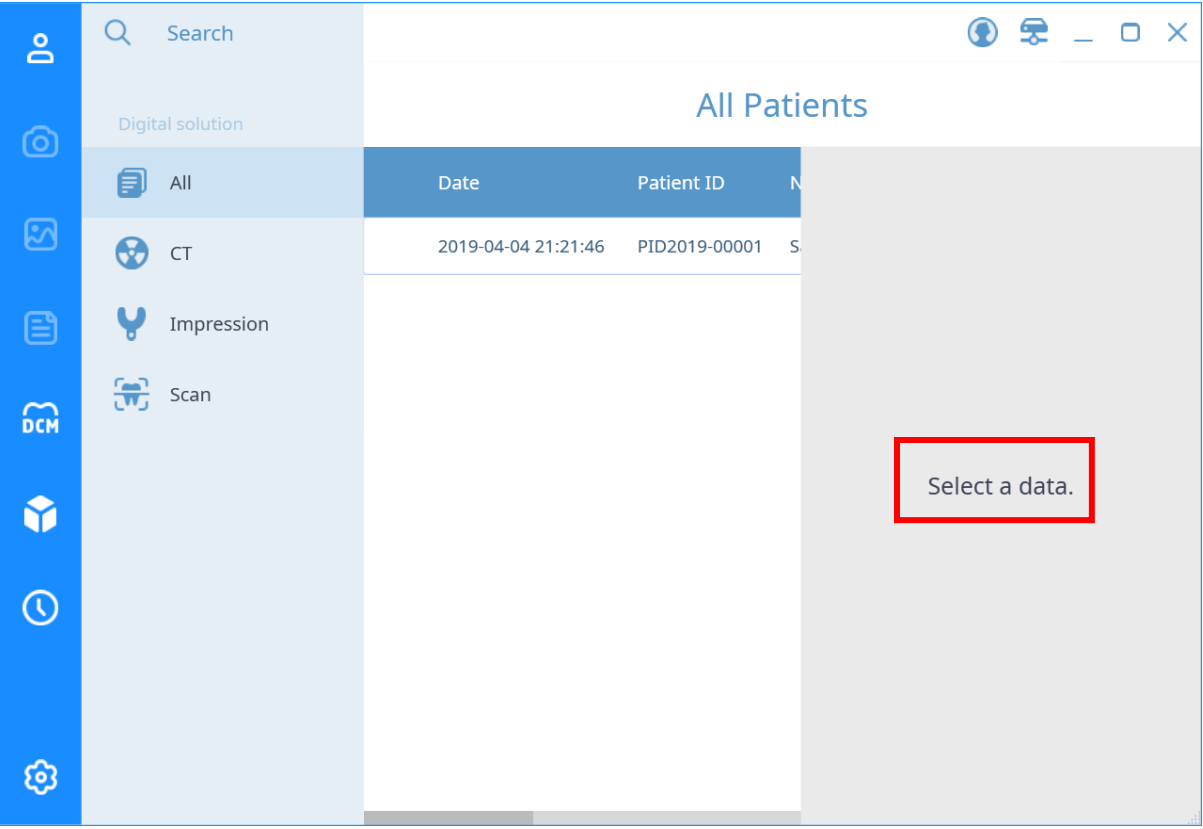

SMARTDent 10 History

# **History**

# **10**

#### 10 History

Check acquisition statistics by modality in a certain period and the acquisition list of the modality selected in a certain period, print and export files

#### 10.1 Statistics

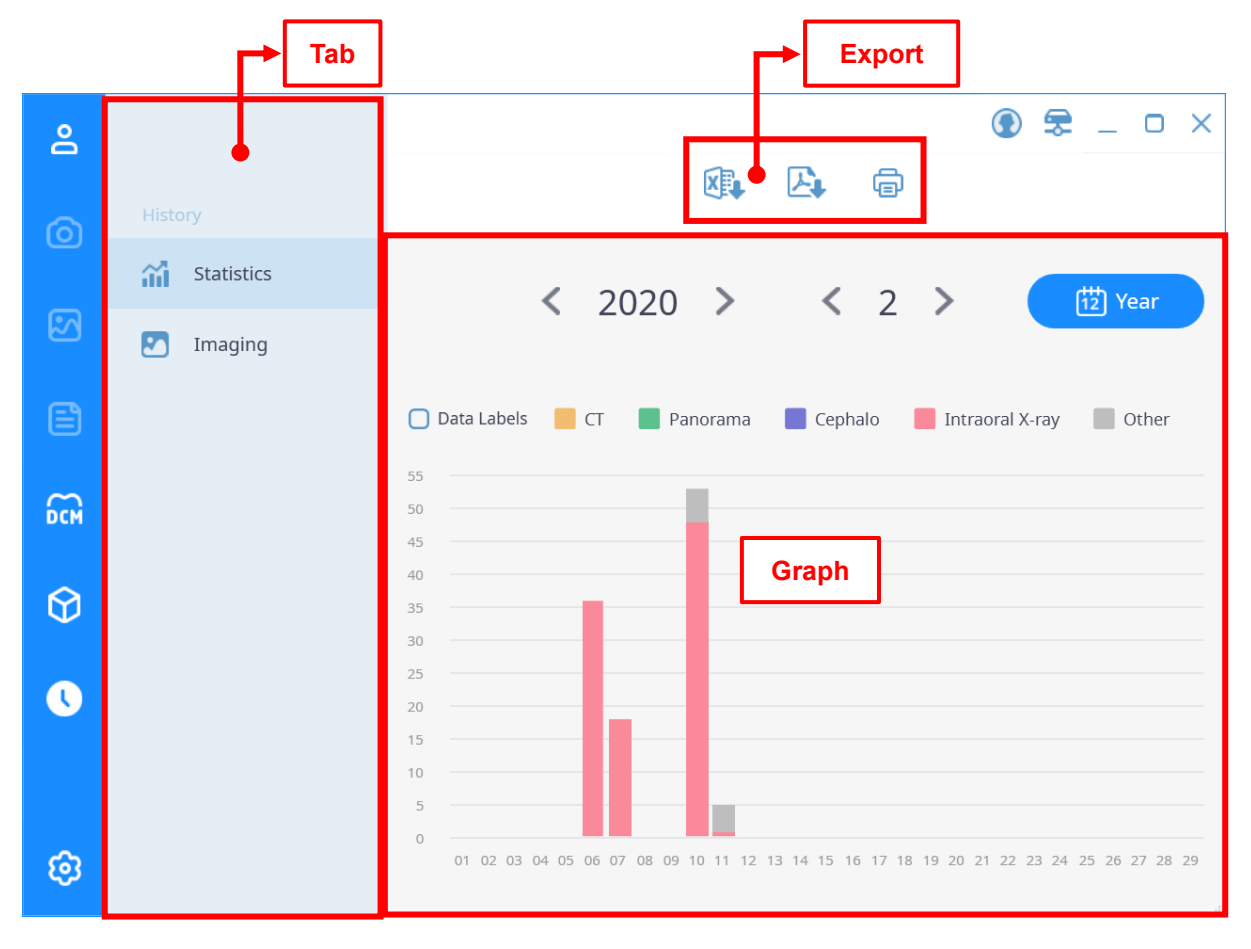

**Fig 43 'History' Statistic Screen**

Export function supports Excel, PDF, output, etc.

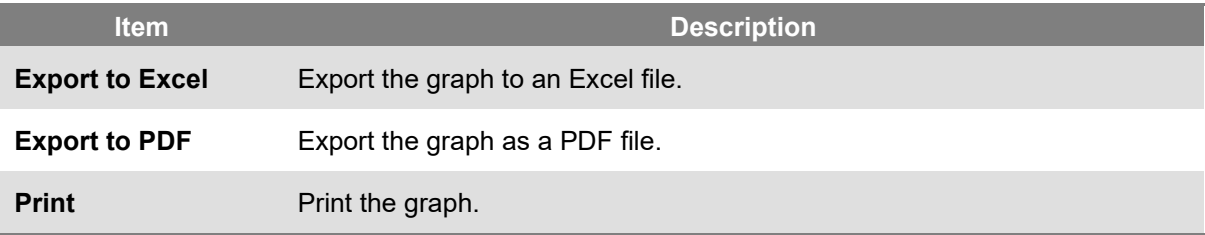

#### The graph supports the following functions.

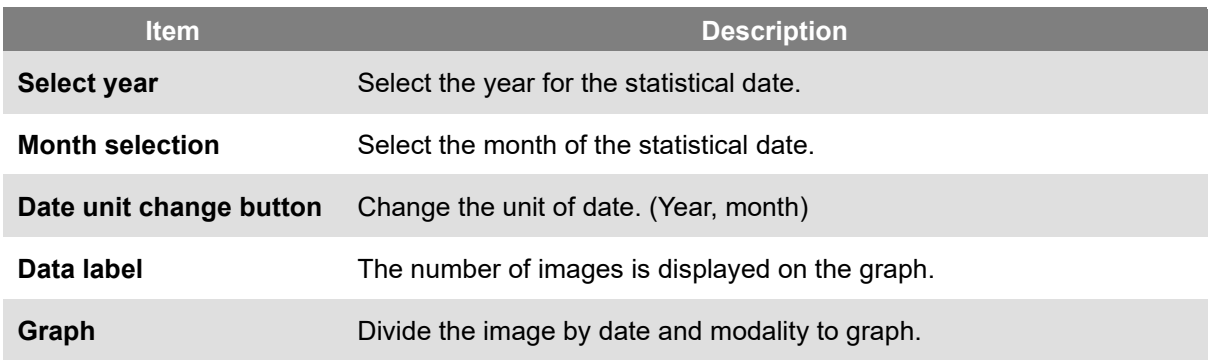

**Compare before and after applying data labels**

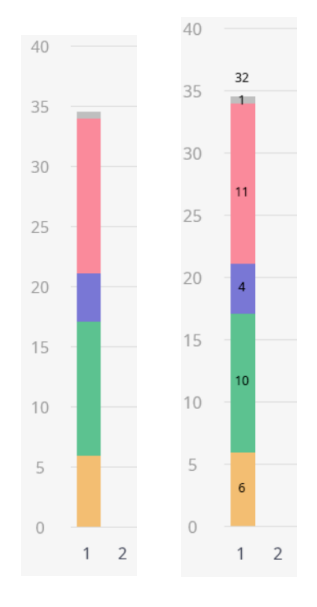

**[Before application] [After application]**

#### **Export Graph**

See 4.7 View and Export Patient Information – Export to Patient Information File.

#### 10.2 Image History

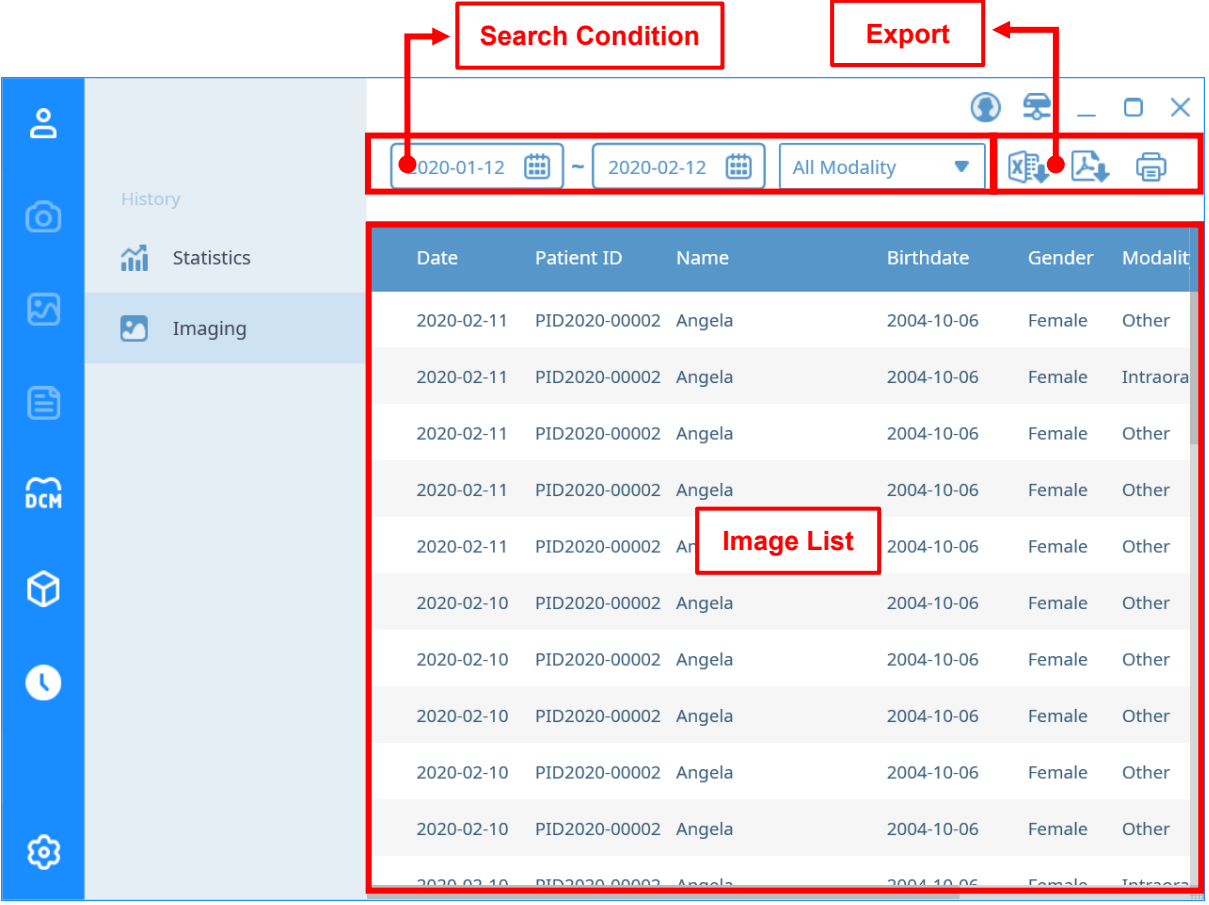

#### **Fig 44 'History' Image Screen**

#### **Search Requirement**

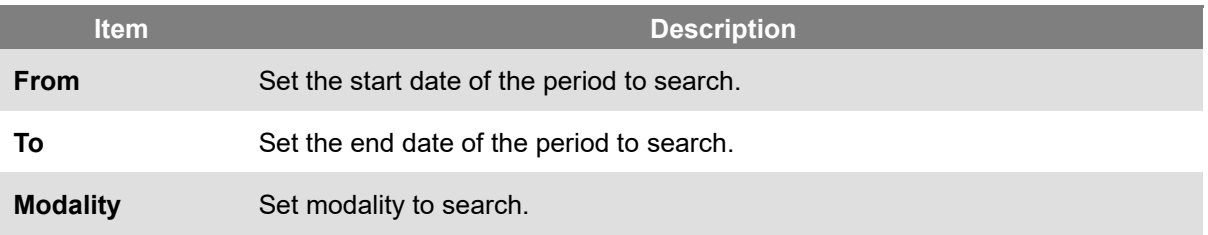

#### **Image List**

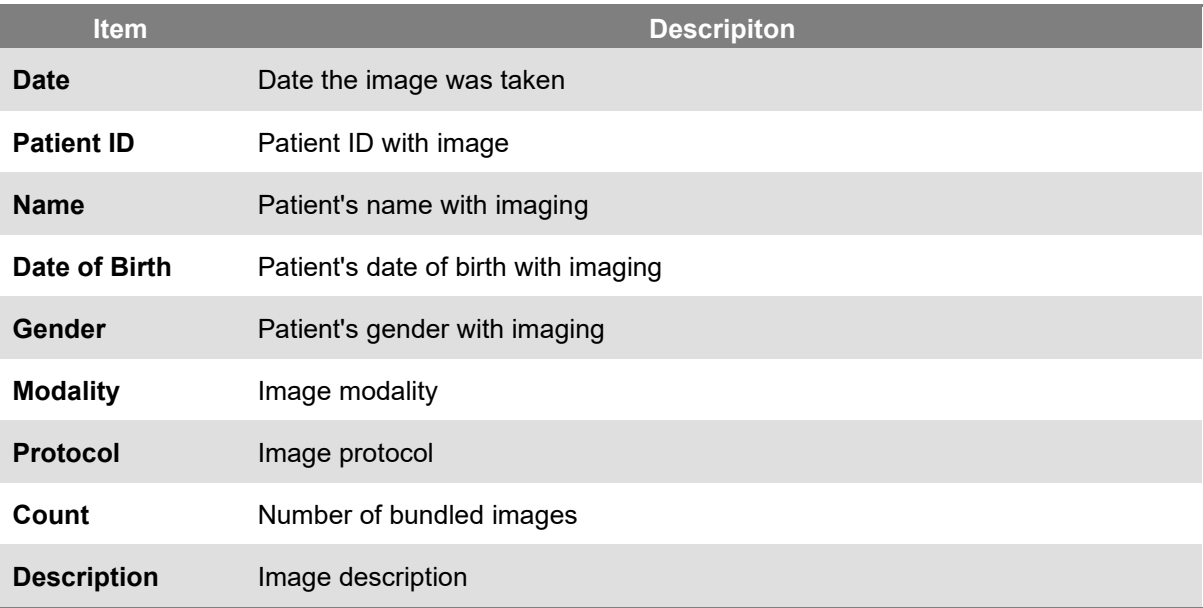

SMARTDent 11 Edit Layout

## **Edit Layout**

# **11**

103

#### 11 Edit Layout

Using the 'LAYOUT Edit tool' program, users can add or edit the desired view layout directly.

The screen layout of 'LAYOUT Edit tool' and the contents of each item are as follows.

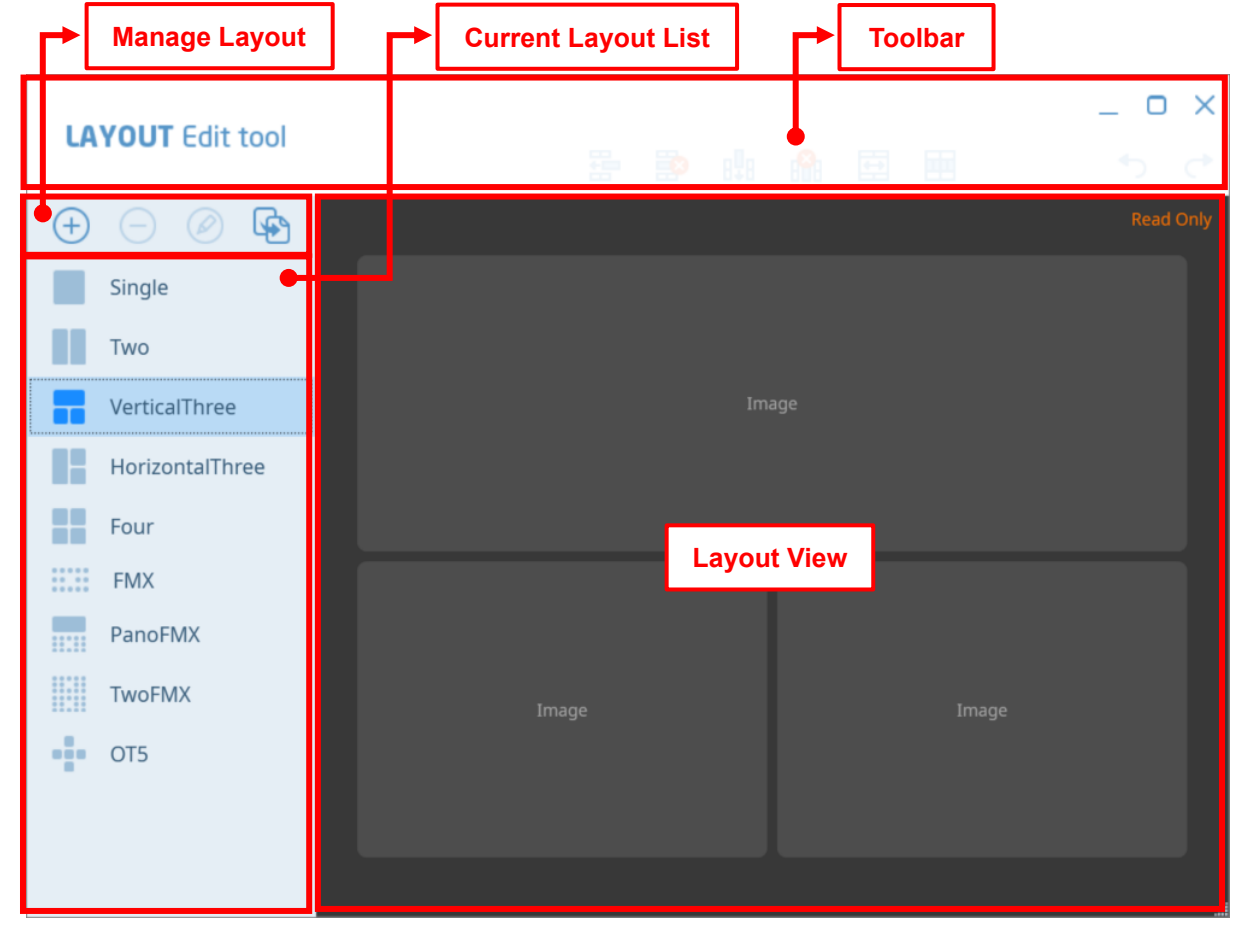

**Fig 45 'LAYOUT Edit tool' Main Screen**

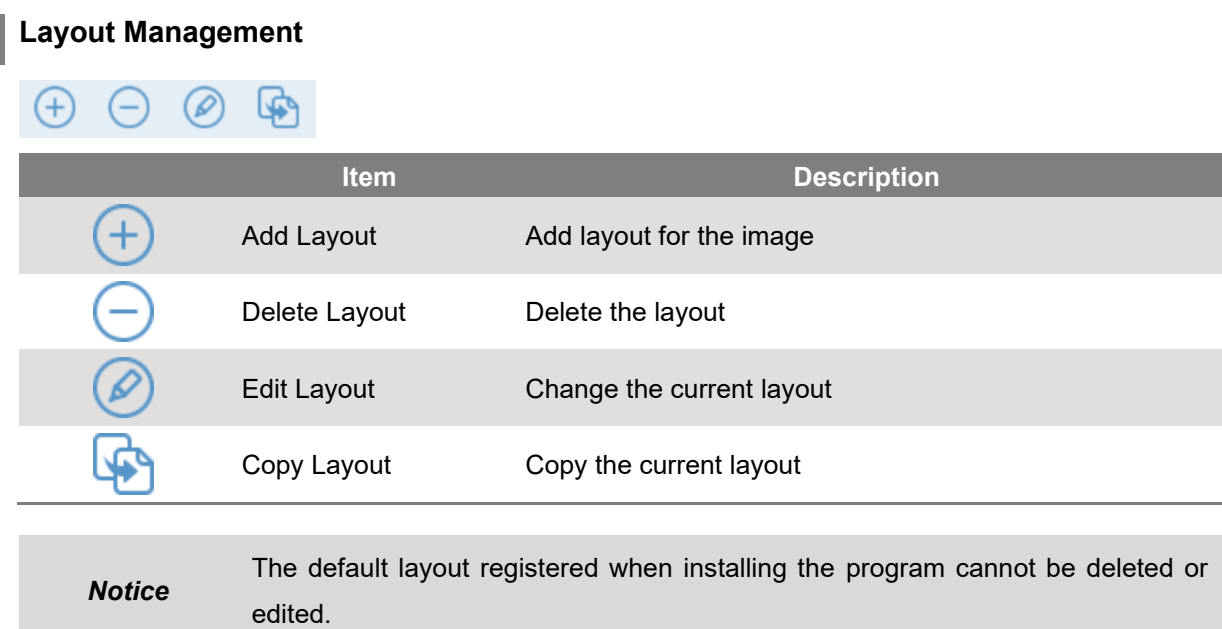

SMARTDent 11 Edit Layout

#### **Current Layout List**

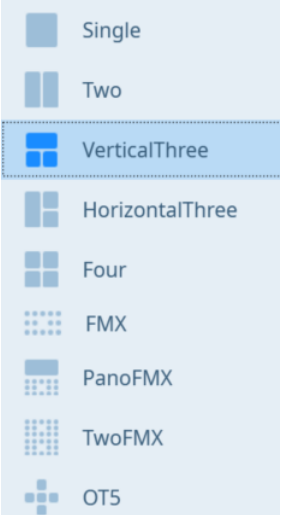

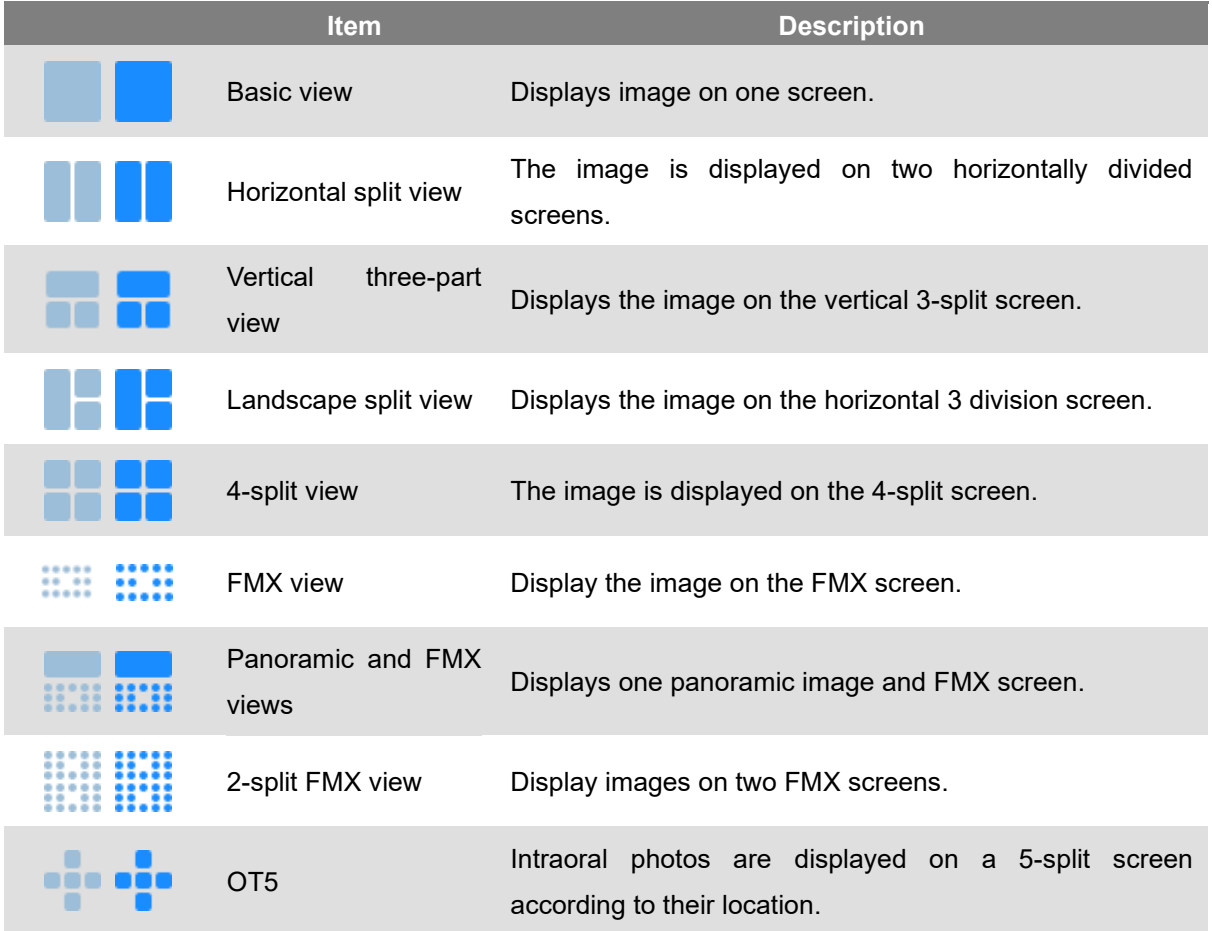

#### **Toolbar**

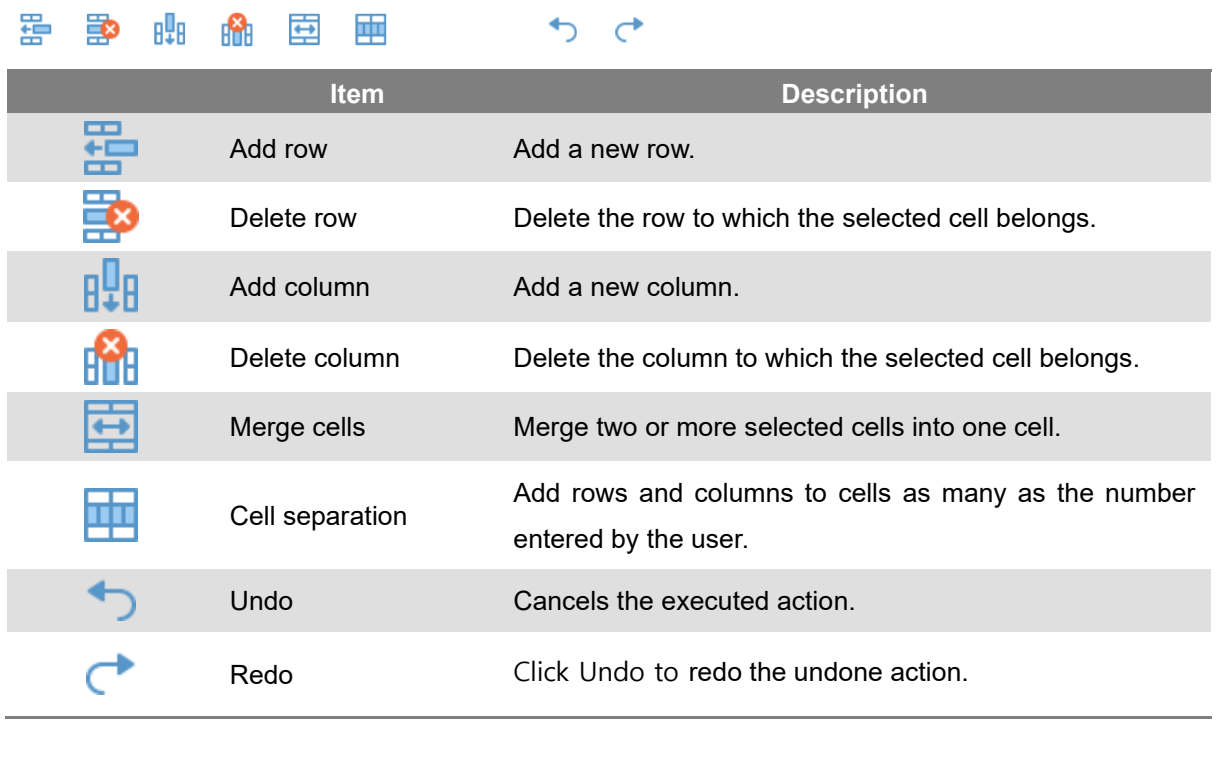

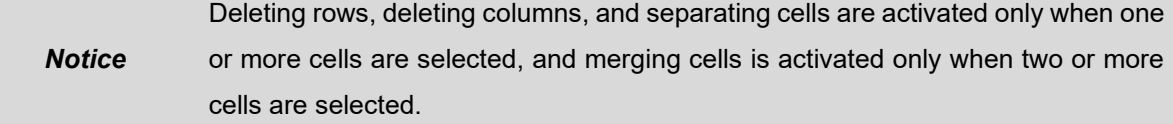

#### **Layout View**

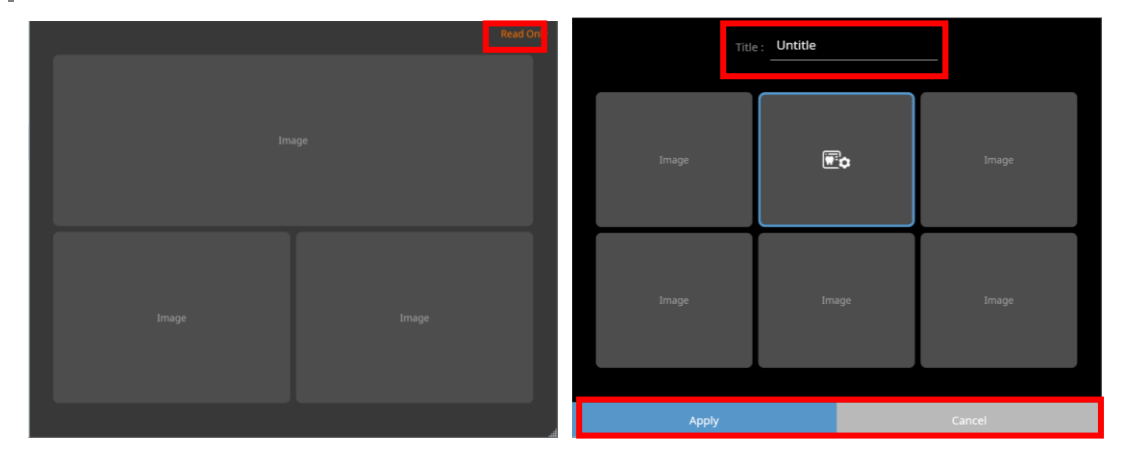

Indicates the layout selected in the layout list. If the edit mode is not activated, 'Read Only' is displayed in the upper right corner and the layout cannot be edited.

When the edit mode is activated, you can set the layout name in the [Title] column at the top, and the [Apply] and [Cancel] buttons at the bottom can be activated to save or cancel the layout.

SMARTDent 12 Setting

### **Setting**

# **12**

#### 12 Setting

You can modify the settings used in the SMARTDent program. You can enter the screen by clicking the [Settings] button at the bottom left of the program.

Tab **User Account Server Connection Status**  $\overline{\bullet}$  $\alpha$ Search  $O X$ Jane **DEEBB** (# Modality Angela @ PID2020-00002, 15Y 4M  $\bullet$  2016-12-28 Tom  $\mathbb{E}$ PID2020-00001, 15Y 4M Jane 目 PID2020-00003, 15Y 4M **CCM Tab Description** $\Theta$  $\odot$  $\circledcirc$ හි **Add Patient**  $\begin{picture}(100,20) \put(0,0){\line(1,0){10}} \put(15,0){\line(1,0){10}} \put(15,0){\line(1,0){10}} \put(15,0){\line(1,0){10}} \put(15,0){\line(1,0){10}} \put(15,0){\line(1,0){10}} \put(15,0){\line(1,0){10}} \put(15,0){\line(1,0){10}} \put(15,0){\line(1,0){10}} \put(15,0){\line(1,0){10}} \put(15,0){\line(1,0){10}} \put(15,0){\line($ 

The basic structure of SMARTDent program is as follows.

**Fig 46 Main Screen – Setting**
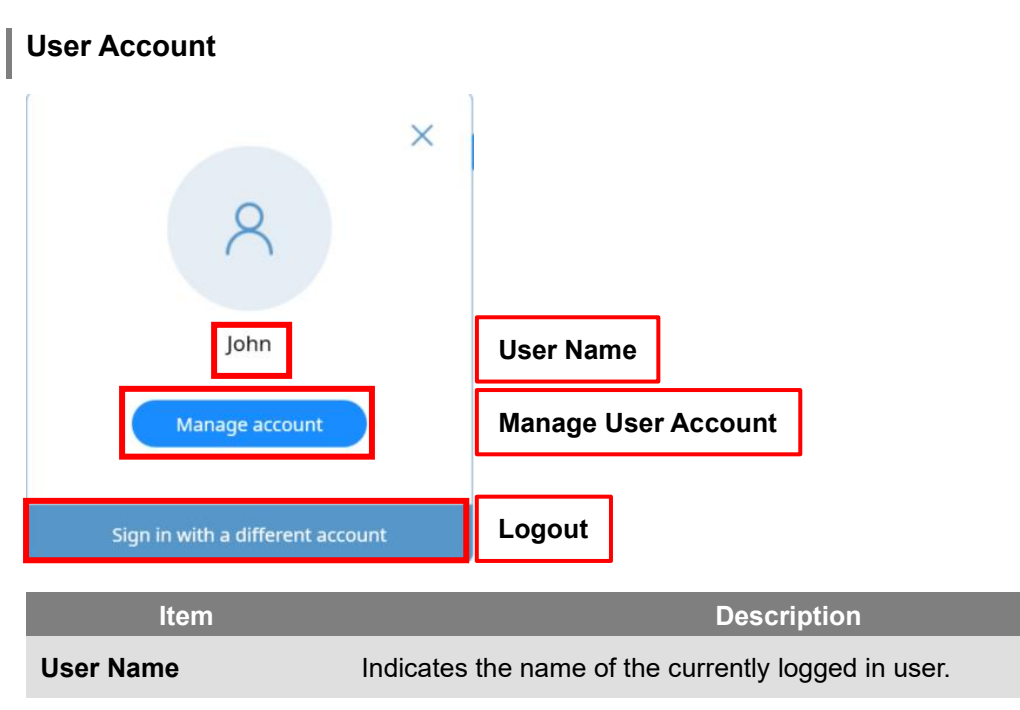

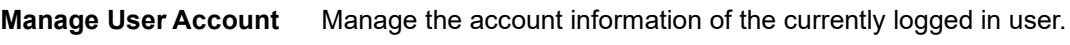

**Logout** Logout and go to the login screen.

#### **Server connection status**

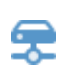

Server connection

Indicates the status when connected to the server.

complete

Disconnect server Indicates the status when disconnected from the server.

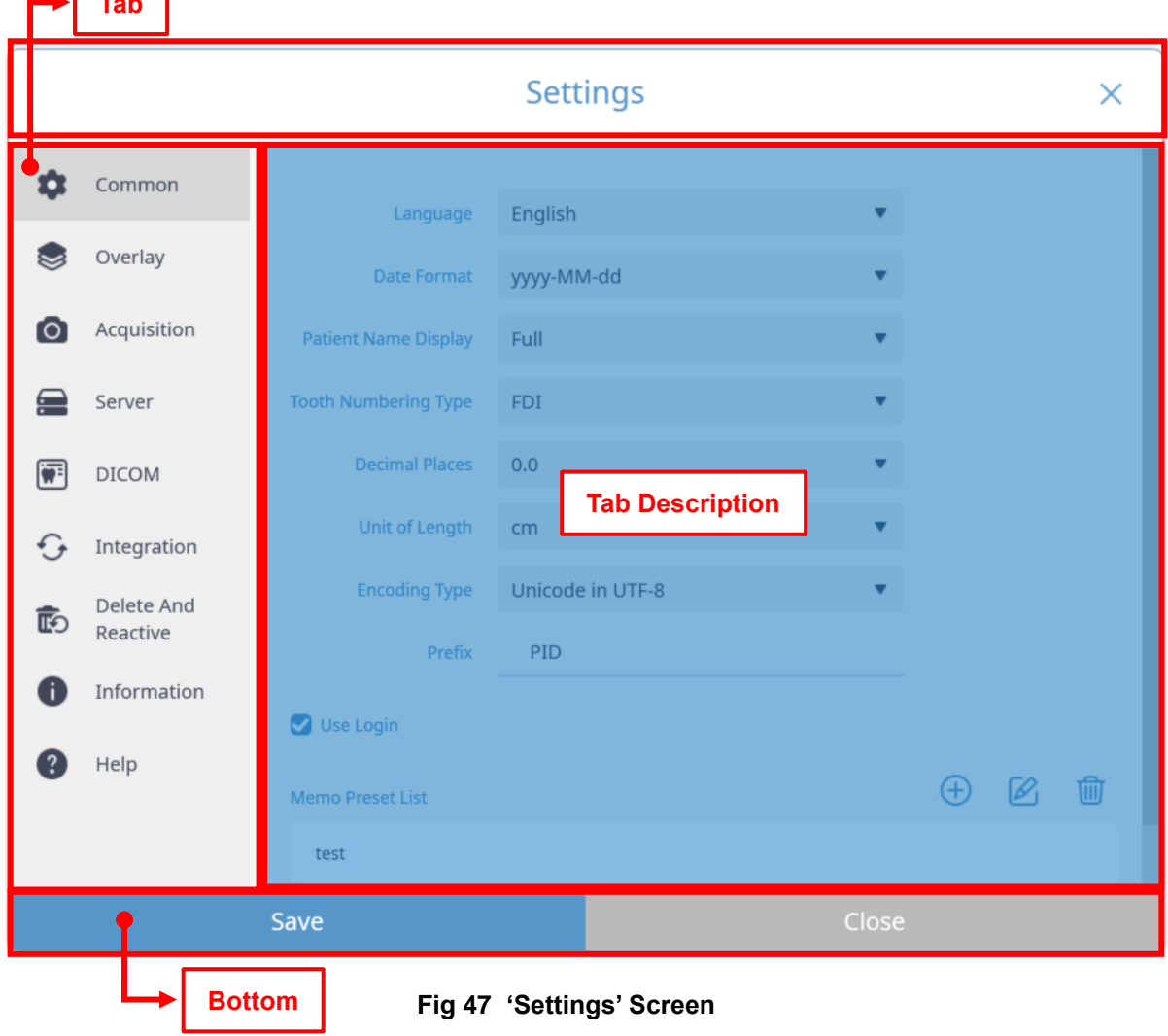

The screen composition of the 'Settings' window and the contents of each item are as follows.  $\sqrt{1 + \epsilon}$ 

## **Bottom**

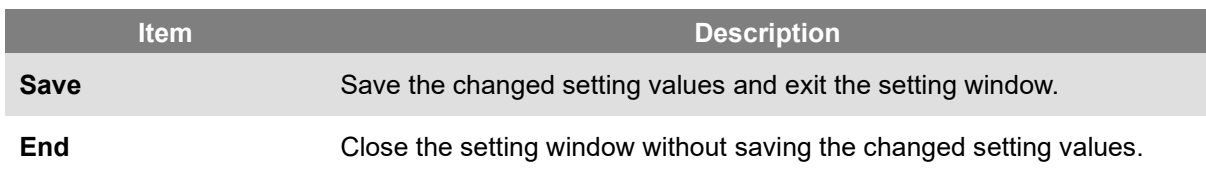

# 12.1 Common Settings

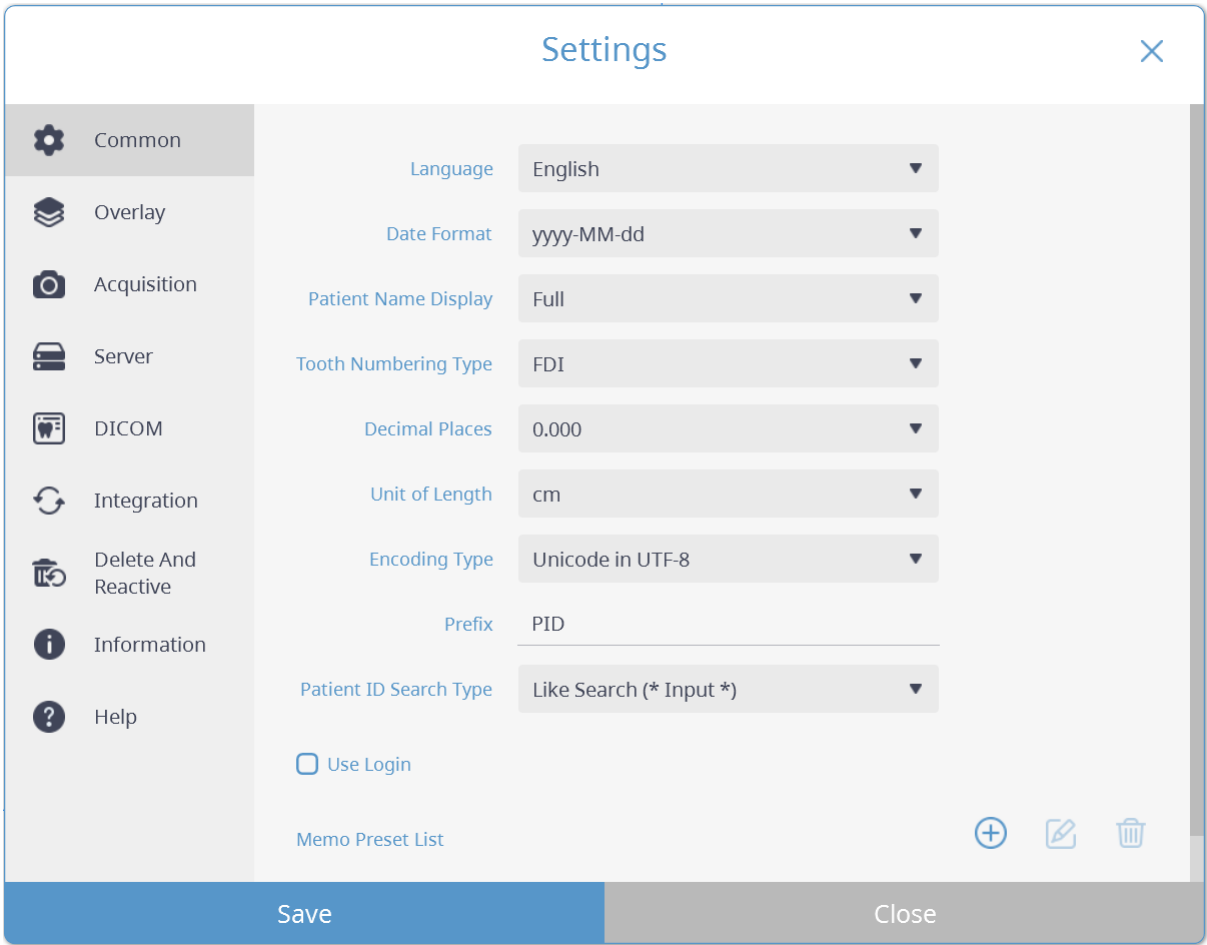

## **Fig 48 Common Settings**

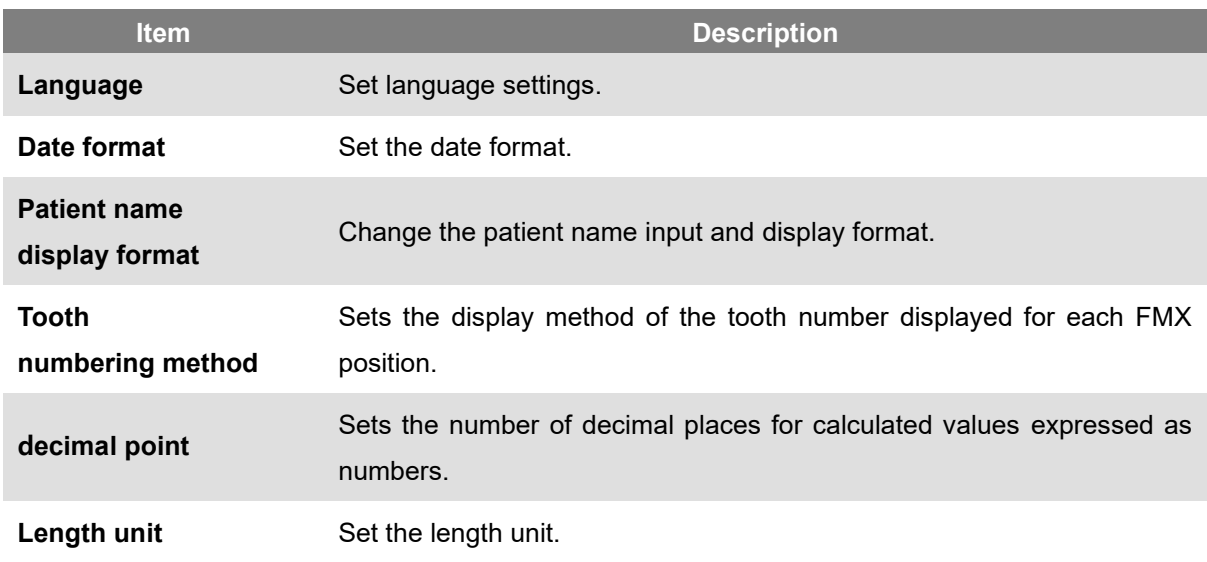

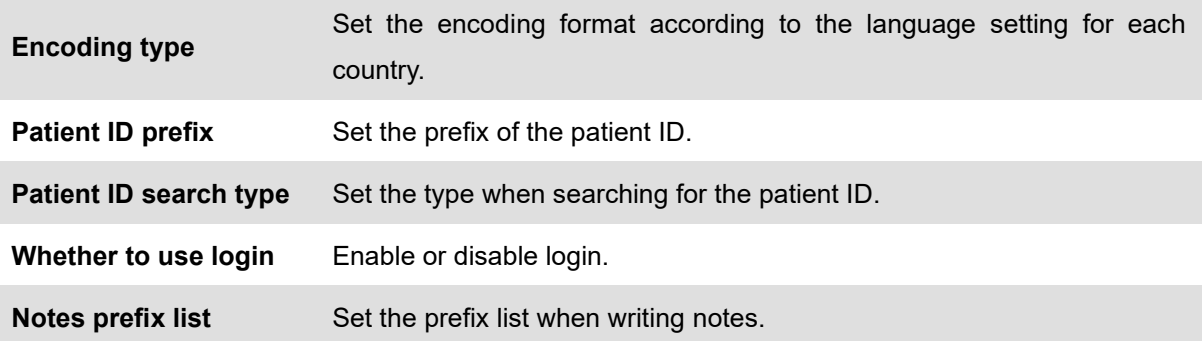

#### 12.2 Overlay Color Settings

Set the color to be displayed in the video view. After selecting the color you want to change, select the desired color when the Windows palette is displayed.

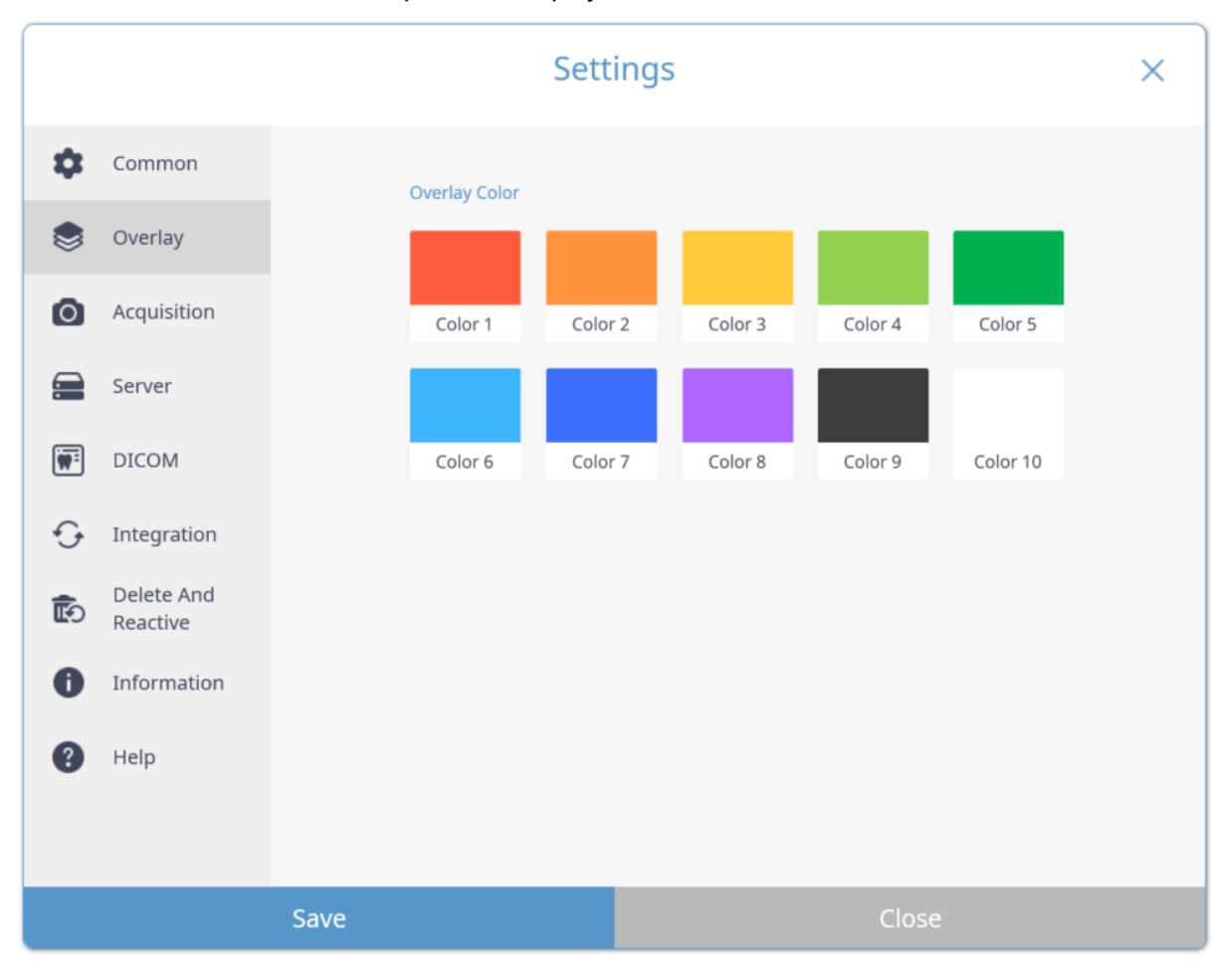

**Fig 49 Overlay Settings**

## 12.3 Acquisition Settings

You can set a list of small devices to be shot, auto start (Ready) settings, RIOSensor option settings, and RIOScan IP list.

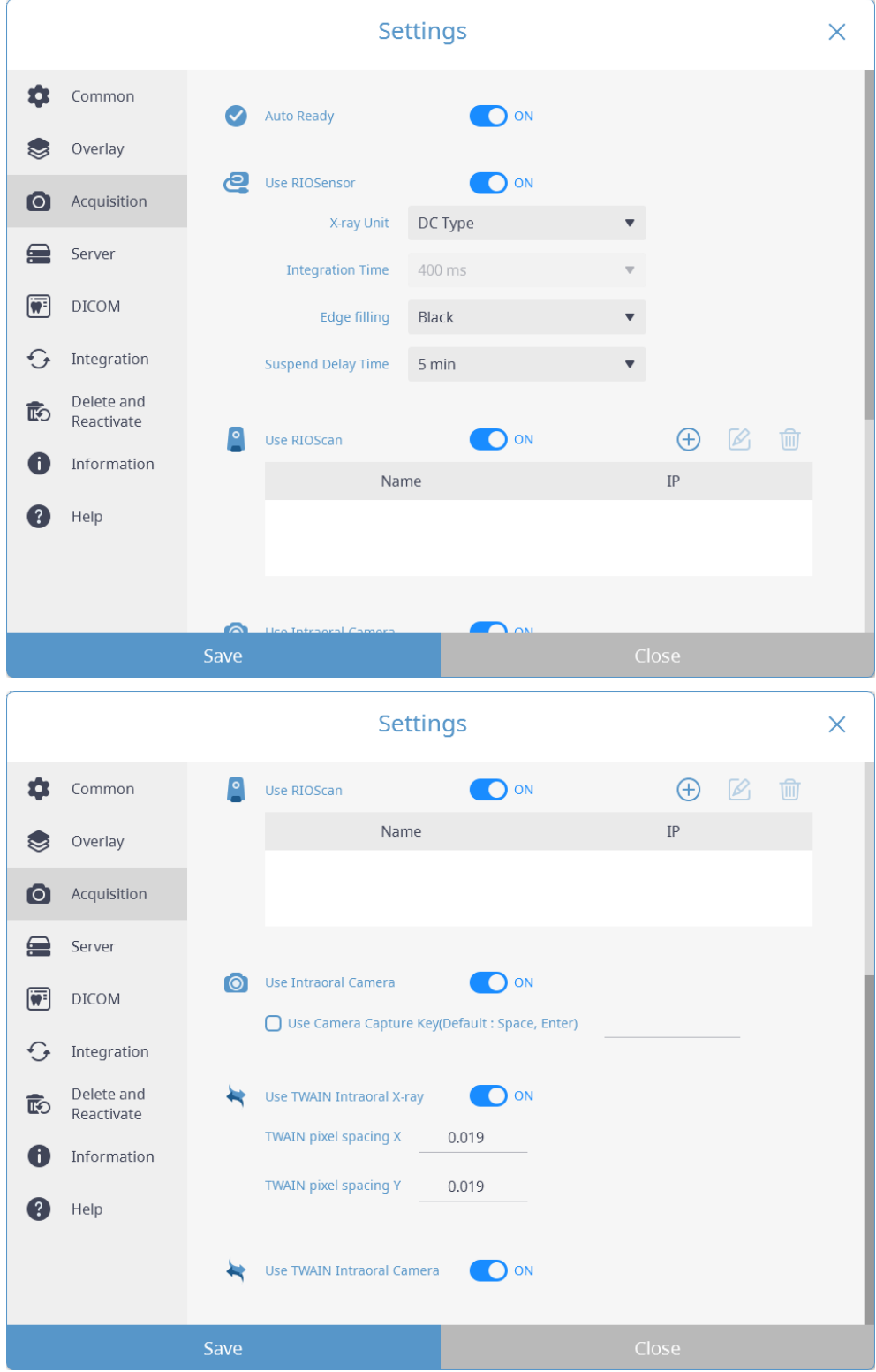

**Fig 50 Acquisition Setting**

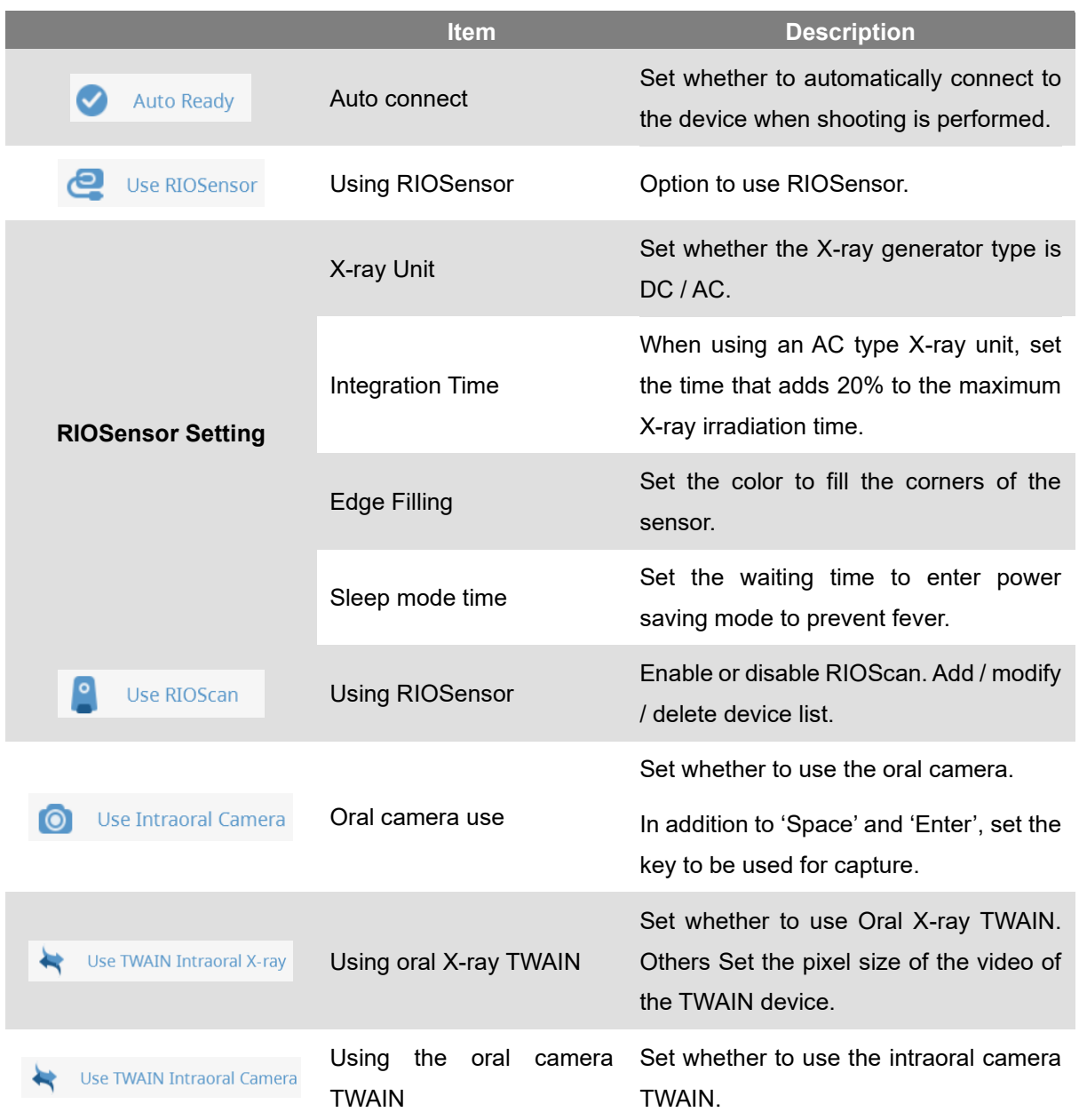

## 12.4 Server Settings

Change the hospital name, hospital ledger name, and hospital logo image settings. When changing the server IP, be sure to check the connection to the server by selecting [Verify] button.

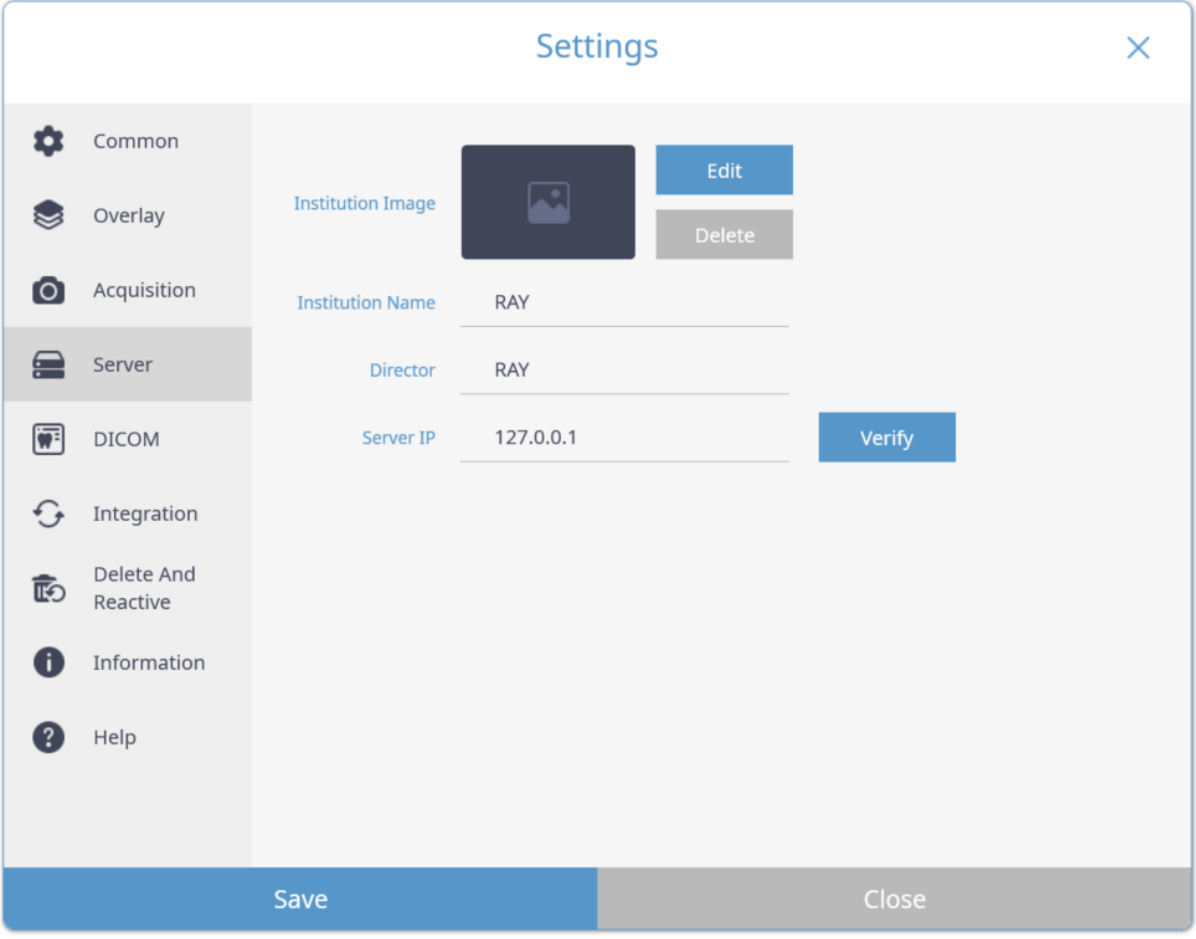

**Fig 51 Server Settings**

## 12.5 DICOM Setting

It supports MWL SCP for linking PACS and shooting list, Print SCP for DICOM Print, and Storage SCP for sending images to PACS. You can add / modify / delete SCP to each service.

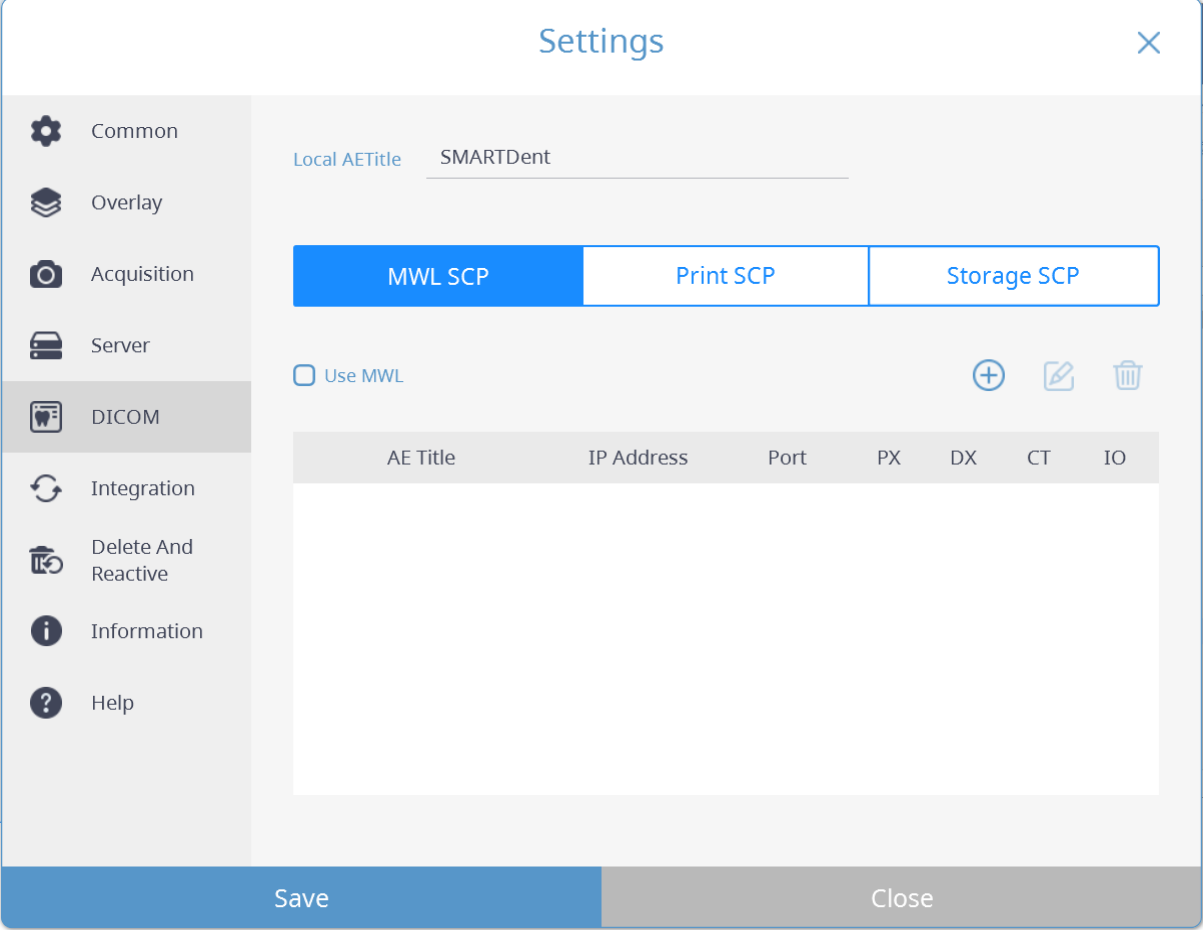

**Fig 52 DICOM Settings**

When the MWL SCP creation / editing window is displayed, set "AE Title", "IP Address", and "Port" and save. If a different modality name is used in PACS, you must enter that name for each modality.

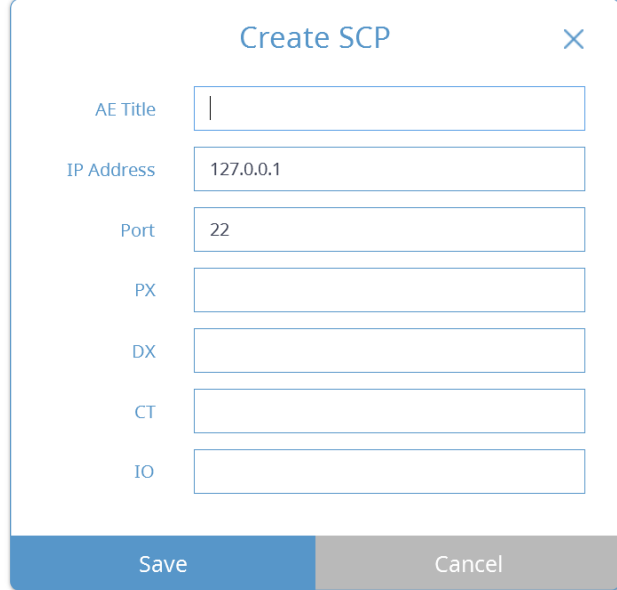

**Fig 53 MWL SCP Settings**

When creating and modifying Print SCP, the setting window is displayed as shown below. Set "AE Title", "IP Address", "Port" and "BitStored" and save

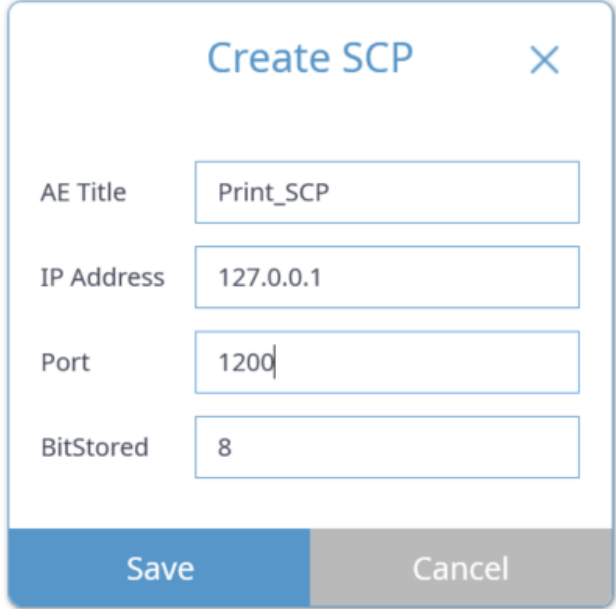

**Fig 54 Print SCP Settings**

When creating and modifying Storage SCP, the setting window is displayed as shown below. Set "AE Title", "IP Address" and "Port" and save. Depending on the usage environment, you can use the settings of "automatic transmission", "modality matching", "user magnification setting", and "use alternative tags for oral X-ray images".

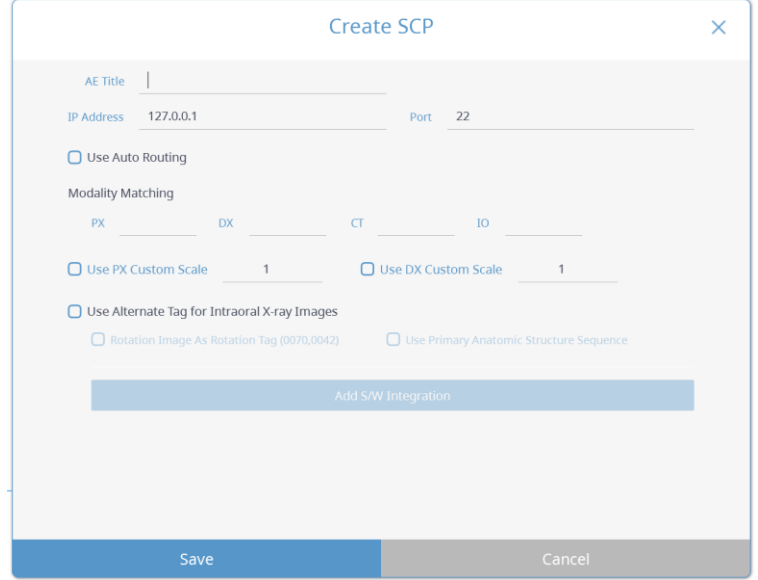

**Fig 55 Storage SCP**

## 12.6 Integration Setting

You can set the linked program supported by SMARTDent, and if you set the linked program according to the modality, the linked program menu is displayed when you select the image.

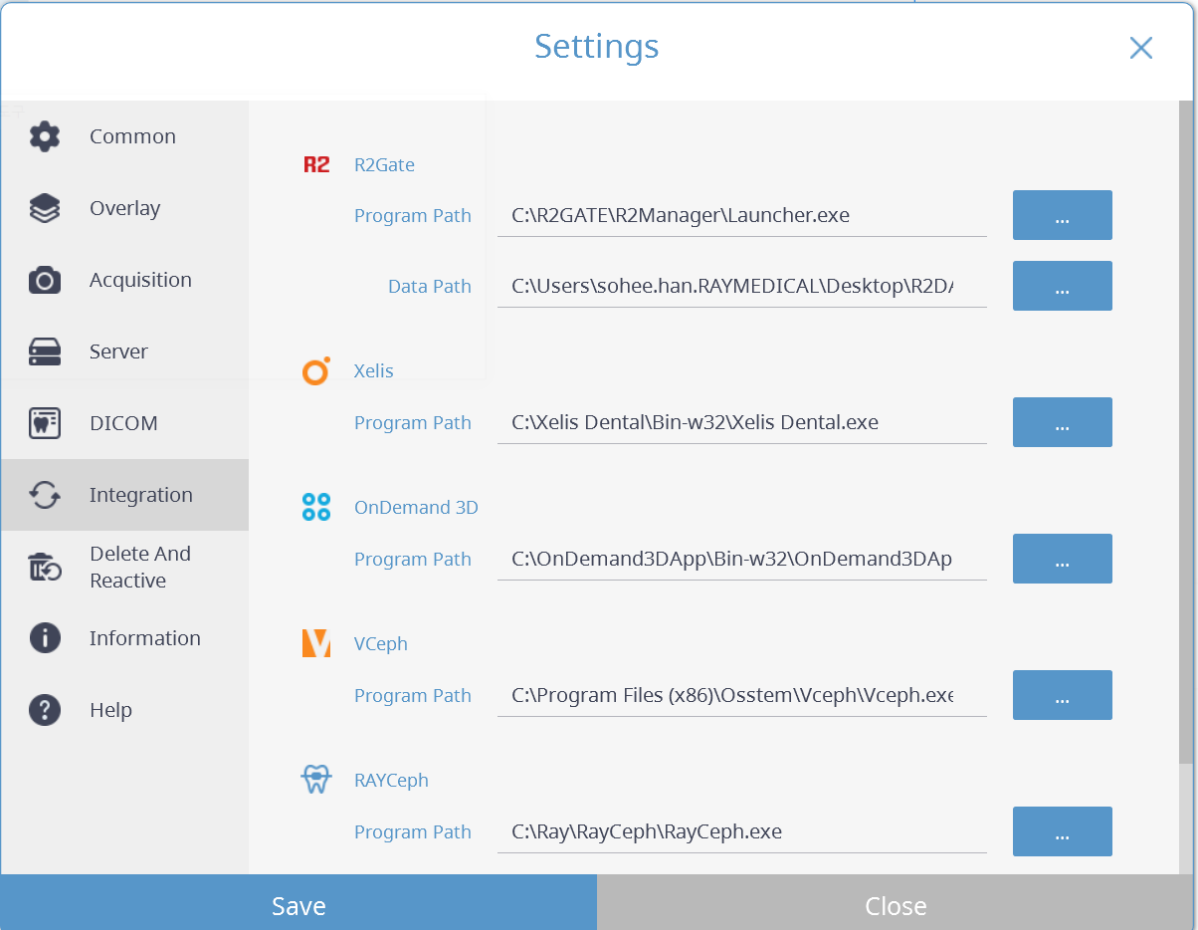

#### **Fig 56 Integration Settings**

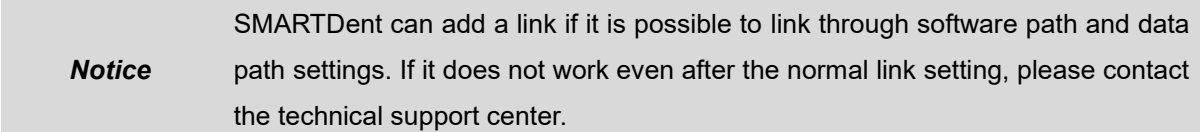

#### 12.7 Patient, Image Information Activation and Deletion

When deleting a patient or image, SMARTDent does not search for the patient or image, but the server does not completely delete the data for later restoration. It displays the list of deleted patients or images and supports the function to restore selected patient or image information again or to delete them completely from the server.

|              |                               |   |                            | <b>Settings</b>         |               |        |      | X          |
|--------------|-------------------------------|---|----------------------------|-------------------------|---------------|--------|------|------------|
| n            | Common                        |   | <b>Deleted Information</b> | <b>Deleted Patients</b> |               |        |      | 勔<br>40    |
|              | Overlay                       |   | Patient ID<br>□            | Patient Na              | Date of Birth | Age    | Gend | Creater    |
| Ю            | Acquisition                   | ▢ | PID2019-00012              | <b>Charles Lee</b>      | 2004-10-06    | 15Y 1M | Male | 2019-11-26 |
| 一            | Server                        | ∩ | PID2019-00010              | <b>Charles Lee</b>      | 1975-01-23    | 44Y 10 | Male | 2019-11-2! |
|              |                               | ∩ | PID2019-00009              | Charles Johnson         | 1979-07-26    | 40Y 4M | Male | 2019-11-2! |
| 伊            | <b>DICOM</b>                  |   | PID2019-000007             | sdfsdf                  | 2004-10-06    | 15Y 1M | Male | 2019-11-22 |
| $\epsilon$   | Integration                   |   |                            |                         |               |        |      |            |
| 靤            | <b>Delete And</b><br>Reactive |   |                            |                         |               |        |      |            |
| đ            | Information                   |   |                            |                         |               |        |      |            |
| $^{\circ}$ ? | Help                          |   |                            |                         |               |        |      |            |
|              |                               |   |                            |                         |               |        |      |            |
|              |                               |   |                            |                         |               |        |      |            |
| Save         |                               |   |                            |                         | Close         |        |      |            |

**Fig 57 Delete and Restore Settings**

#### **Permanent Delete**

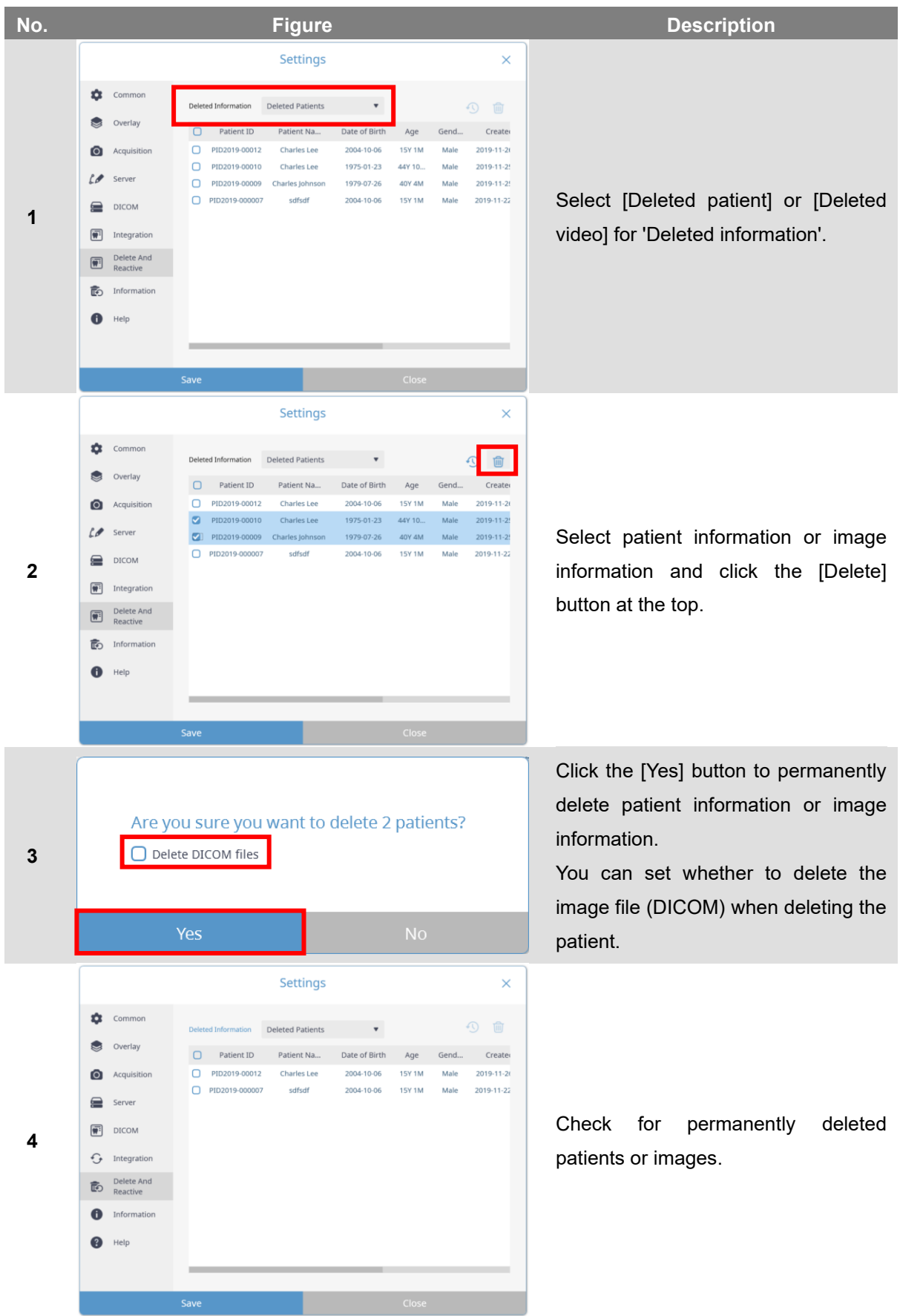

### **Restore**

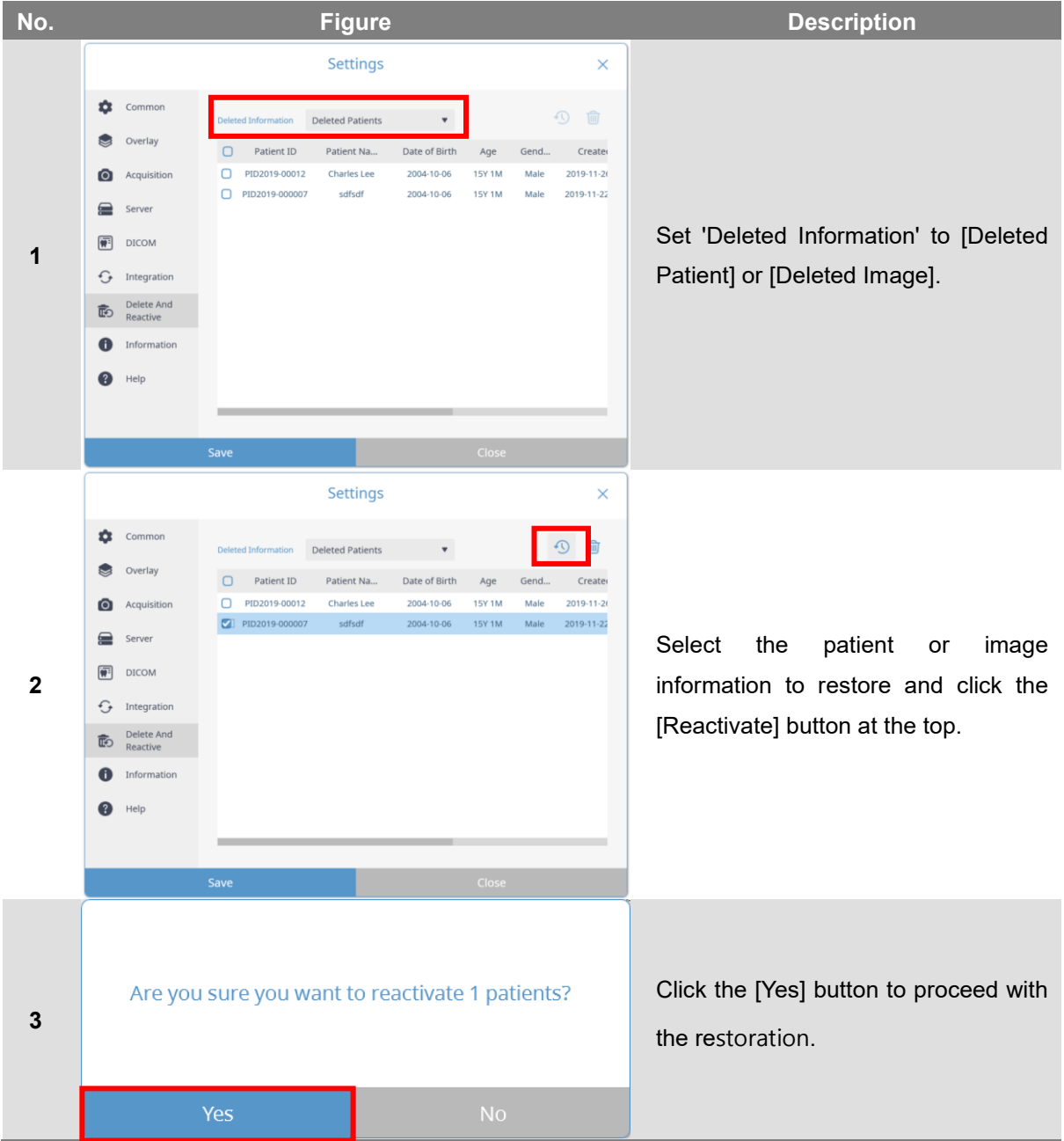

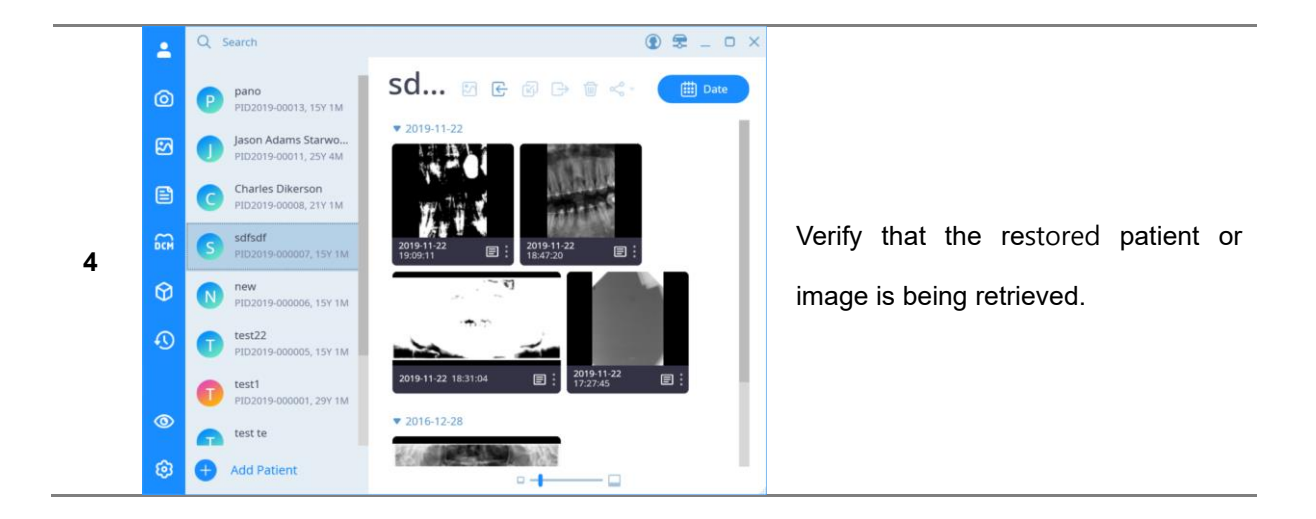

#### 12.8 Program Information

You can check the version information and copyright information of the current program. Click the link to go to the RAY website.

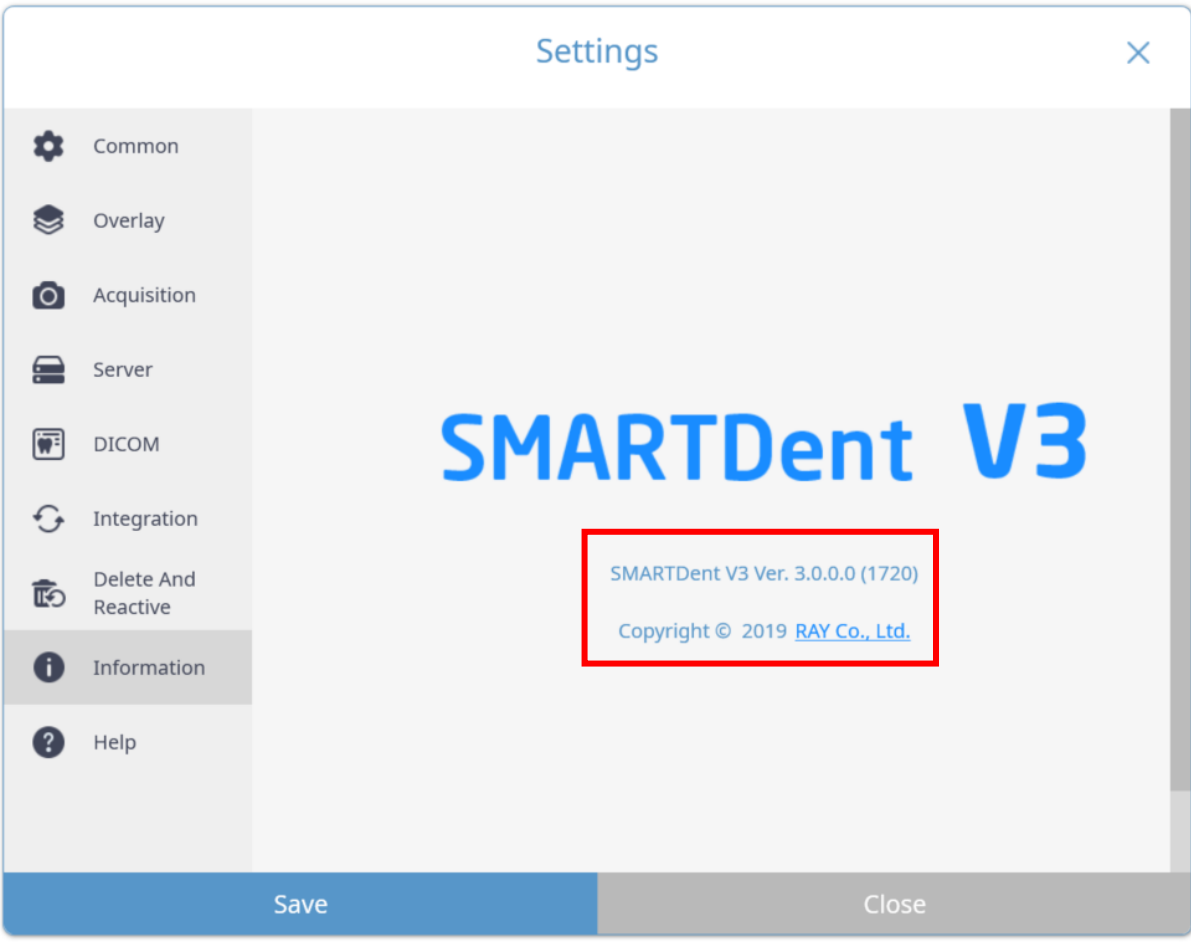

# 12.9 Help

SMARTDent V3 provides video manuals. You can watch the manual of the function in videos on Youtube.

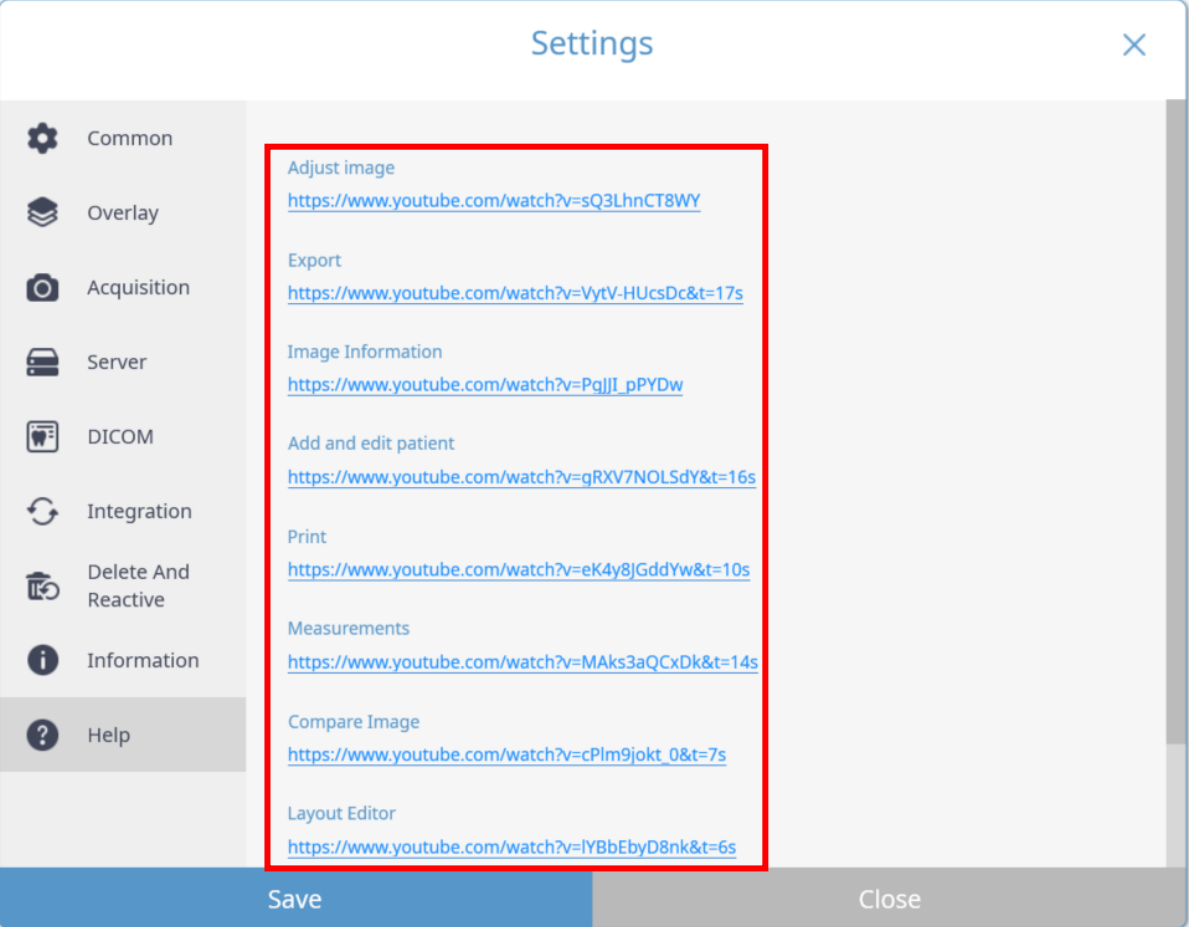

Ray Co., Ltd. All rights reserved.